HRSA Electronic Handbooks

# FQHC Look-Alike

# Renewal of Designation Application

## User Guide for Applicants

Last updated on: October 13, 2011

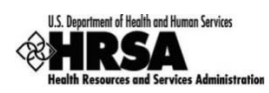

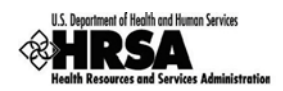

## **Contents**

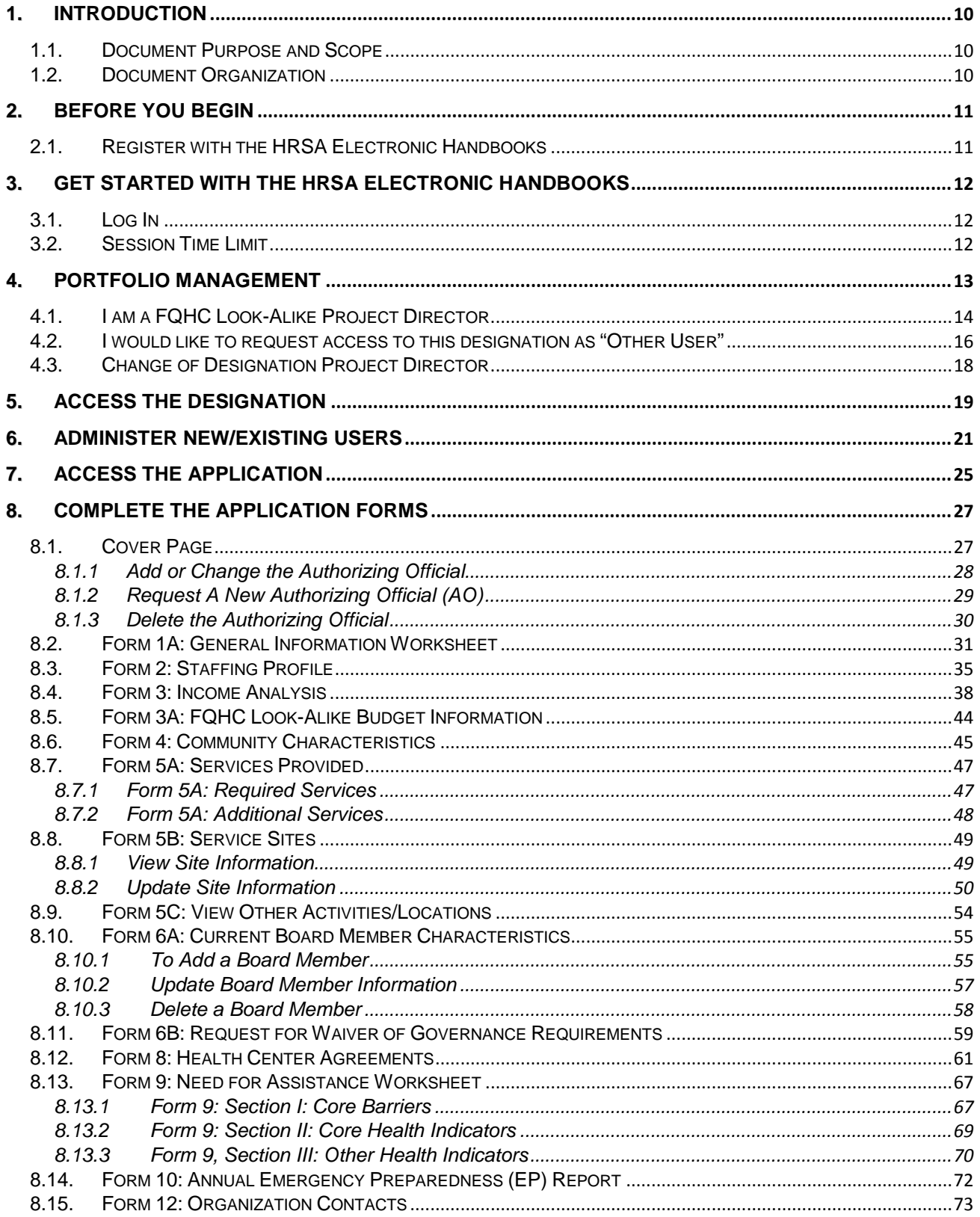

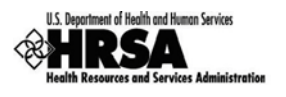

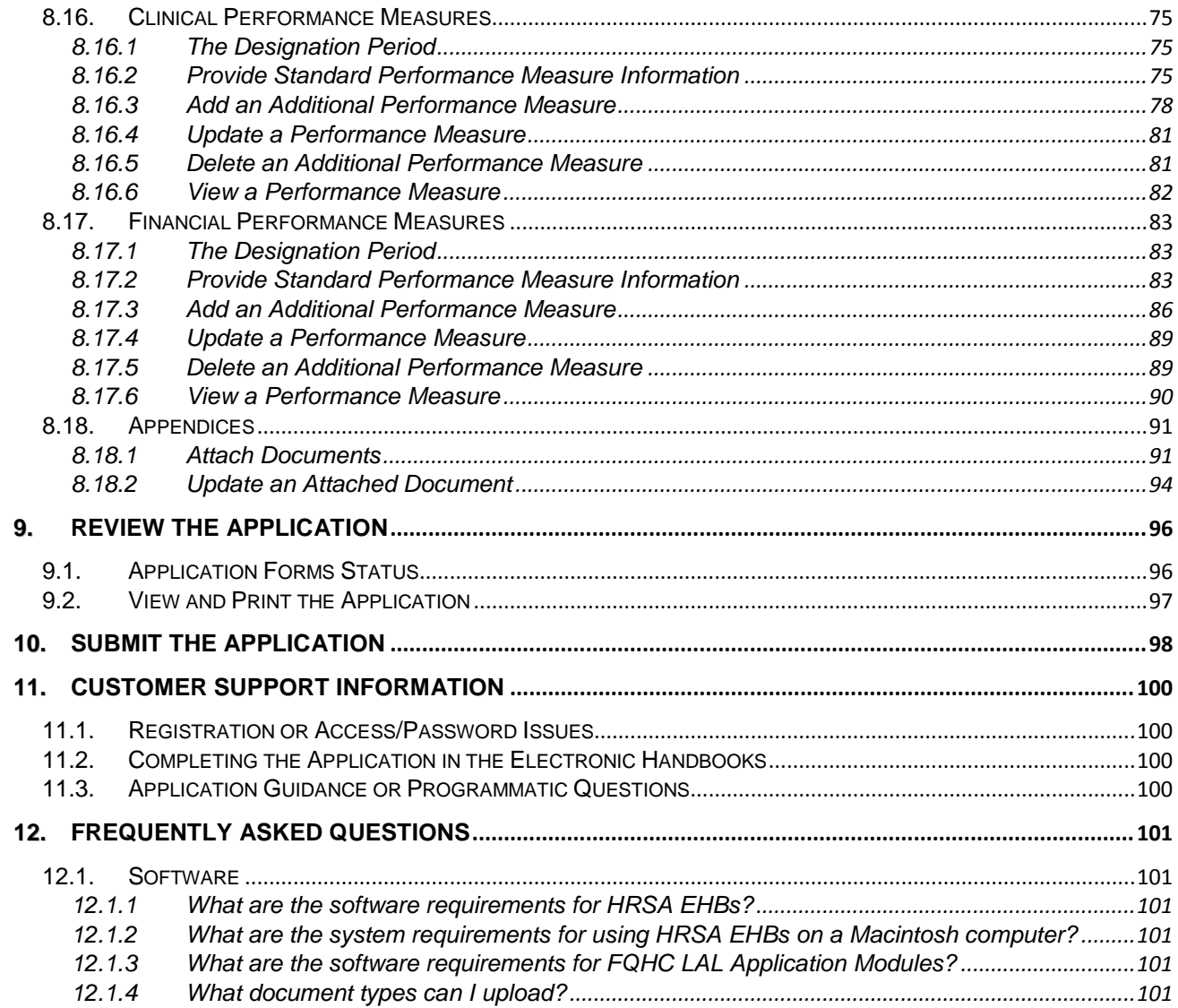

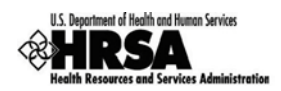

## Figures

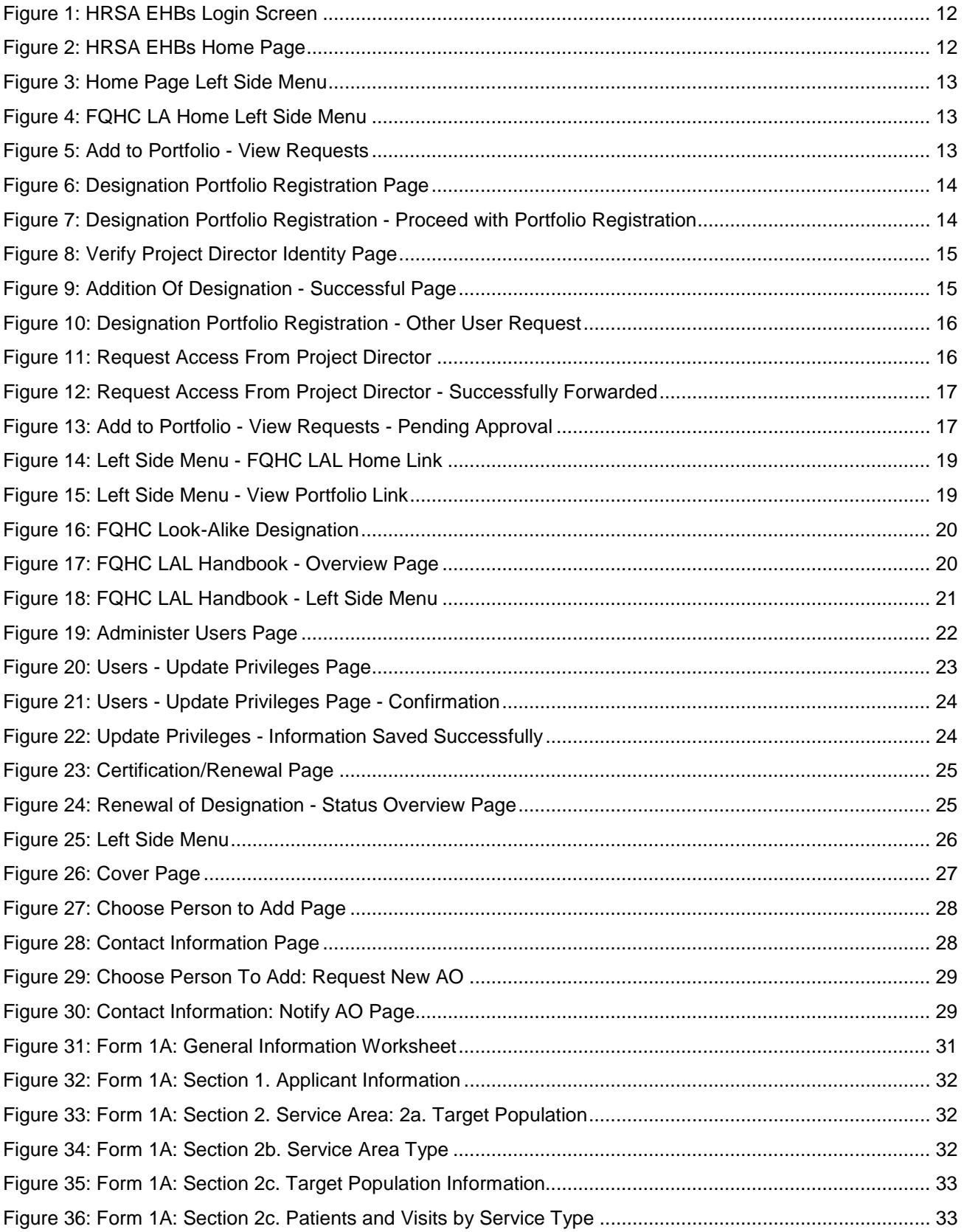

 $\overline{a}$ 

User Guide For Applicants **5 of 101** FQHC LAL Renewal of Designation Application

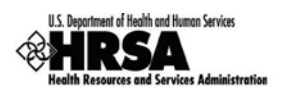

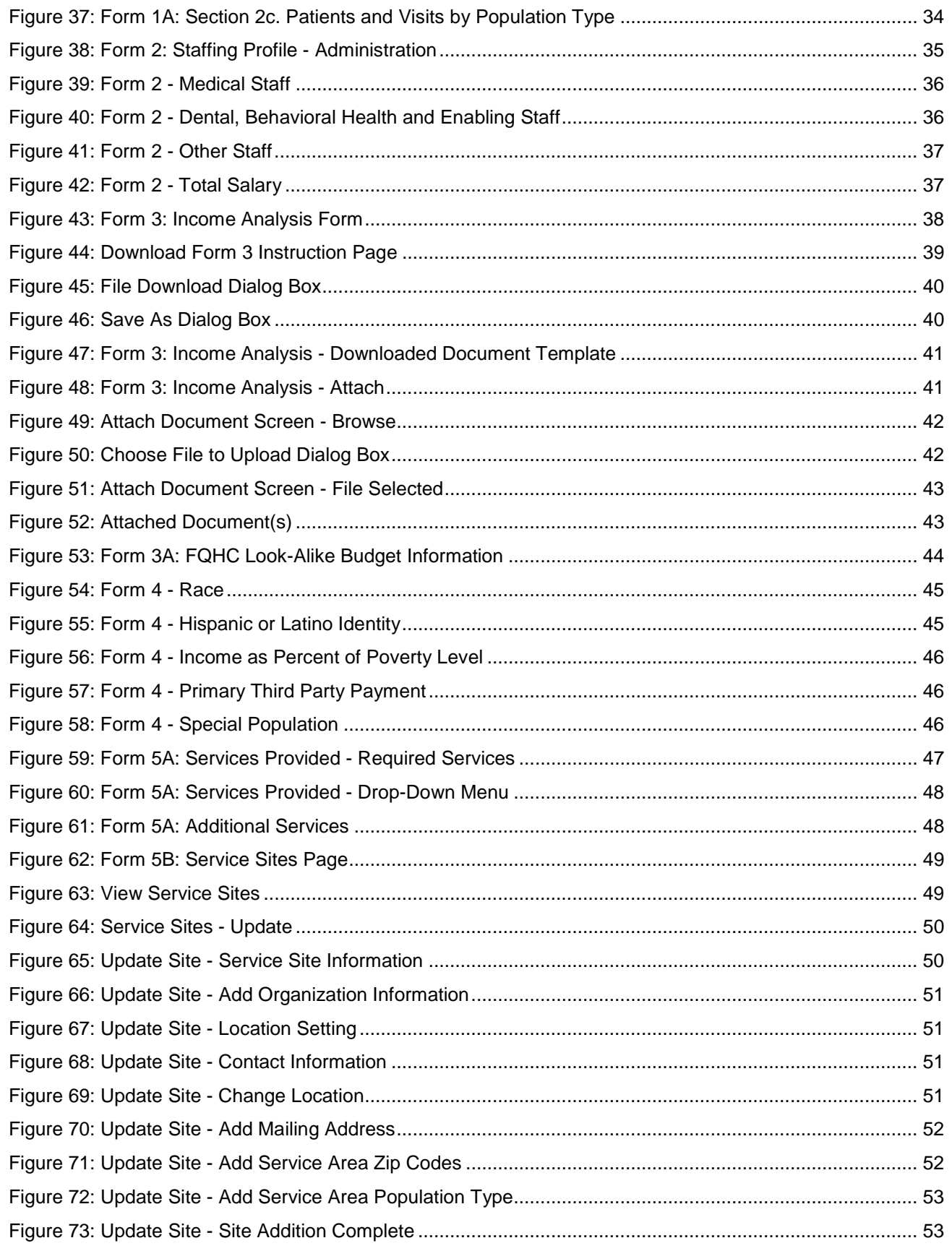

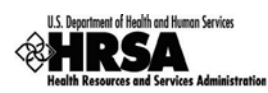

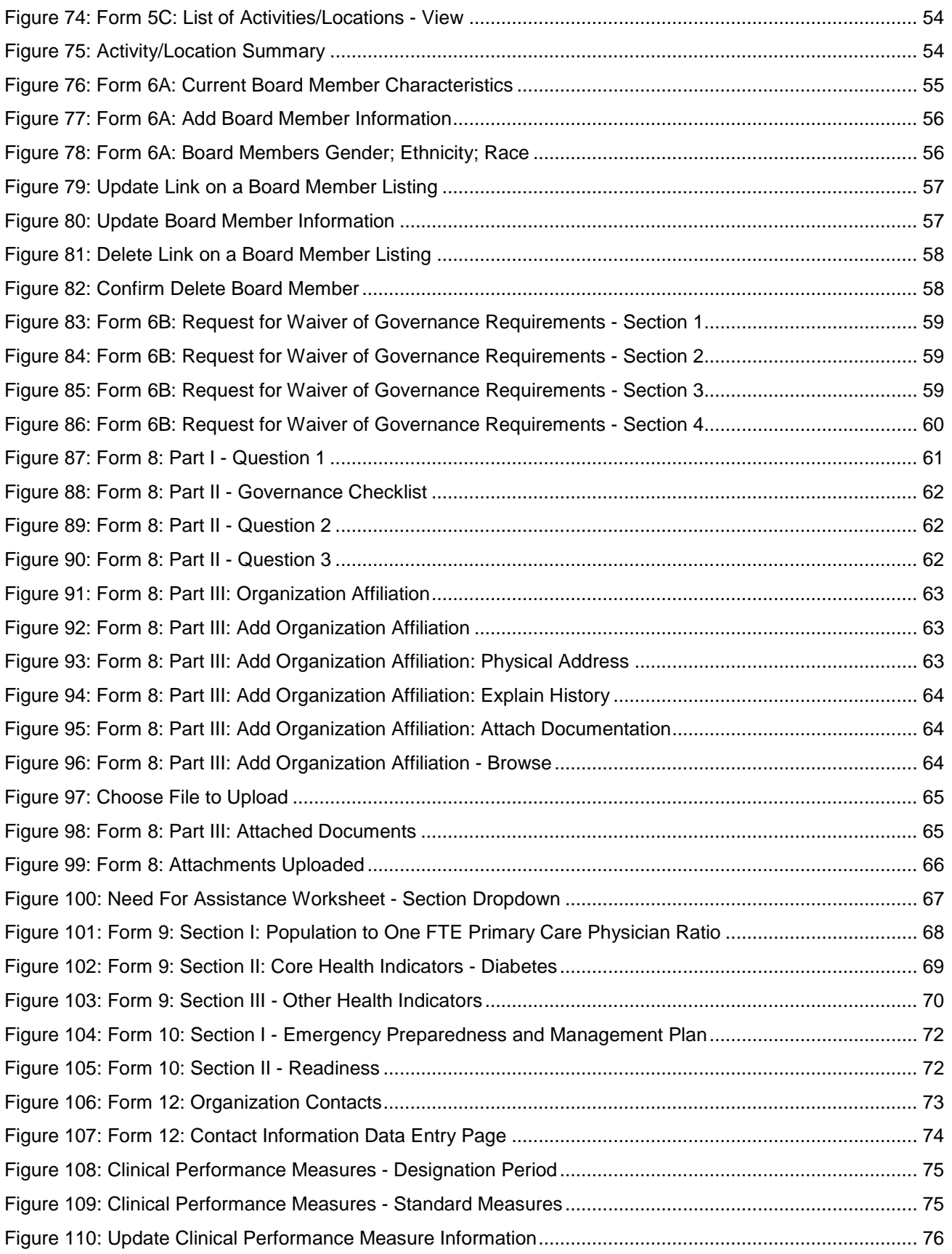

User Guide For Applicants **7 of 101** FQHC LAL Renewal of Designation Application

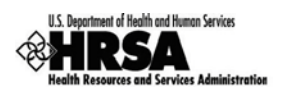

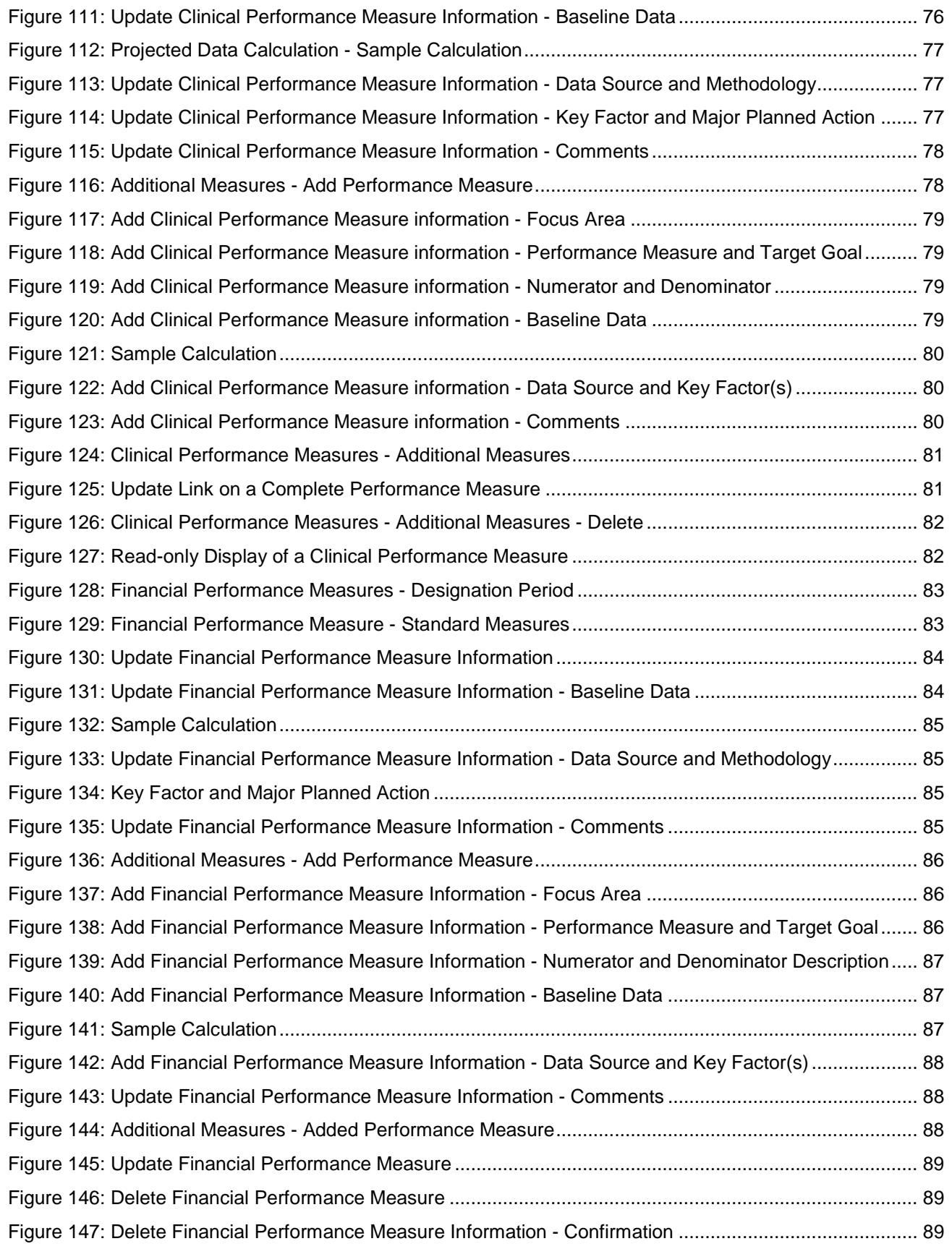

User Guide For Applicants **8 of 101** FQHC LAL Renewal of Designation Application

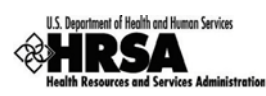

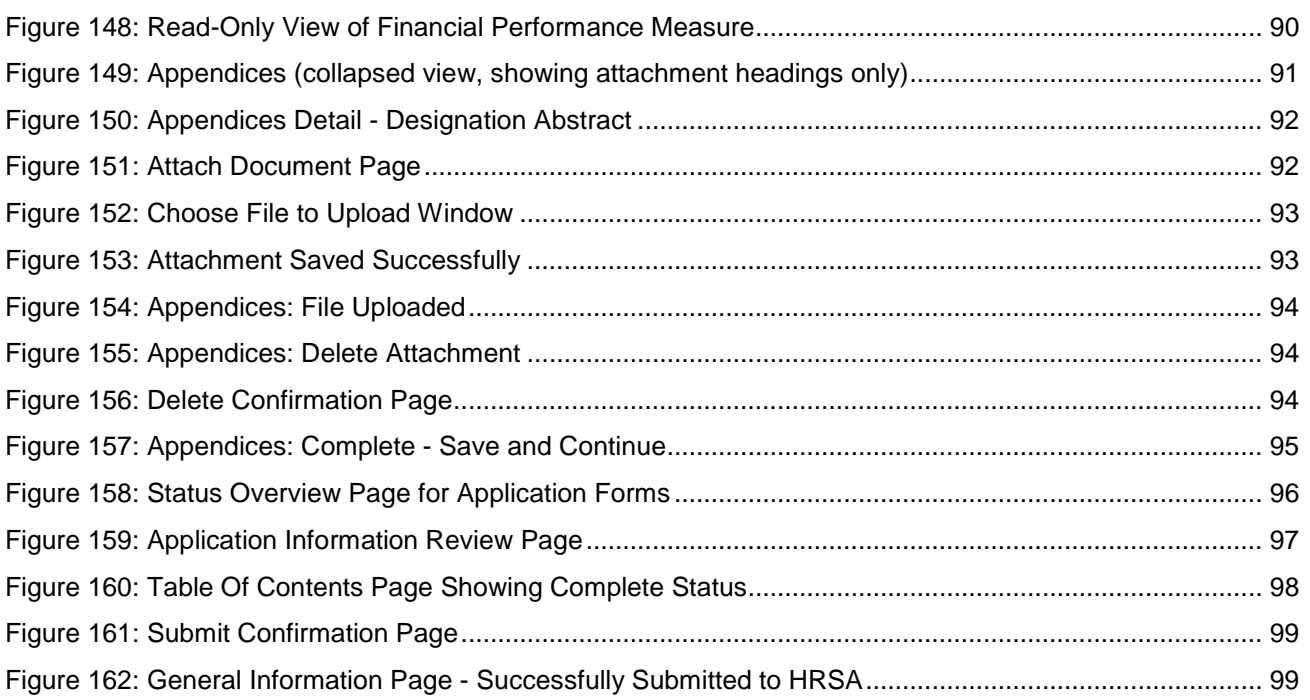

## **Tables**

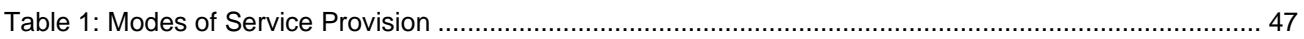

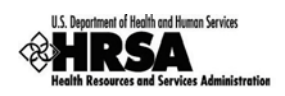

## <span id="page-9-0"></span>1. Introduction

## <span id="page-9-1"></span>1.1. Document Purpose and Scope

The purpose of this document is to provide detailed instructions to help applicants complete their FQHC LAL applications in HRSA Electronic Handbooks (EHBs).

This document is not meant to replace program guidance documents**;** applicants are directed to follow program guidance documents for all programmatic questions.

## <span id="page-9-2"></span>1.2. Document Organization

This document contains the following sections:

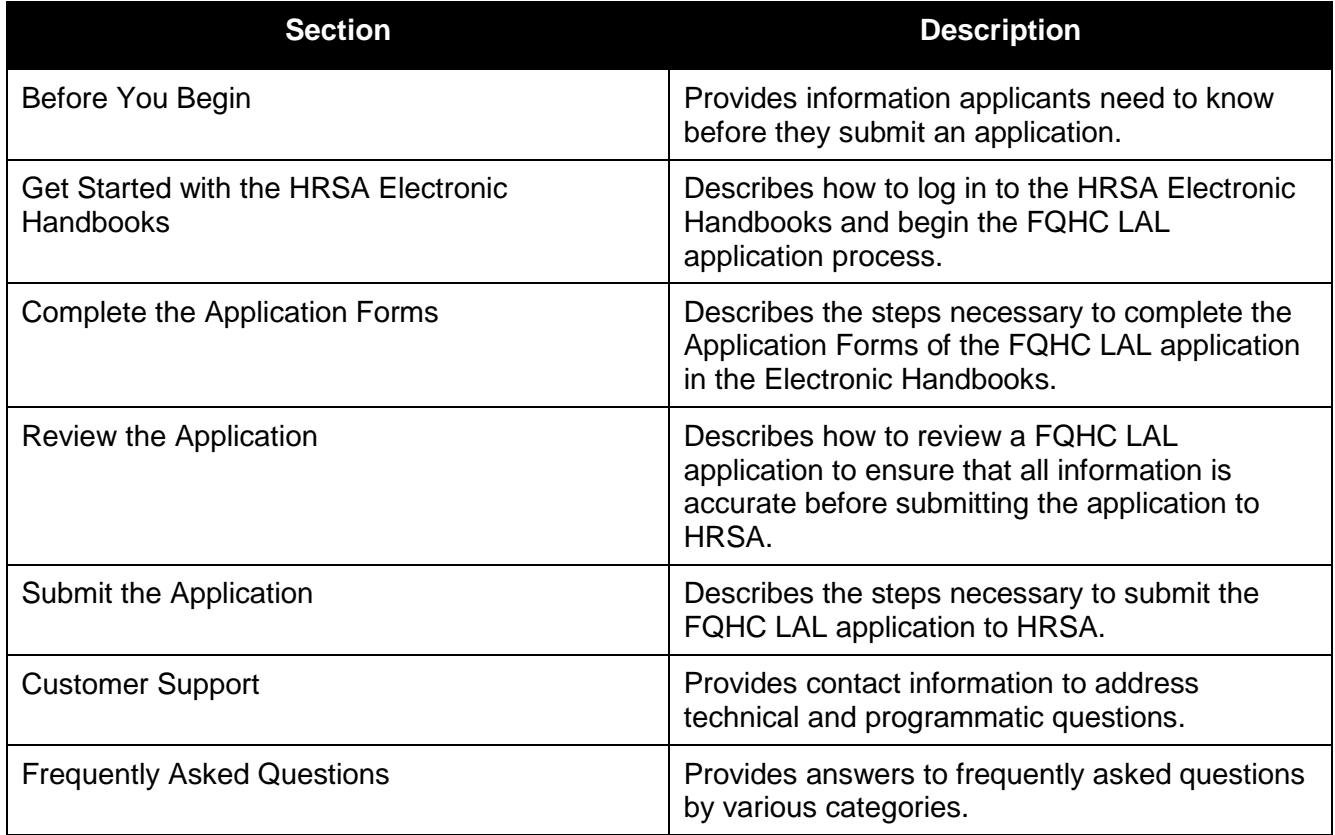

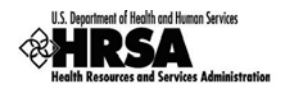

## <span id="page-10-0"></span>2. Before You Begin

## <span id="page-10-1"></span>2.1. Regis ter with the HRS A Electronic Handbooks

The project director must register with the HRSA Electronic Handbooks (EHBs) to complete the FQHC LAL application in HRSA EHBs. Registration allows HRSA to collect consistent information from all users, avoid collection of redundant information, and uniquely identify each system user uniquely.

Registration within HRSA EHBs is a two-step process. In the first step, each user from an organization must create individual system accounts. In the second step, the users must associate themselves with the appropriate FQHC Look-Alike organization.

For assistance in registering with HRSA EHBs, call 877-GO4-HRSA (877-464-4772) or 301-998 7373 between 9:00 am to 5:30 pm ET or email [callcenter@hrsa.gov.](mailto:callcenter@hrsa.gov)

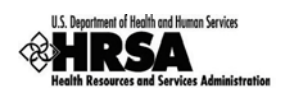

## <span id="page-11-0"></span>3. Get Started with the HRS A Electronic Handbooks

## <span id="page-11-1"></span>3.1. Log In

To log in to the HRSA EHBs,

- 1. Point your browser to [https://grants.hrsa.gov/webexternal/login.asp.](https://grants.hrsa.gov/webexternal/login.asp)
- 2. Enter your username and password.

#### **Figure 1: HRSA EHBs Login Screen**

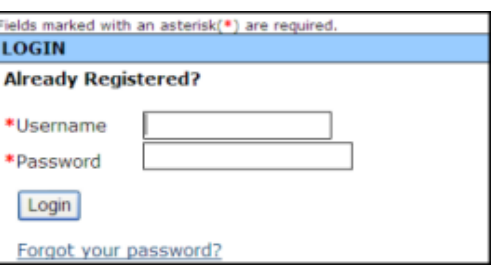

- 3. Click Login .
- > The HRSA EHBs Home page [\(Figure 2\)](#page-11-3) opens.

#### **Figure 2: HRSA EHBs Home Page**

<span id="page-11-3"></span>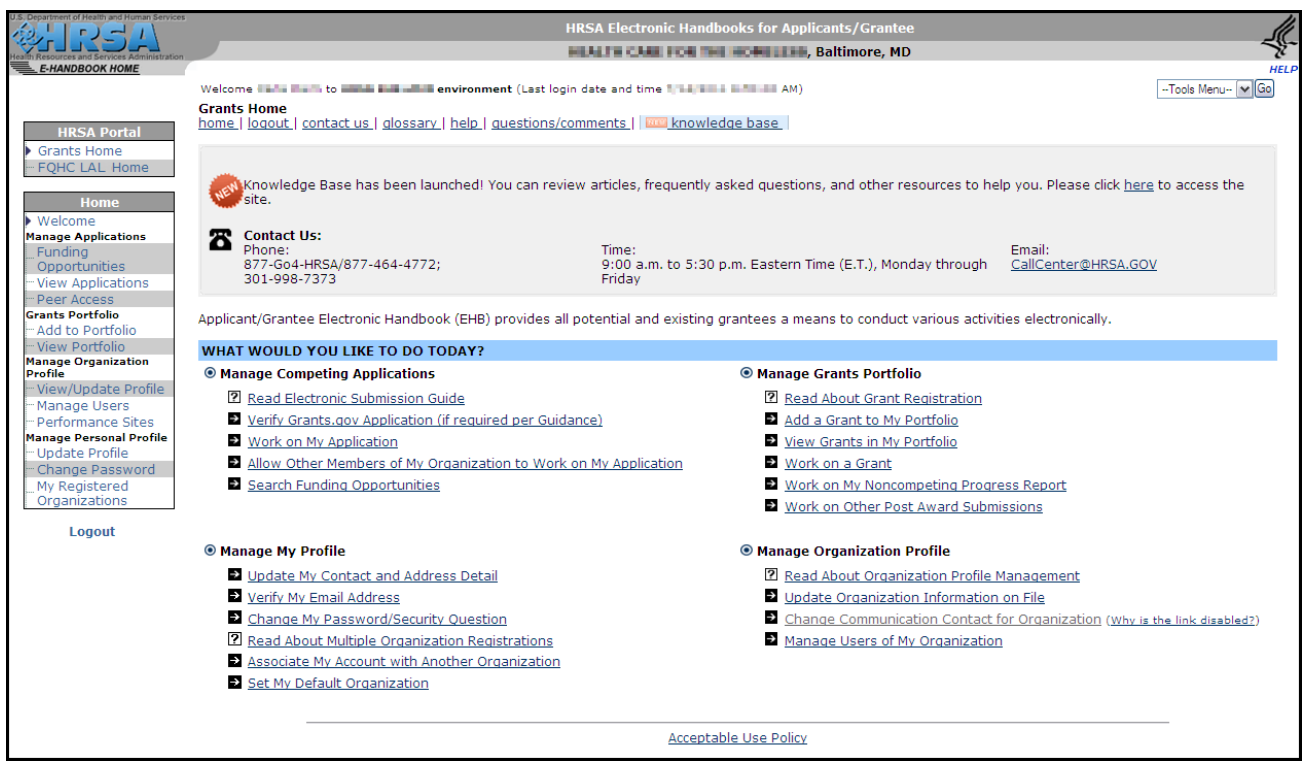

## <span id="page-11-2"></span>3.2. Ses s ion Time Limit

When you open a page in the HRSA Electronic Handbooks (EHBs), your session will remain active for 30 minutes after your last activity. Save your work every five minutes to avoid losing information.

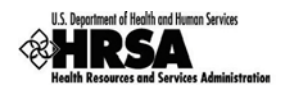

## <span id="page-12-4"></span><span id="page-12-0"></span>4. Portfolio Management

To view and complete the Renewal of Designation, the designation must be registered in your Portfolio.

To add a Designation to your portfolio:

<span id="page-12-1"></span>1. From the **Left Side** menu, click FQHC LAL Home [\(Figure 3\)](#page-12-1).

**HRSA Portal Grants Home** FOHC LAL Home **Home** Welcome **Manage Applications** Funding Opportunities

**Figure 3: Home Page Left Side Menu**

- 2. On the **Left Side** menu, under Options, click View Portfolio.
- $\triangleright$  If your designation is not listed in your portfolio, proceed to Step 3.
- If your designation is listed on the resulting **FQHC Look-Alike Designation** page, then go to **Section [5: Access the Designation,](#page-18-0)** and proceed with Step 3**.**
- <span id="page-12-2"></span>3. On the **Left Side** menu, under **Options**, click Add to Portfolio [\(Figure 4\)](#page-12-2).

**Figure 4: FQHC LA Home Left Side Menu**

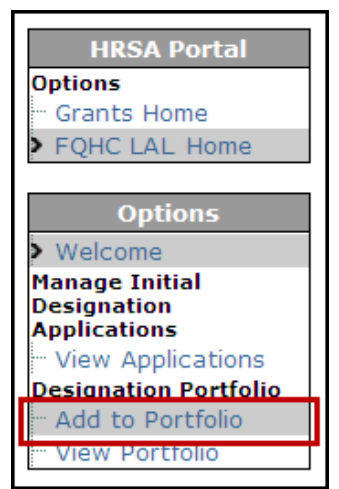

The **Add to Portfolio – View Requests** page [\(Figure 5\)](#page-12-3) opens.

**Figure 5: Add to Portfolio - View Requests**

<span id="page-12-3"></span>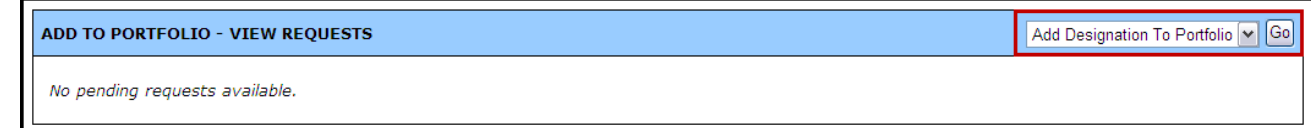

4. On the **Add to Portfolio – View Requests** page, click Go.

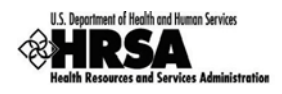

#### The **Designation Portfolio Registration** page opens [\(Figure 6\)](#page-13-1).

#### **Figure 6: Designation Portfolio Registration Page**

<span id="page-13-1"></span>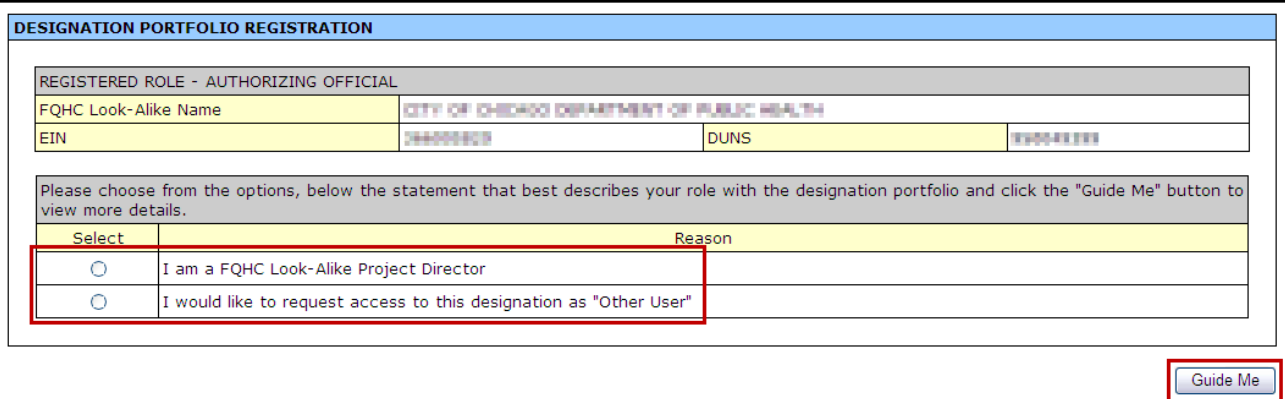

#### 5. You may select either:

- **a. I am a FQHC Look-Alike Project Director.**
- b. **I would like to request access to the designation as "Other User"**.

If you are the project director for this Designation, select *'I am a FQHC Look-Alike Project Director'* and proceed to Section 4.1.

If you are not the project director for this Designation and would like to request access to this designation, select *'I would like to request access to this designation as "Other User"'* and proceed to Section 4.2.

## <span id="page-13-0"></span>4.1. I am a FQHC Look-Alike Project Director

The project director is listed in the **FQHC LAL Notice of Look-Alike Designation**. There can only be one project director per designation. The following is a process of verification of you as the project director, and the registration of the designation in your Portfolio.

To add this designation to your Portfolio as the project director:

- 1. Select the *'I am a FQHC Look-Alike Project Director'* radio button, and click Guide Me.
- The **Designation Portfolio Registration** page refreshes [\(Figure 7\)](#page-13-2) with your selection expanded.

<span id="page-13-2"></span>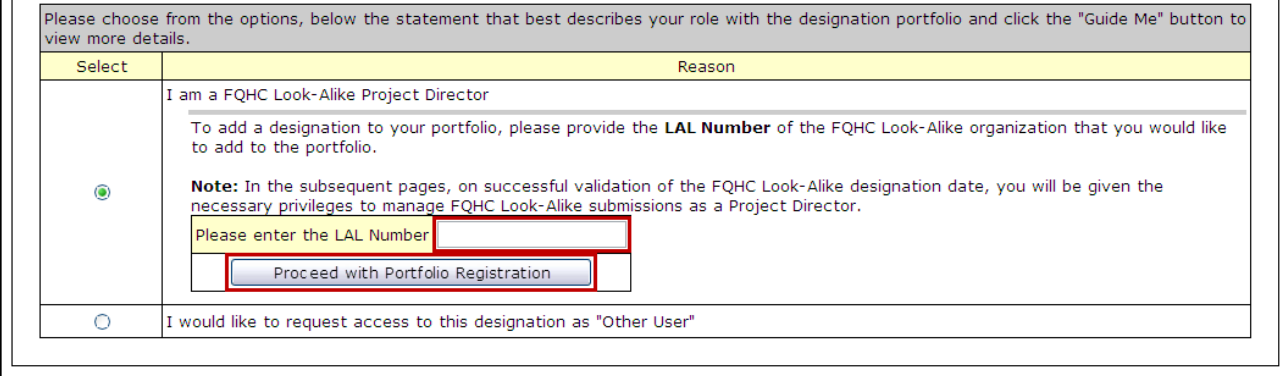

#### **Figure 7: Designation Portfolio Registration - Proceed with Portfolio Registration**

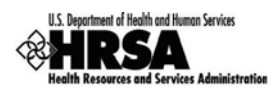

- 2. Enter the LAL Number, and click **Proceed with Portfolio Designation**.
- The **Verify Project Director Identity** page [\(Figure 8\)](#page-14-0) opens.

#### **Figure 8: Verify Project Director Identity Page**

<span id="page-14-0"></span>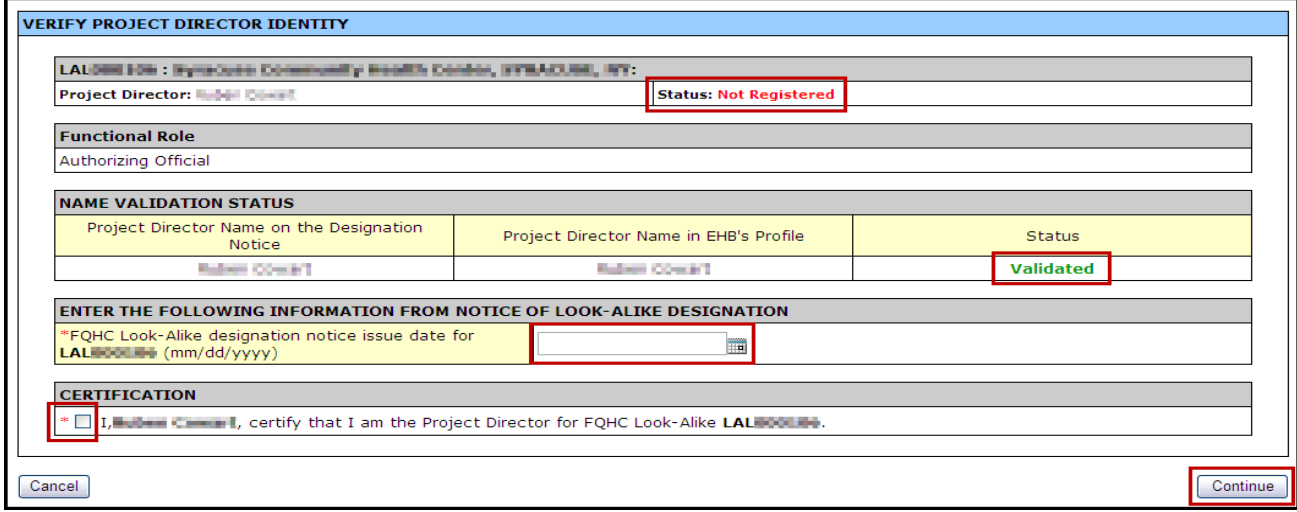

#### The **Project Director - Status**:

- a. If Not Registered Proceed with the verification process.
- b. If Registered This LAL Designation is already registered with your portfolio.
	- i. Cancel this page and proceed to the next section
- The **Name Validation Status**:
	- c. If Validated You are listed as the project director for the Designation.
	- d. If Not Validated The system does not recognize you as the project director.
		- i. The **Enter the Following Information From Notice of Look-Alike Designation** section and the **Certification** section will not show on this page.
		- ii. Click Cancel to close the window and return to the previous page.
- 3. In the **Enter The Following Information From Notice of Look-Alike Designation** section, enter the notice issue date for this designation.
- 4. In the **Certification** section, check the box to certify that you are the project director.
- 5. Click Continue.
- The **Addition of Designation – Successful** page [\(Figure 9\)](#page-14-1) opens, displaying a message stating that the addition of the designation was recorded successfully, showing a **Status** of Registered.

#### **Figure 9: Addition Of Designation - Successful Page**

<span id="page-14-1"></span>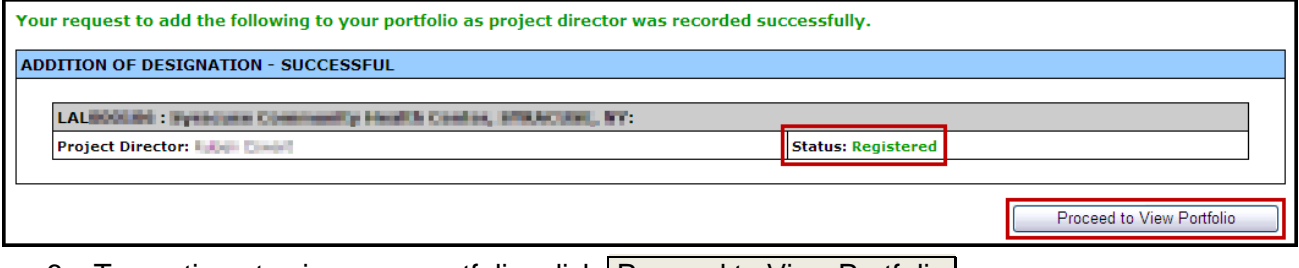

6. To continue to view your portfolio, click **Proceed to View Portfolio**.

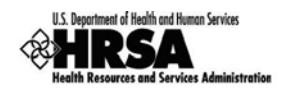

## <span id="page-15-0"></span>4.2. I would like to request access to this designation as "Other User"

This option allows a member of the organization who is not the project director, to request access to the designation and register it within their Portfolio.

To Request Access to this Designation as "Other User" follow these steps:

- 1. From the **Designation Portfolio Registration** page [\(Figure 6\)](#page-13-1), select *'I would like to request access to this designation as "Other User".'*
- 2. Click Guide Me .
- The **Designation Portfolio Registration** page [\(Figure 10\)](#page-15-1) refreshes with the selected field expanded.

#### **Figure 10: Designation Portfolio Registration - Other User Request**

<span id="page-15-1"></span>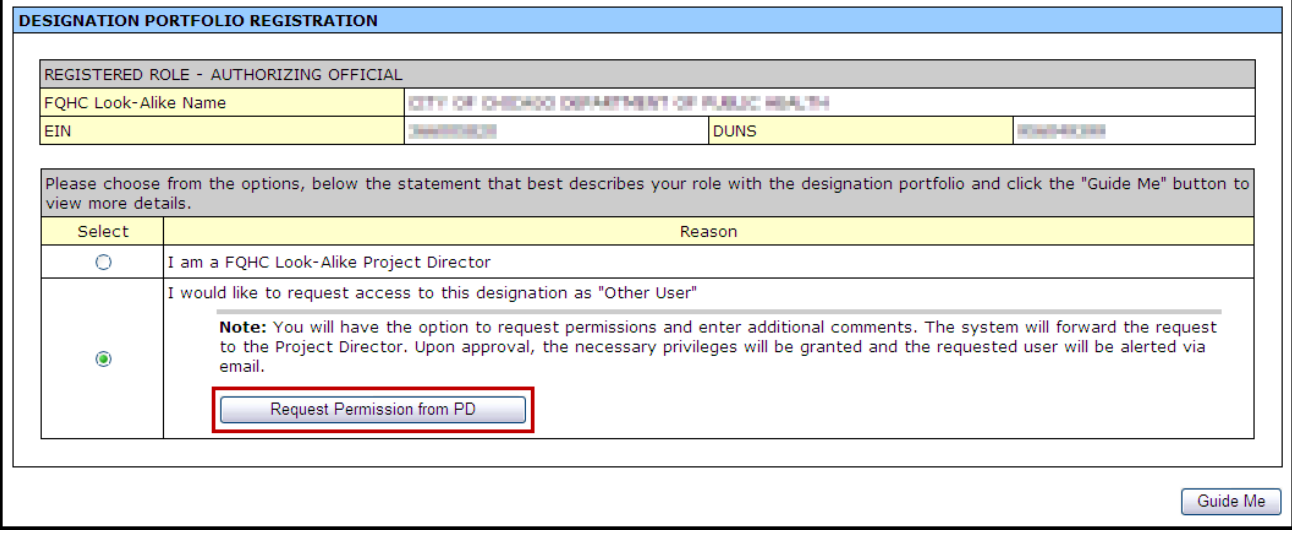

- 3. Read the **Note:** and then to proceed with the request, click **Request Permission from PD**
- The **Request Access From Project Director** page [\(Figure 11\)](#page-15-2) opens.

**Figure 11: Request Access From Project Director**

<span id="page-15-2"></span>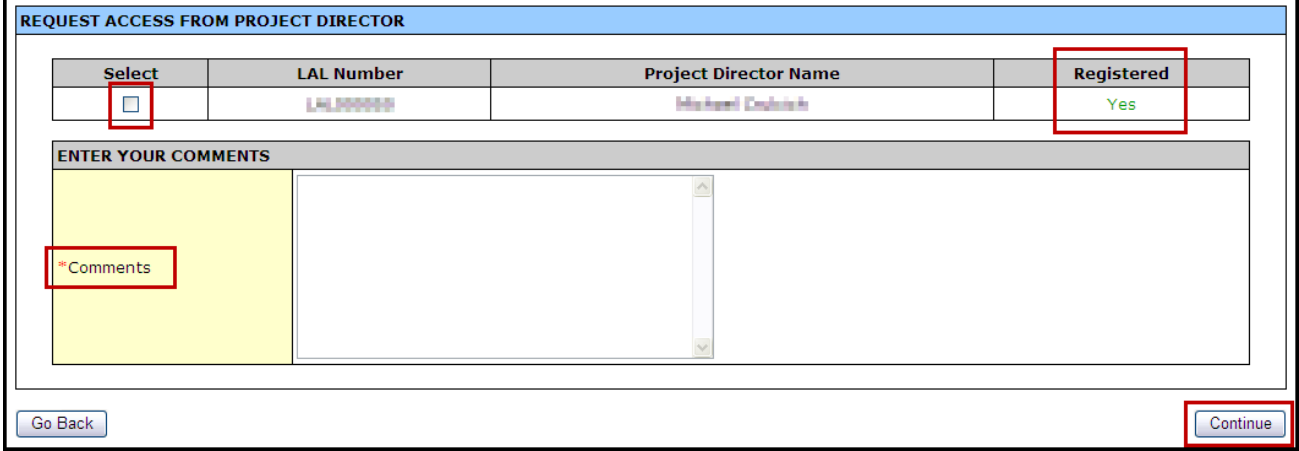

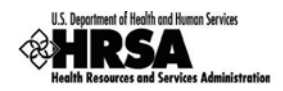

If the project director shows Not Registered your request will not be processed. Click Go Back and try again after the project director has registered this designation.

- 4. Select the project director by checking the box.
- 5. Add your comments in the field provided (required).
- 6. Click Continue to proceed.
- The **Request Access From Project Director** page refreshes with a message that your request has been forwarded to the PD successfully.

#### **Figure 12: Request Access From Project Director - Successfully Forwarded**

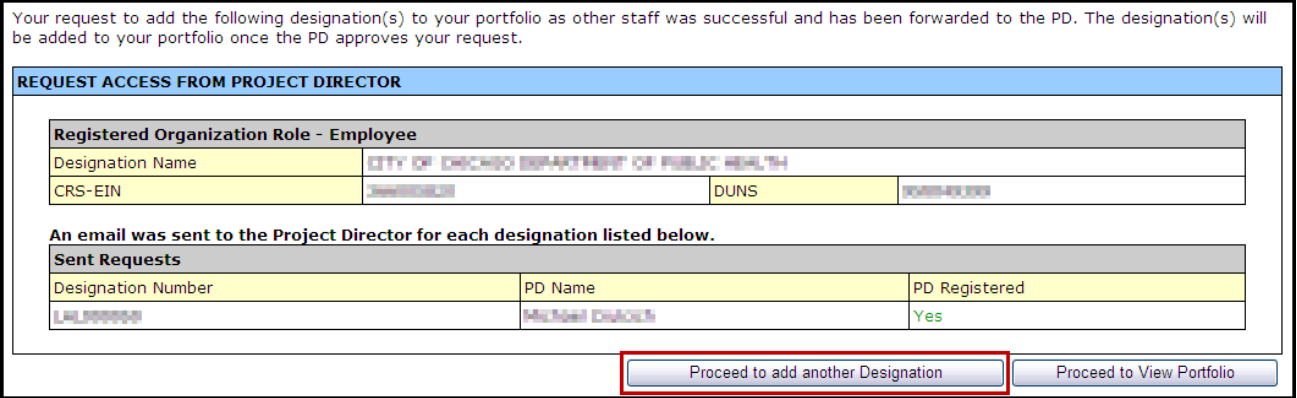

**Proceed to View Portfolio** will take you to the list of Designations in your Portfolio, note that this Designation will not be incorporated into your portfolio until the project director approves your request.

- 7. To add another Designation to your Portfolio, click Proceed to add another Designation .
- The **Add to Portfolio – View Requests** page opens listing your request showing a status of Pending Approval.

#### **Figure 13: Add to Portfolio - View Requests - Pending Approval**

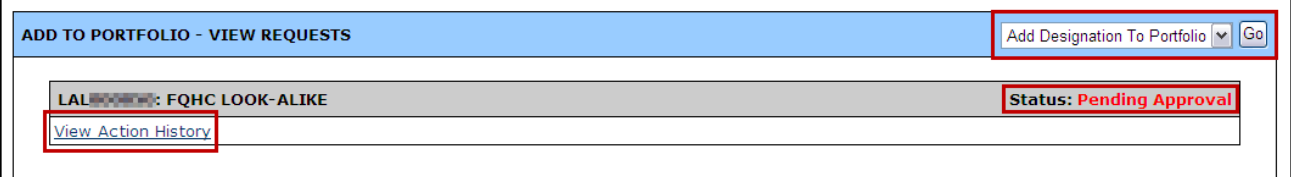

- 8. Click on the View Action History link to track the progress of the pending approval.
- 9. To add another designation to your portfolio, click Go.

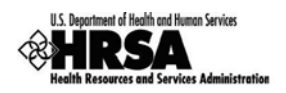

## <span id="page-17-0"></span>4.3. Change of Des ignation Project Director

There may be an instance when an Organization's Designation project director changes. A notification to HRSA is given and the change is made in the system. Here are the steps necessary to make the change complete:

- 1. Once the change has been made in the system, HRSA will notify the new project director for the designation.
- 2. The new project director will need to follow the steps laid out in **Section [4: Portfolio](#page-12-4)** and **Section [4.1: I am a FQHC Look-Alike Project Director](#page-13-0)**.

On the **Verify Project Directory Identity** page [\(Figure 8\)](#page-14-0), the **Status:** will show Registered. Ignore that message and continue to add the issue date verification, check the Certification checkbox, and click Continue.

 The **Addition Of Designation – Successful** page [\(Figure 9\)](#page-14-1) will open displaying the new project director with a **Status: Registered**.

The former project director will be automatically changed to 'Other User" status by the system.

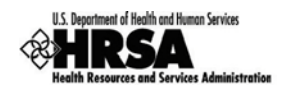

## <span id="page-18-0"></span>5. Acces s the Des ignation

To access a FQHC LAL Designation it must first be registered with your Portfolio. You must be the project director, or you must have edit access privileges granted to you by the project director for the designation. (See **Section [6:](#page-19-0) [Administer New/Existing Users\)](#page-20-0)**

The following steps describe the process of accessing your FQHC LAL Designation:

<span id="page-18-1"></span>1. On the **HRSA EHBs Home** page [\(Figure 2\)](#page-11-3), select FQHC LAL Home under **HRSA Portal** [\(Figure 14\)](#page-18-1) on the **Left Side** menu.

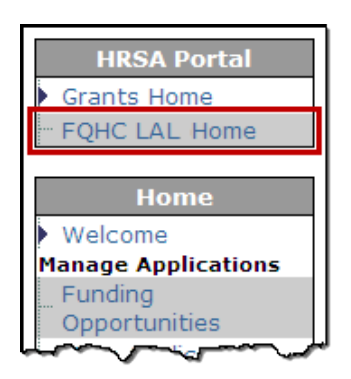

**Figure 14: Left Side Menu - FQHC LAL Home Link**

<span id="page-18-2"></span>2. On the **Left Side** menu of the subsequent page, under **Designation Portfolio** [\(Figure 15\)](#page-18-2), select View Portfolio.

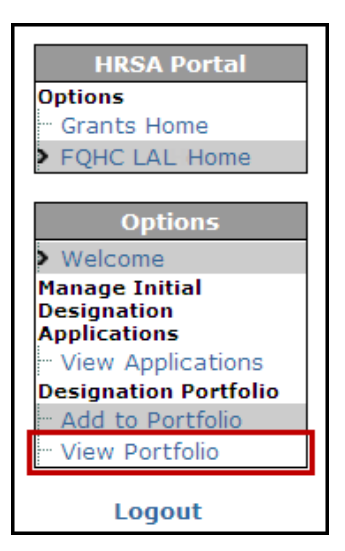

#### **Figure 15: Left Side Menu - View Portfolio Link**

The **FQHC Look-Alike Designation** page [\(Figure 16\)](#page-19-1) opens, listing the **Designation.**

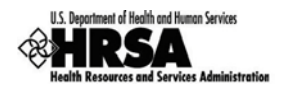

#### **Figure 16: FQHC Look-Alike Designation**

<span id="page-19-1"></span>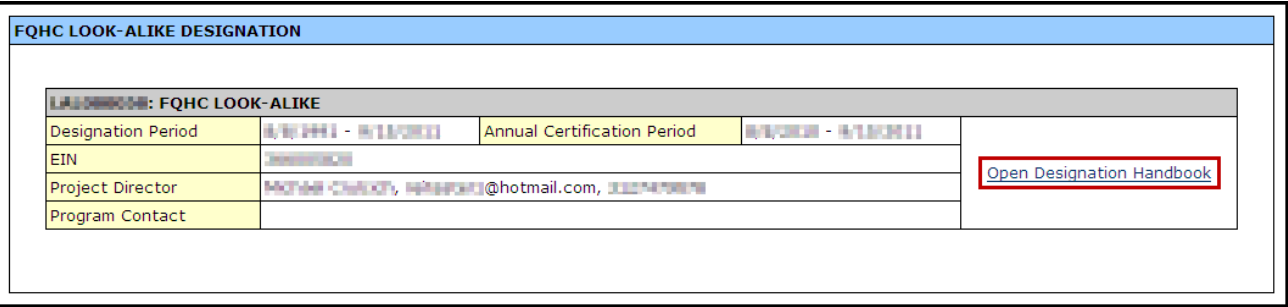

You may have more than one designation listed on this page.

- 3. To open the desired FQHC Look-Alike Designation, click on the Open Designation Handbook link.
- The **FQHC LAL Handbook Overview** page opens for your Designation [\(Figure 17\)](#page-19-2).

#### **Figure 17: FQHC LAL Handbook - Overview Page**

<span id="page-19-2"></span>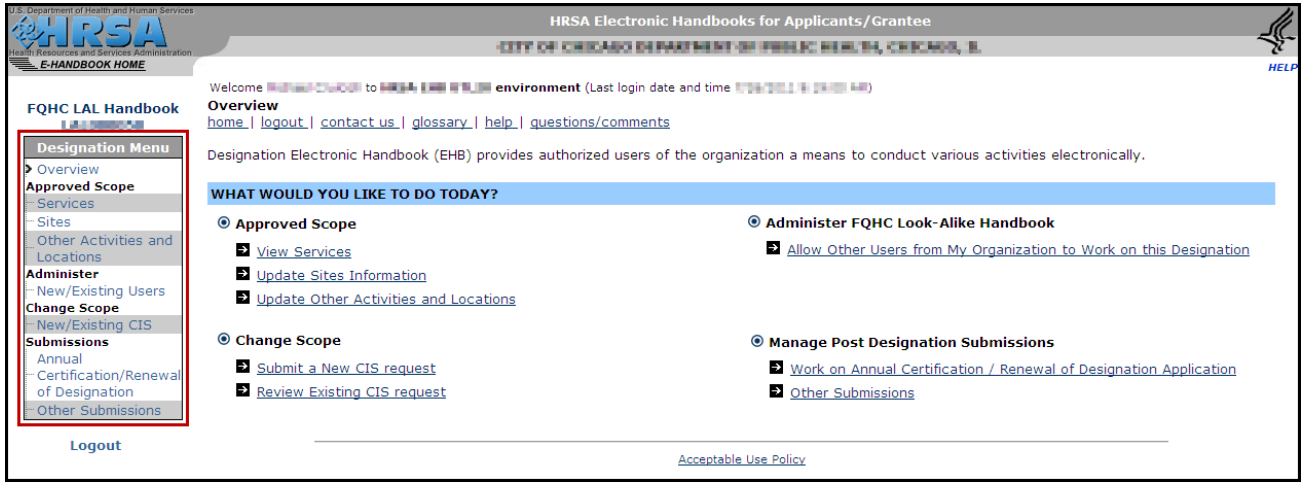

The **Left Side** menu contains links to all the activities you, as project director, can perform.

If you are not a project director, and you do not see links to activities you need to perform, you may not have been granted access to those activities. (See **Section [4.2:](#page-15-0) [I would like to](#page-15-0)  [request access to this designation as "Other User"](#page-15-0)** to request access.)

- 4. To configure user access to this Designation proceed to the next section.
- <span id="page-19-0"></span>5. To proceed with the Renewal of Designation Application process, go to **Section [7:](#page-24-0) [Access](#page-24-0)  [the Application](#page-24-0)**.

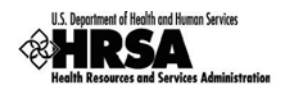

## <span id="page-20-0"></span>6. Adminis ter New/Exis ting Us ers

**Administer New/Existing Users** gives the project director, the ability to manage user access to your designation.

**Administer New/Existing Users** is only available to the project director. For all other users, the New/Existing Users link will not be shown on the Left Side menu.

1. From the **FQHC LAL Handbook**, in the Left Side menu under **Administer**, click the New/Existing Users link.

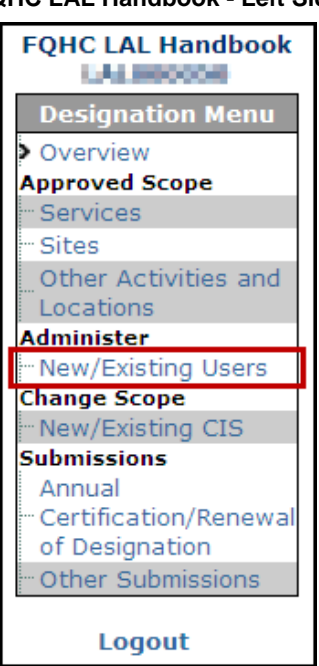

**Figure 18: FQHC LAL Handbook - Left Side Menu**

- The **Administer Users** page [\(Figure 19\)](#page-21-0) opens with a prepopulated list of users from your organization.
- 2. To search for users in your organization, click Search . To sort the list by New Users or Existing Users, click the appropriate link.

When performing a search from one of the Filtered pages, (New Users; Existing Users) the search results will be displayed in the All Users view.

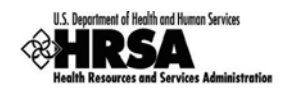

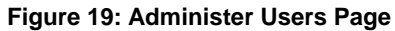

<span id="page-21-0"></span>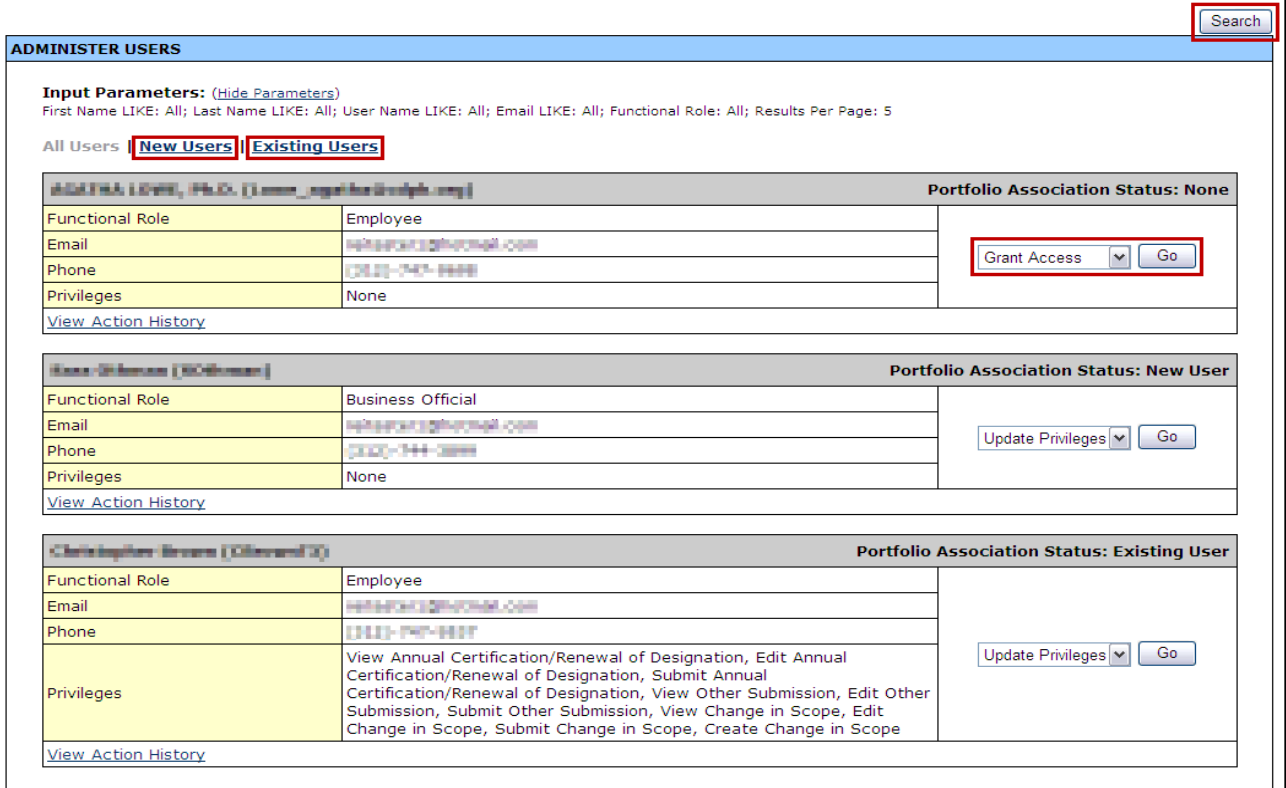

The **Administer Users** page categorizes the registered users according to the following three **Portfolio Associations**:

- **None** This is an organization member that has not requested or has not been granted access to the designation. The project director can **Grant Access** to this user without a formal request by the user.
- **New User** This is an organization member that has requested access through the Add to Portfolio process (See **Section [4: Portfolio](#page-12-4)**), but has not yet been granted access. The project director can **Update Privileges** for this user to respond to their access request.
- **Existing User** This is an organization member that has been granted access to the designation, and the list of Privileges will also be listed in the *Privileges* field. The project director can **Update Privileges** to this user by adding or removing existing privileges.

To **Administer User Access** to the FQHC LAL Designation for members of your organization:

- 3. For a member with a New User Status, click Go next to Update Privileges drop-down box.
- The **Users-Update Privileges** page opens [\(Figure 20\)](#page-22-0) displaying the Current Privileges of the user.

For those with new user status, the **Current Privileges** will show no current privileges.

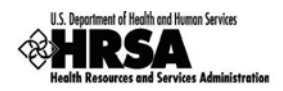

#### **Figure 20: Users - Update Privileges Page**

<span id="page-22-0"></span>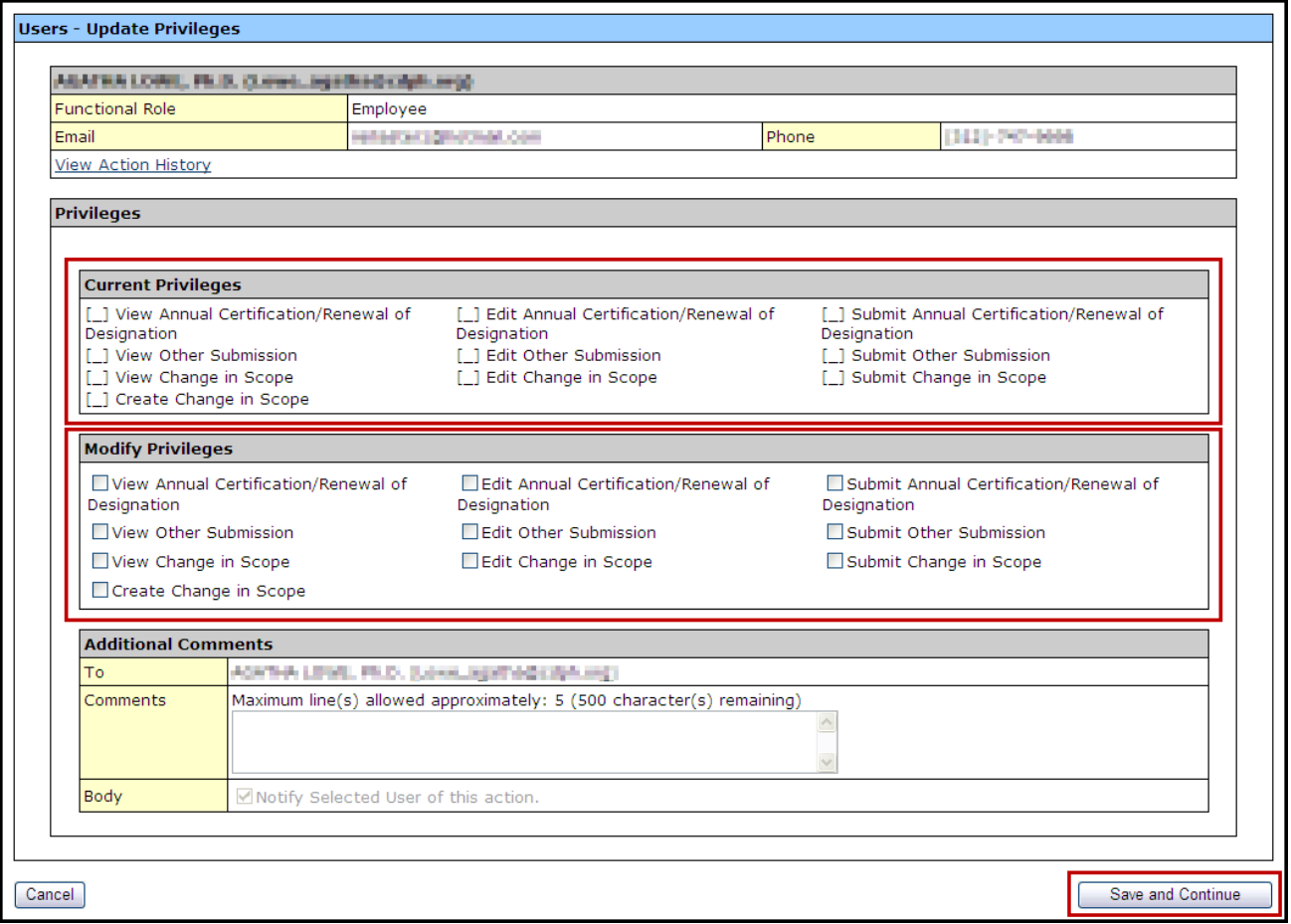

- 4. Click on View Action History to read the comments entered when the user requested this access.
- 5. In the **Modify Privileges** section, check the appropriate checkboxes to grant the user the requested/approved access to the designation.

The **Modify Privileges** section is organized by View privileges; Edit privileges; and Submit privileges. To grant Edit privileges to a user, they must also have View privilege for that activity. To grant Submit privileges to a user, they must also have View and Edit privileges for that activity.

6. Once the desired privileges have been checked, add any **Additional Comments** in the *Comments* field provided. These comments will be added to the standard notification email sent to the user.

To remove privileges for an existing user, uncheck the appropriate checkboxes. To revoke all privileges, uncheck all checkboxes.

7. Click Save and Continue .

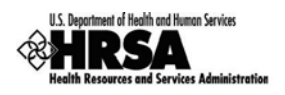

 $\triangleright$  A confirmation page [\(Figure 21\)](#page-23-0) will open showing the selections made and the body of the notification email that will be sent to the user upon confirmation.

<span id="page-23-0"></span>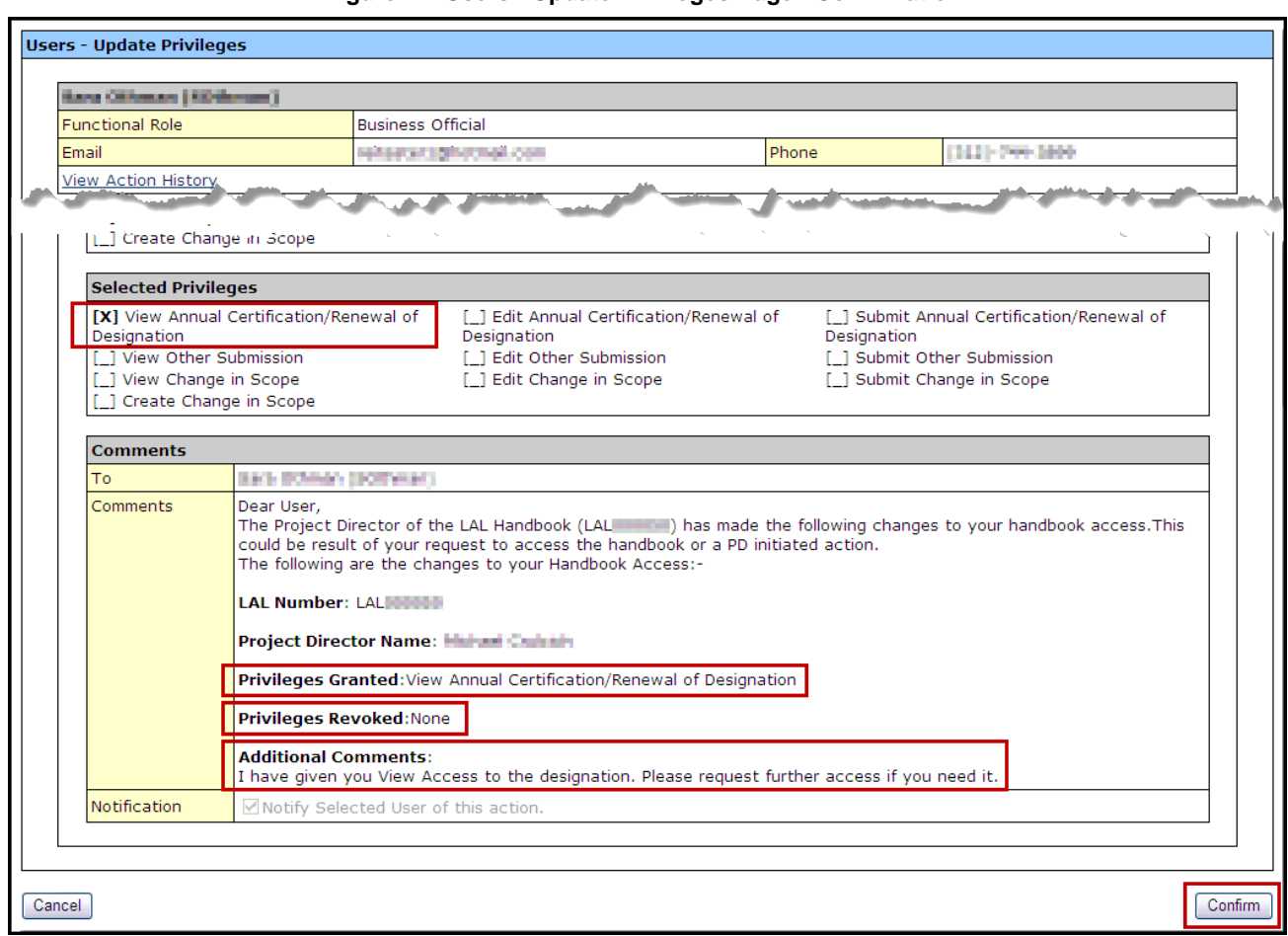

**Figure 21: Users - Update Privileges Page - Confirmation**

- 8. Review the page and click Confirm.
- The **Administer Users** page will reopen displaying an "Information saved successfully." message. The updated privileges will be listed for the user [\(Figure 22\)](#page-23-1).

#### **Figure 22: Update Privileges - Information Saved Successfully**

<span id="page-23-1"></span>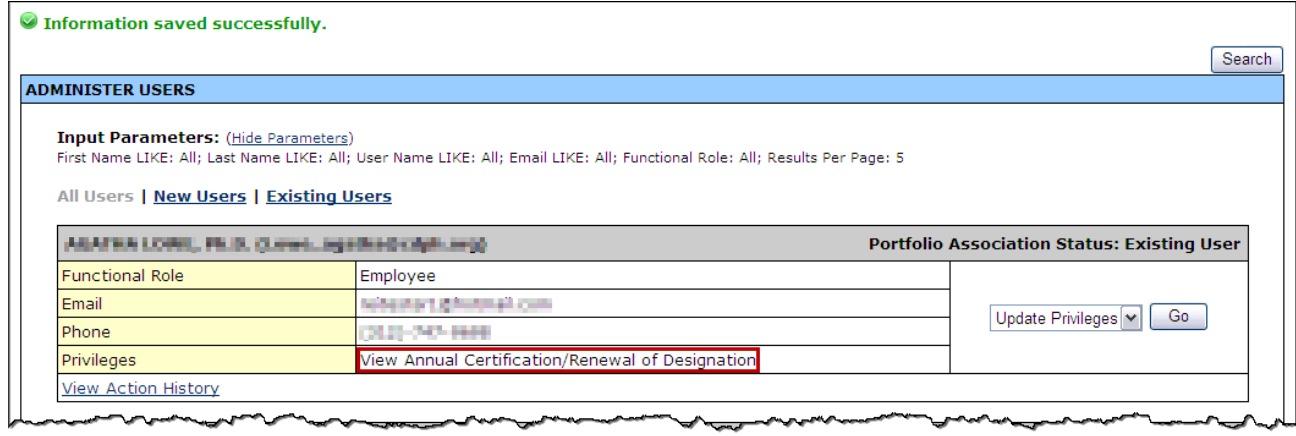

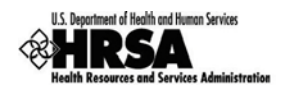

## <span id="page-24-0"></span>7. Acces s the Application

If the FQHC Look-Alike Designation has been added to your Portfolio, the Renewal of Designaiton Application for that Designation can be accessed 180 days prior to the designation period end date.

To access the Renewal of Designation application:

- 1. From the **FQHC LAL Handbook Overview** page [\(Figure 17\)](#page-19-2), under **Submissions,** click the Annual Certification/Renewal of Designation link.
- The **Certification/Renewal** page opens [\(Figure 23\)](#page-24-1).

#### **Figure 23: Certification/Renewal Page**

<span id="page-24-1"></span>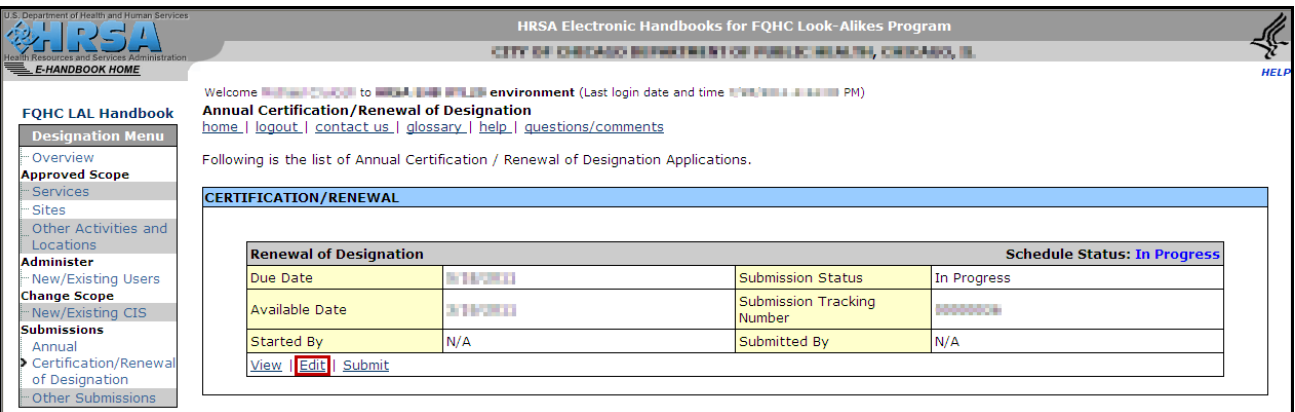

From the **Certification/Renewal** page you may:

- a. View the Renewal of Designation application.
- b. Edit the Renewal of Designation application.
- c. Submit the Renewal of Designation application when completed.
- 2. To begin the Renewal Application process, click on the Edit link.
- The **Renewal of Designation Status Overview** page opens [\(Figure 24\)](#page-24-2).

#### **Figure 24: Renewal of Designation - Status Overview Page**

<span id="page-24-2"></span>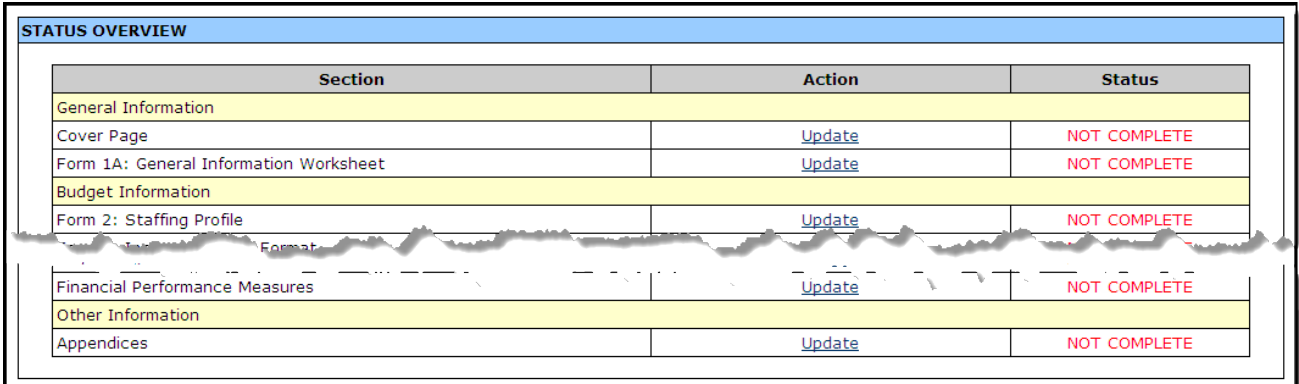

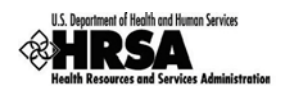

Use the **Left Side** navigation menu [\(Figure 25\)](#page-25-0) to access the forms in your FQHC LAL Renewal of Designation application.

#### <span id="page-25-0"></span> **Figure 25: Left Side Menu**

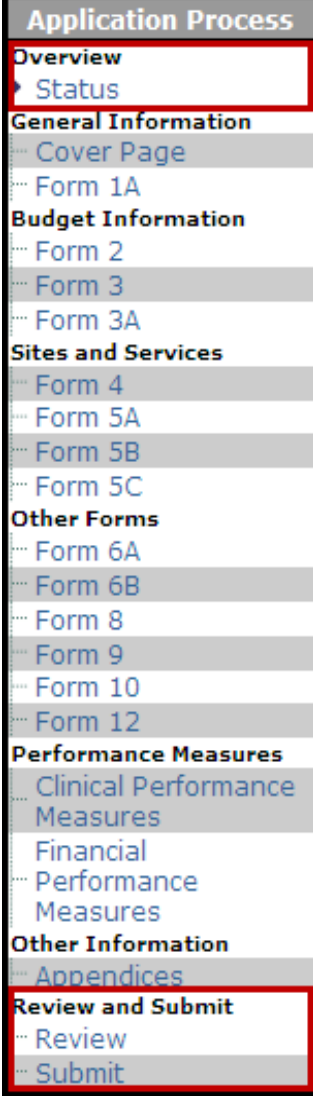

Under **Overview**:

• Click Status to go to the Status Overview Page for the Entire Application.

#### Under **Review and Submit**

- Click Review to go to the **Review Page** for Entire Application.
- Click Submit to initiate the Submit to HRSA process.

Throughout this document, when you are instructed to "Open Form..," use the left side menu or click Update on the **Renewal of Designation Status Overview** page [\(Figure 24\)](#page-24-2) for the line item.

Throughout the forms, fields marked with an asterisk (\*) are required.

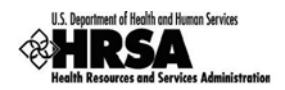

## <span id="page-26-0"></span>8. Complete the Application Forms

## <span id="page-26-1"></span>8.1. Cover Page

The first form to complete is the **Cover Page**, which displays the pre-populated organization information and provides an opportunity to:

- Edit your EIN
- Add or change the Authorizing Official (AO)
- Request a new person register as the AO
- Update the existing AO information
- Remove an existing AO

To open the cover page:

- 1. From the **Status Overview** page [\(Figure 24\)](#page-24-2), in the **Left Side** menu [\(Figure 25\)](#page-25-0), click the Cover Page link.
- The Cover Page [\(Figure 26\)](#page-26-2) will open displaying the pre-populated organization information, and AO contact information.

<span id="page-26-3"></span><span id="page-26-2"></span>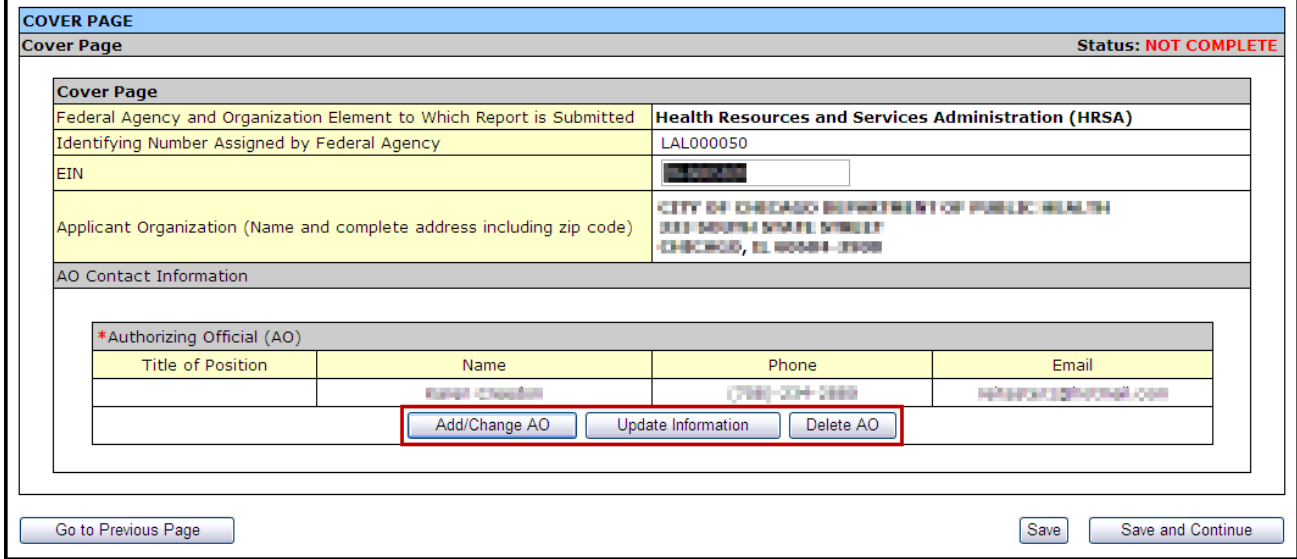

#### **Figure 26: Cover Page**

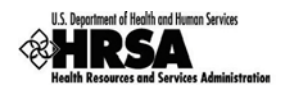

## <span id="page-27-0"></span>**8.1.1 Add or Change the Authorizing Official**

1. To add or change the AO for this application, click on Add/Change AO.

#### The **Choose Person to Add** page opens [\(Figure 27\)](#page-27-1).

#### **Figure 27: Choose Person to Add Page**

<span id="page-27-1"></span>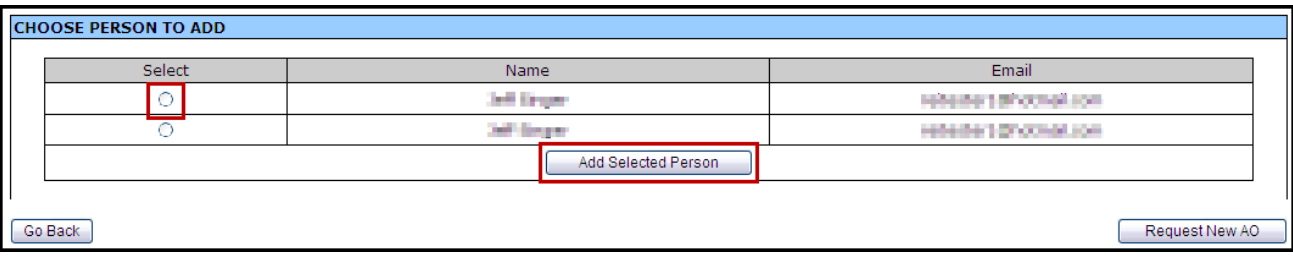

- 2. Select a person from the list, and click Add Selected Person.
- The **Contact Information** page opens [\(Figure 28\)](#page-27-2).

#### **Figure 28: Contact Information Page**

<span id="page-27-2"></span>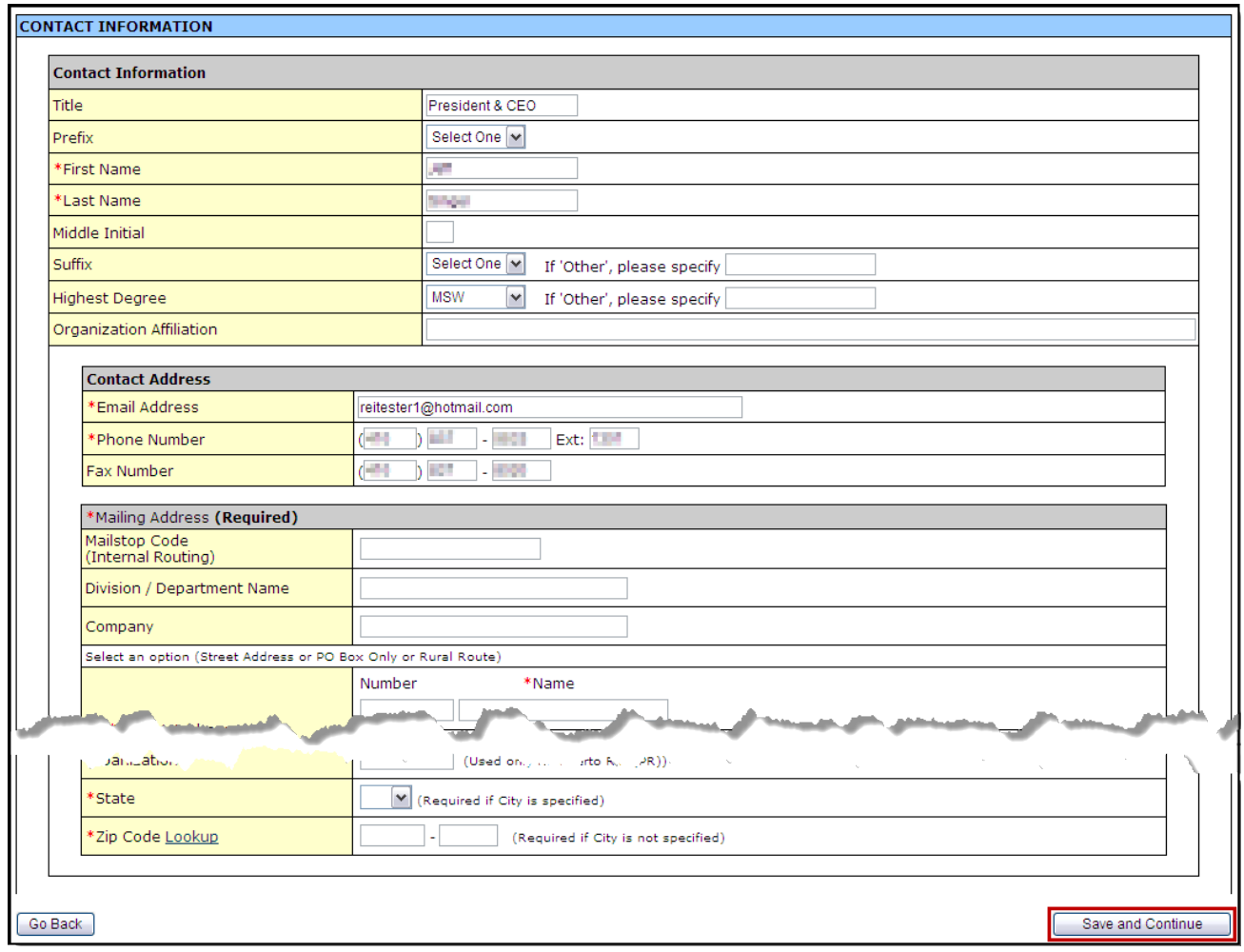

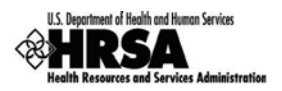

- 3. Complete the information in the form (fields with  $*$  are required), and when complete click Save and Continue.
- The **Cover Page** will open, with the "Information saved successfully" message displayed.

### <span id="page-28-0"></span>**8.1.2 Request A New Authorizing Official (AO)**

If the AO is not listed it will be necessary to request a new AO. To request a person register as the AO:

1. From the **Choose Person to Add** page [\(Figure 29\)](#page-28-1), click Request New AO.

#### **Figure 29: Choose Person To Add: Request New AO**

<span id="page-28-1"></span>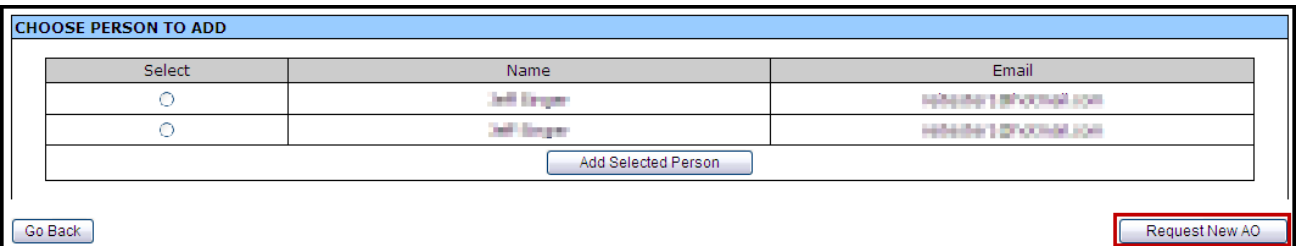

The **Contact Information: Notify AO** page [\(Figure 30\)](#page-28-2) will open.

**Figure 30: Contact Information: Notify AO Page**

<span id="page-28-2"></span>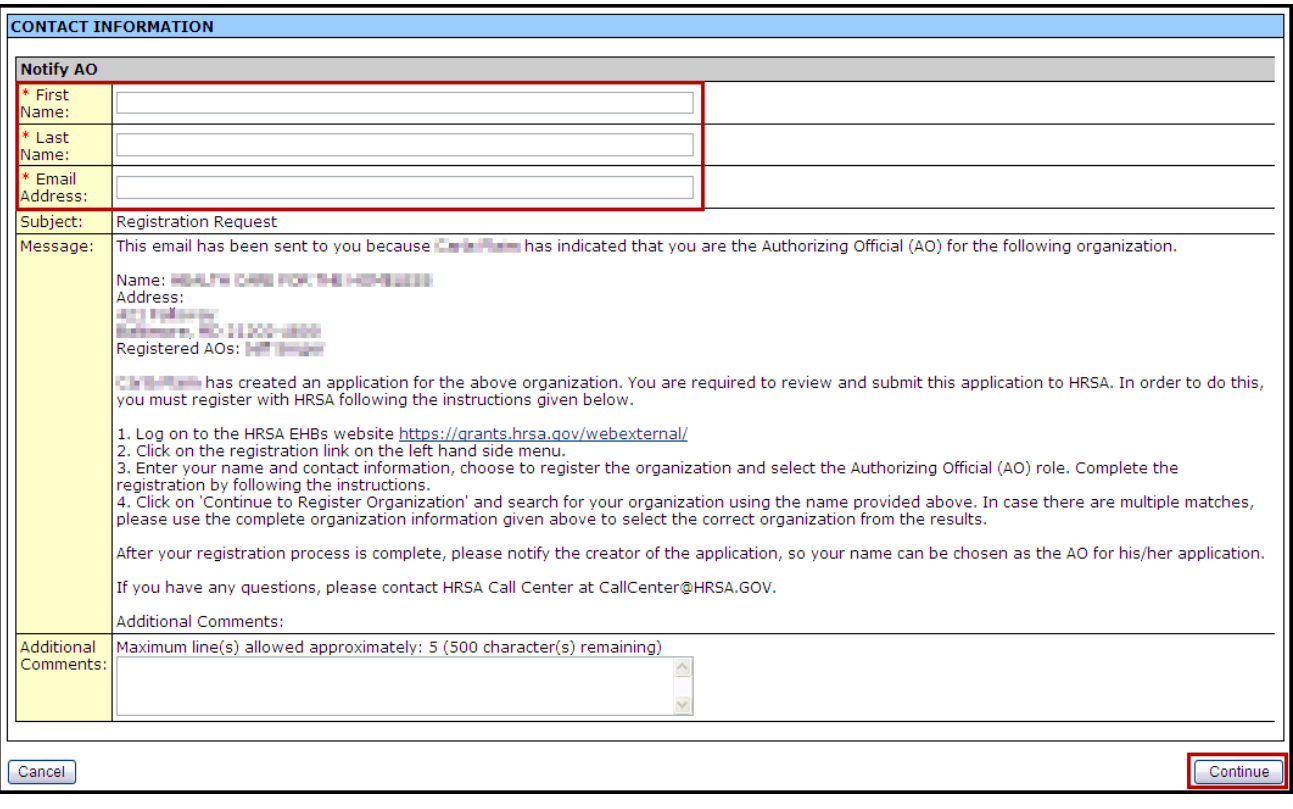

- 2. Fill in the required information, add any additional comments, and click Continue.
- The Contact Information: Notify AO Confirmation page opens.
- 3. Review the information and click Confirm to send this notification to this person with instructions on how to register themselves as the Authorizing Official for your organization.

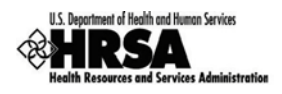

 Your are returned to the **Choose Person to Add** page, with "The email was sent successfully" message displayed.

When the newly requested AO has been registered successfully, that person will be listed on the **Choose Person To Add** page. Follow Steps 2-3 in Section [8.1.1](#page-26-3) to add them to your organization as the AO.

#### <span id="page-29-0"></span>**8.1.3 Delete the Authorizing Official**

- 1. To delete an Authorizing Official click Delete AO on the **Cover Page** [\(Figure 26\)](#page-26-2).
- A **Delete AO Confirmation** page will open.
- 2. Select Confirm Delete to remove the configured AO from your application.
- $\triangleright$  The Cover Page will refresh with the AO removed from the cover page. An error message will appear stating "The Authorizing Official (AO) is not assigned." To complete this form, you must assign another AO for your organization, by following Steps 1-3 in Section [8.1.1.](#page-26-3)
- 3. When you have completed the **Cover Page**, click Save and Continue to proceed to the next form.

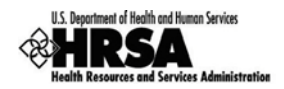

## <span id="page-30-0"></span>8.2. Form 1A: General Information Works heet

**Form 1A: General Information Worksheet** provides a summary of information related to the applicant, service area, patients served, and patient visits.

<span id="page-30-1"></span>1. Open Form 1A [\(Figure 31\)](#page-30-1).

#### **Figure 31: Form 1A: General Information Worksheet**

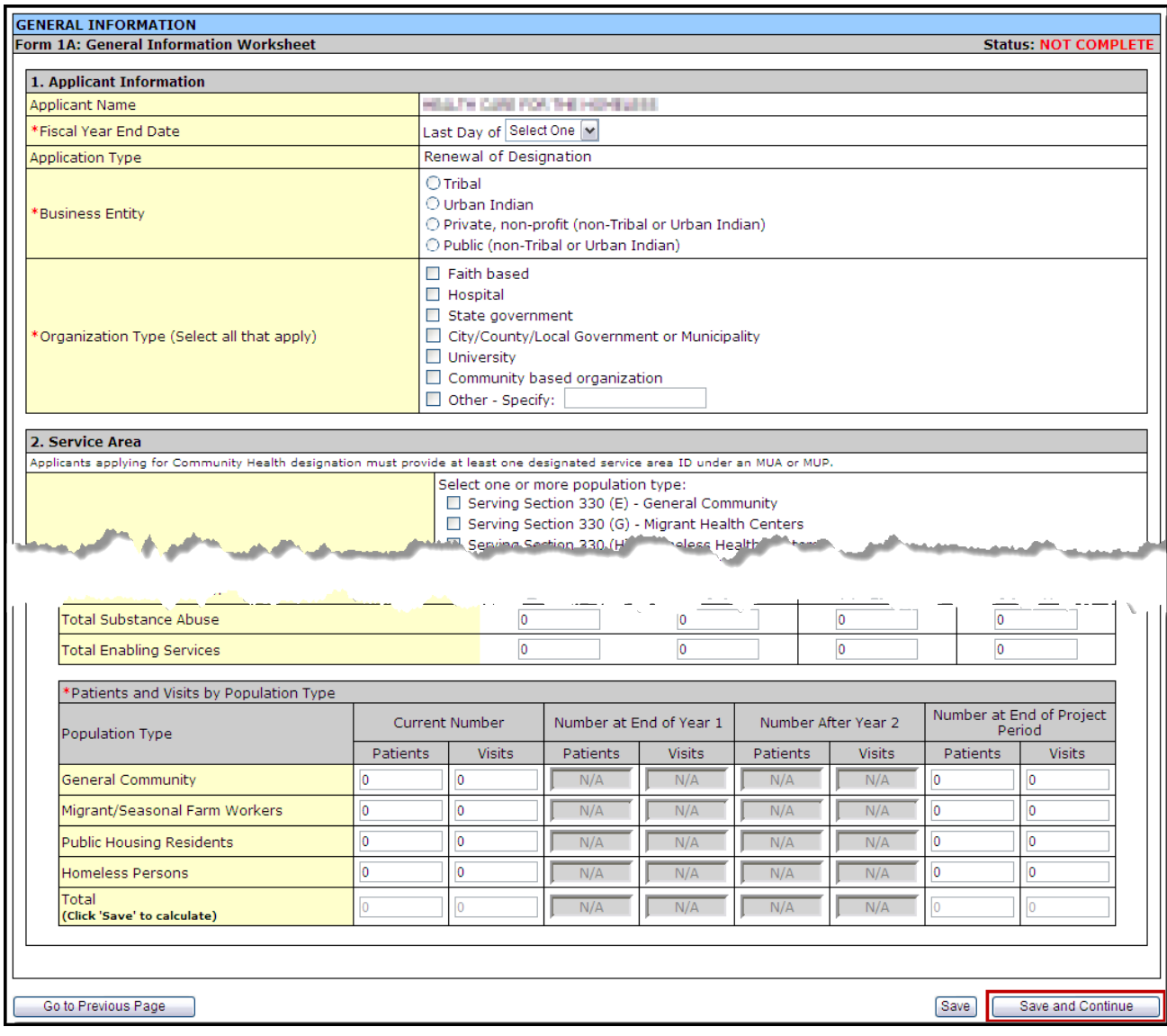

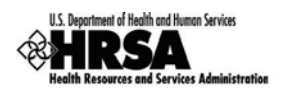

2. Under **1. Applicant Information**, use the drop-down menu to select the month in which your organization's fiscal year ends. Then select the *Business Entity* and *Organization Type* which best describes your organization. Multiple selections are allowed for *Organization Type*, but not for *Business Entity*.

#### **Figure 32: Form 1A: Section 1. Applicant Information**

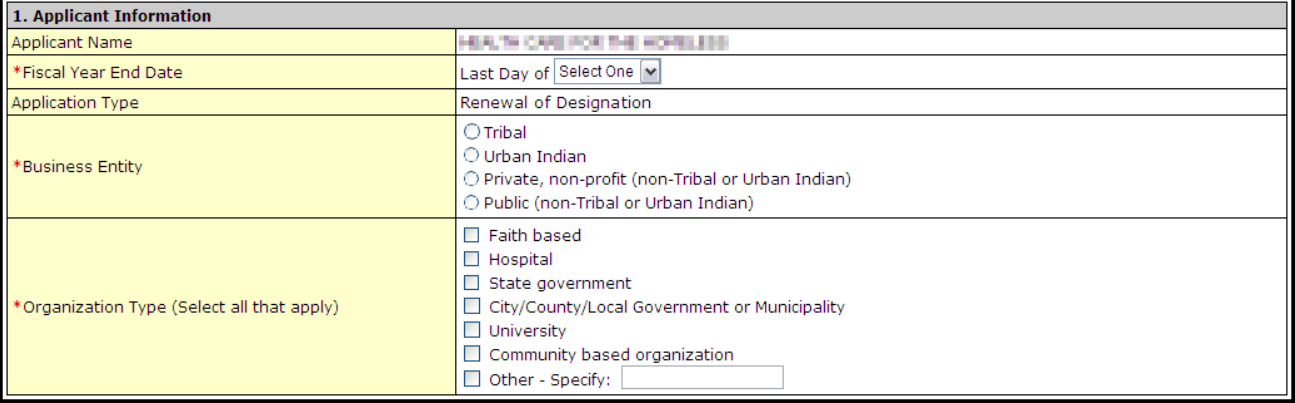

3. Under **2. Service Area**, in section *2a. Target Population and Service Area Designation*, select the option(s) that best describe the designated service areas you propose to serve. (Multiple selections are allowed.) You must provide one or more Service Area ID#(s) for the selected option(s)..

#### **Figure 33: Form 1A: Section 2. Service Area: 2a. Target Population**

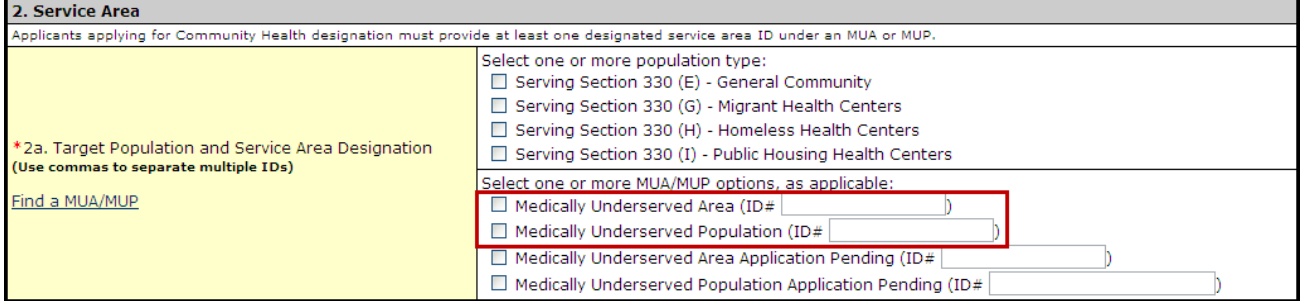

4. Under *2b. Service Area Type* [\(Figure 34\)](#page-31-0) indicate whether the service area is urban, rural, or sparsely populated. If your service area is sparsely populated, specify the population density by providing the number of people per square mile.

A Sparsely Populated Area is defined as a geographical area with seven people or fewer per square mile for the entire service area.

#### **Figure 34: Form 1A: Section 2b. Service Area Type**

<span id="page-31-0"></span>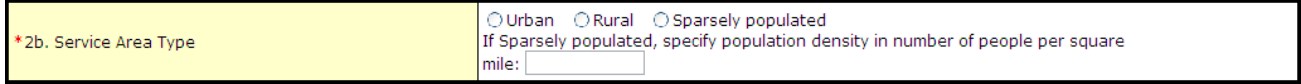

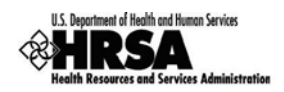

5. Under **2c: Target Population and Provider Information** [\(Figure 35\)](#page-32-0), report the aggregate data for all of the sites included in the FQHC LAL scope. Report the number of provider fulltime equivalents (FTE) by staff type.

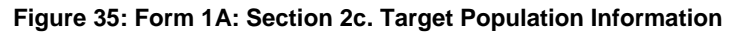

<span id="page-32-0"></span>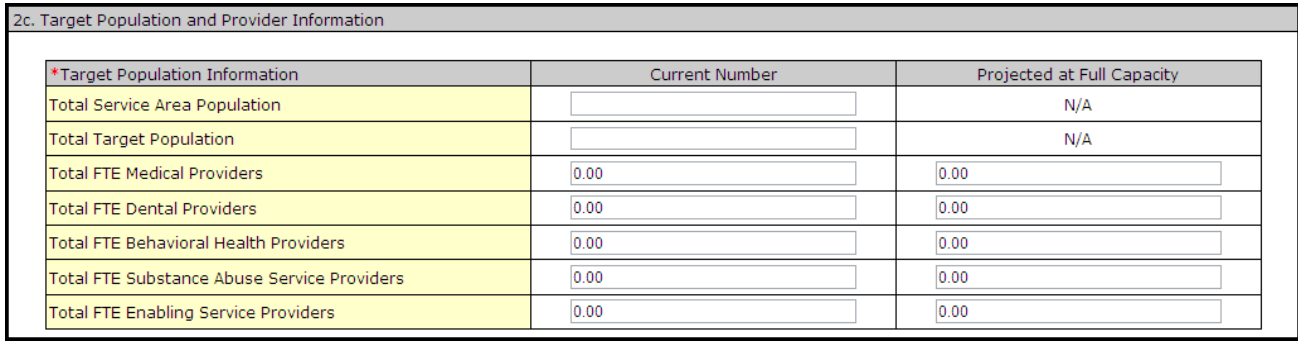

Several tables request both current and projected information. "Current" refers to the number of patients and visits for the service area at the time of application. "Projected at Full Capacity" refers to the number of patients and visits you anticipate serving by the end of the designation period (Up to five years).

6. Under **Patients and Visits by Service Type** [\(Figure 36\)](#page-32-1) and **Patients and Visits by Population Type** [\(Figure 37\)](#page-33-0), report current numbers of patients and visits. Similarly, provide the corresponding numbers you project at full capacity.

Visits are defined as documented, face-to-face contacts between a patient and a provider, who exercises independent judgment in the provision of services to the individual. To be included as a visit, services rendered must be documented.

Since patients must have at least one documented visit, it is not possible for the number of patients to exceed the number of visits.

<span id="page-32-1"></span>

| *Patients and Visits by Service Type |                       |               |                                    |               |
|--------------------------------------|-----------------------|---------------|------------------------------------|---------------|
| Service Type                         | <b>Current Number</b> |               | Projected at End of Project Period |               |
|                                      | Patients              | <b>Visits</b> | Patients                           | <b>Visits</b> |
| <b>Total Medical</b>                 |                       |               |                                    |               |
| <b>Total Dental</b>                  |                       |               |                                    |               |
| Total Behavioral Health              |                       |               |                                    |               |
| Total Substance Abuse                |                       |               |                                    |               |
| Total Enabling Services              |                       |               |                                    |               |

**Figure 36: Form 1A: Section 2c. Patients and Visits by Service Type**

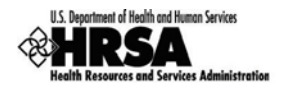

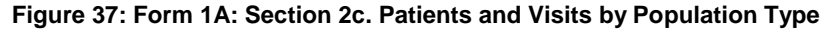

<span id="page-33-0"></span>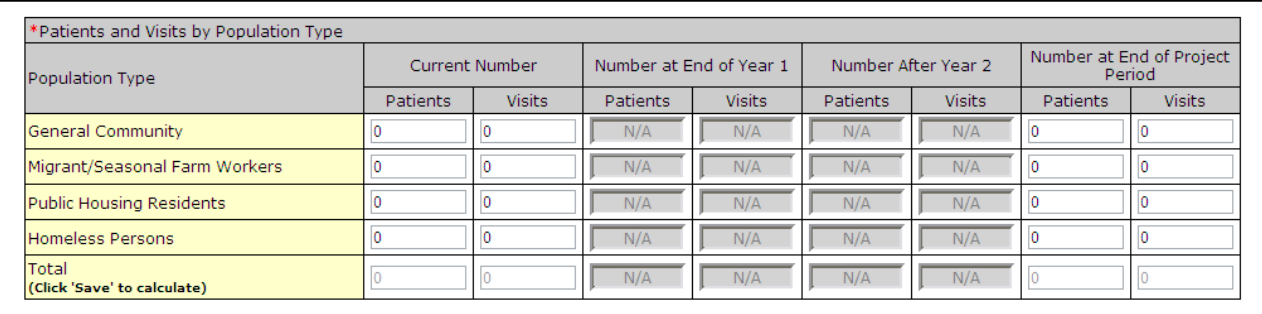

Fields in this form cannot be left blank. If there is no information, a zero is acceptable.

7. Click Save and Continue [\(Figure 31\)](#page-30-1) to save your work and proceed to the next form.

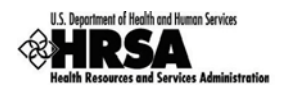

## <span id="page-34-0"></span>8.3. Form 2: Staffing Profile

**Form 2: Staffing Profile** reports personnel salaries supported by the total budget for the FQHC LAL. Provide staffing profile information for Year 1 only.

1. Open Form 2.

Fields on this form cannot be left blank. If there is no applicable information, a zero is acceptable.

- The **Form 2: Staffing Profile** page will open showing:
	- a. The **Administration** section [\(Figure 38\)](#page-34-1)
	- b. The **Medical Staff** section [\(Figure 39\)](#page-35-0)
	- c. The **Dental, Behavioral Health and Enabling Staff** section [\(Figure 40\)](#page-35-1)
	- d. The **Other Staff** section [\(Figure 41\)](#page-36-0)
	- e. The **Total Salary** section [\(Figure 42\)](#page-36-1)

Use the Save button at the end of each section to be sure your work is saved and not lost due to the 30 minute system activity time out.

2. Under the **Administration** section [\(Figure 38\)](#page-34-1), enter the number of employees for each job title and the corresponding average annual salary.

In this section and the following sections, the Total Salary column will auto-calculate when you press the tab key or the Save button.

<span id="page-34-1"></span>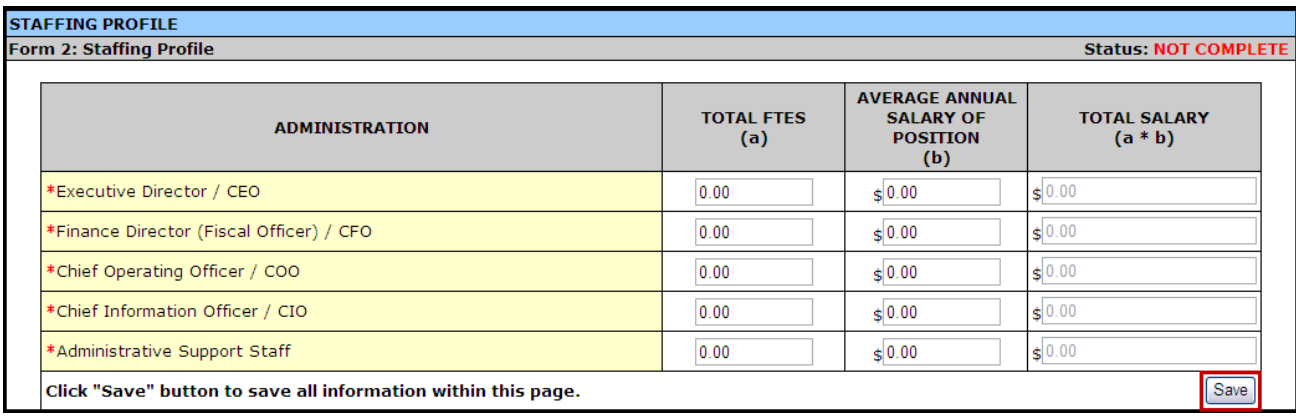

**Figure 38: Form 2: Staffing Profile - Administration**

3. Under the **Medical Staff** section [\(Figure 39\)](#page-35-0), enter the number of employees for each job title and the corresponding salary. If more than one FTE occupies a job title, use the average of salaries for that position.

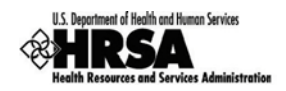

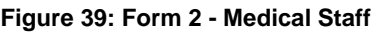

<span id="page-35-0"></span>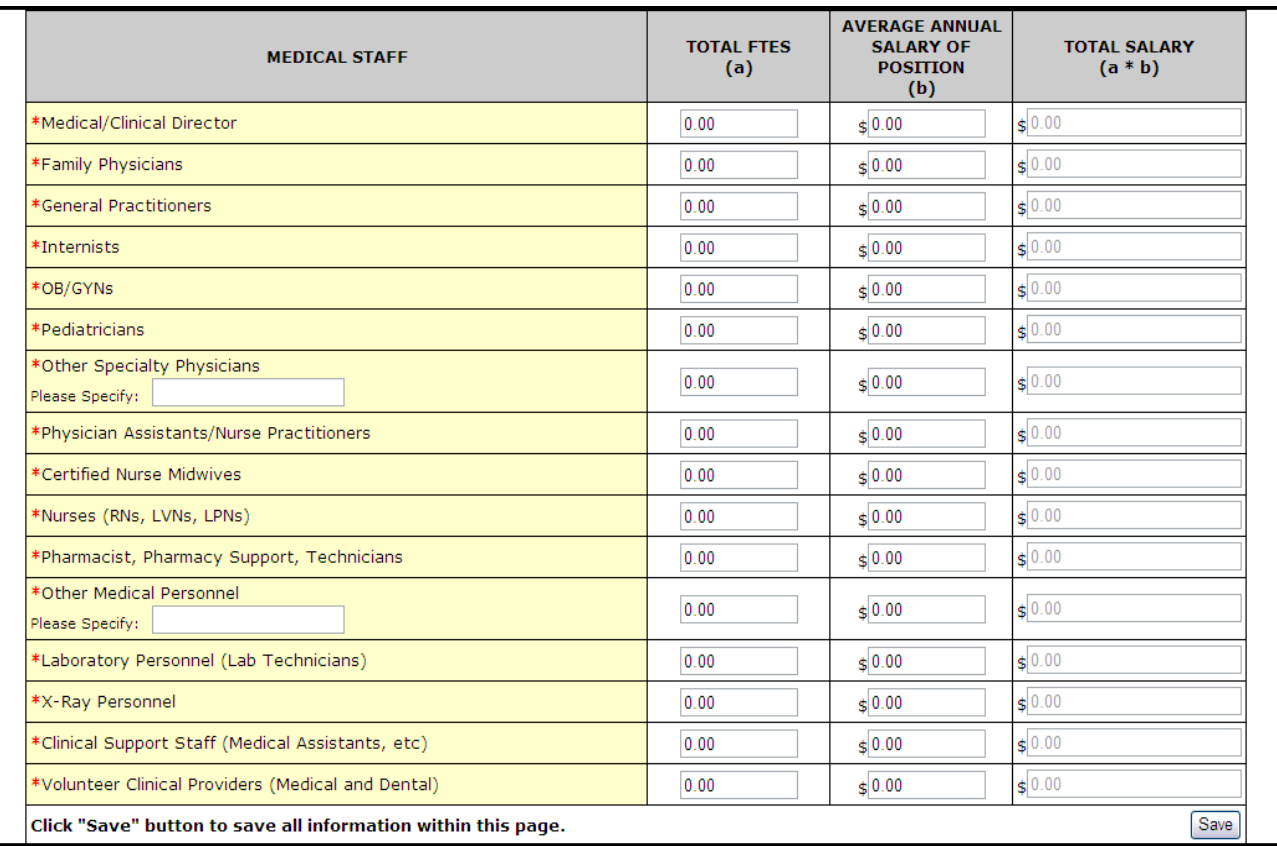

4. Under the **Dental, Behavioral Health and Enabling Staff** section [\(Figure 40\)](#page-35-1), enter the number of employees for each job title and the corresponding salary. If more than one FTE occupies a job title, use the average of salaries for that position.

**Figure 40: Form 2 - Dental, Behavioral Health and Enabling Staff** 

<span id="page-35-1"></span>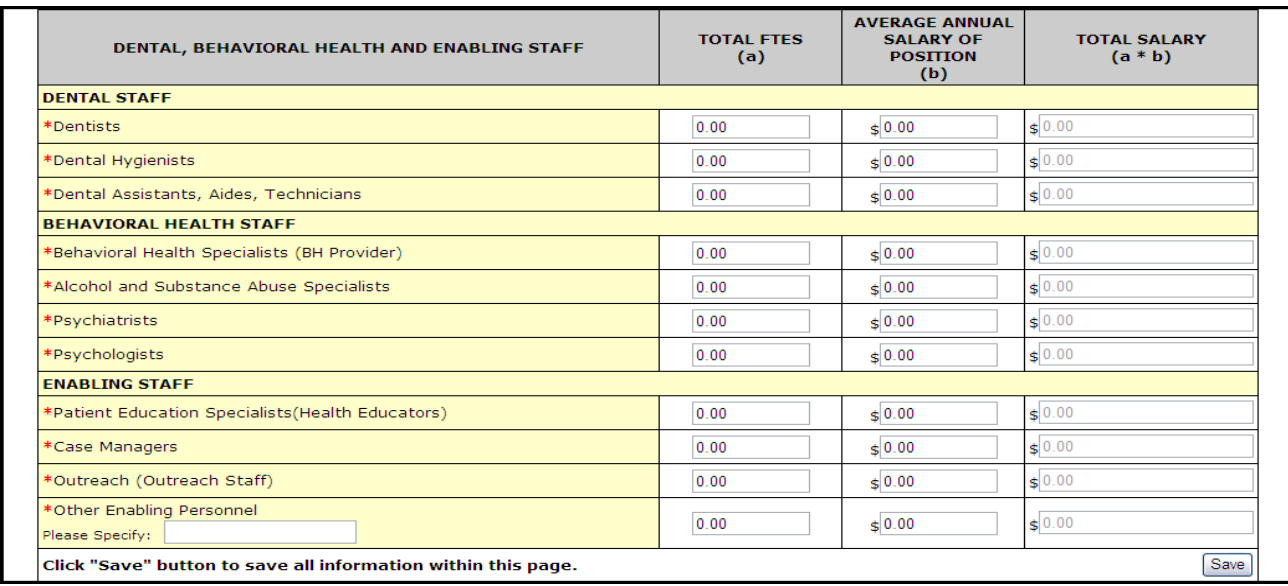
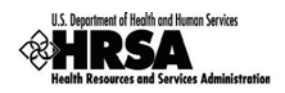

5. Under the **Other Staff** section [\(Figure 41\)](#page-36-0), enter the number of employees for **Other Professional Staff** and **Other Staff** then enter the corresponding salary. If more than one FTE occupies a job title, use the average of salaries for that position.

<span id="page-36-0"></span>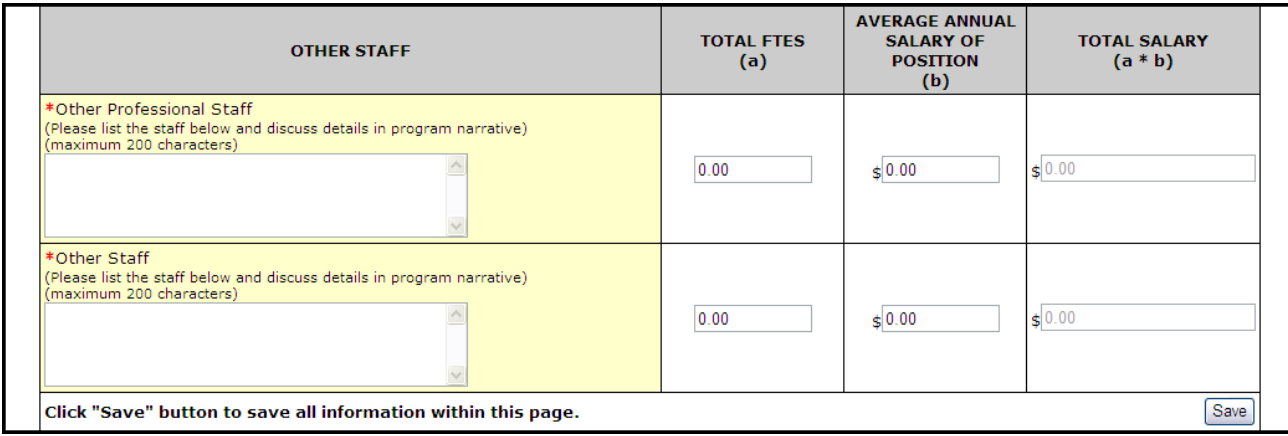

#### **Figure 41: Form 2 - Other Staff**

 The **Salary** section [\(Figure 42\)](#page-36-1) displays the sum of *Total Salary* for **Administration**, **Medical, Dental, Behavioral Health, Enabling**, and **Other Staff** categories.

**Figure 42: Form 2 - Total Salary**

<span id="page-36-1"></span>

| <b>TOTAL SALARY</b>                                                                                                    | <b>TOTAL FTES</b> | <b>AVERAGE ANNUAL</b><br><b>SALARY OF</b><br><b>POSITION</b> | <b>TOTAL SALARY</b>       |
|----------------------------------------------------------------------------------------------------|-------------------|--------------------------------------------------------------|---------------------------|
| Salary Total<br>(This field displays the sum of 'Total Salary' for Administration, Medical,<br>Dental,<br>Behavioral Health, Enabling and Other Staff Catagories) | 0.00              | \$0.00                                                       | \$0.00                    |
| Go to Previous Page                                                                                                    |                   |                                                              | Save<br>Save and Continue |

6. Click Save and Continue at the bottom of the **Form 2: Staffing Profile** page to save your work and proceed to the next form.

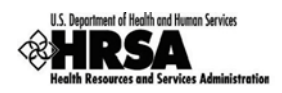

# 8.4. Form 3: Income Analys is

**Form 3: Income Analysis** projects program income by source for the upcoming certification period; a one year period.

1. Open Form 3 [\(Figure 43\)](#page-37-0).

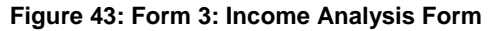

<span id="page-37-0"></span>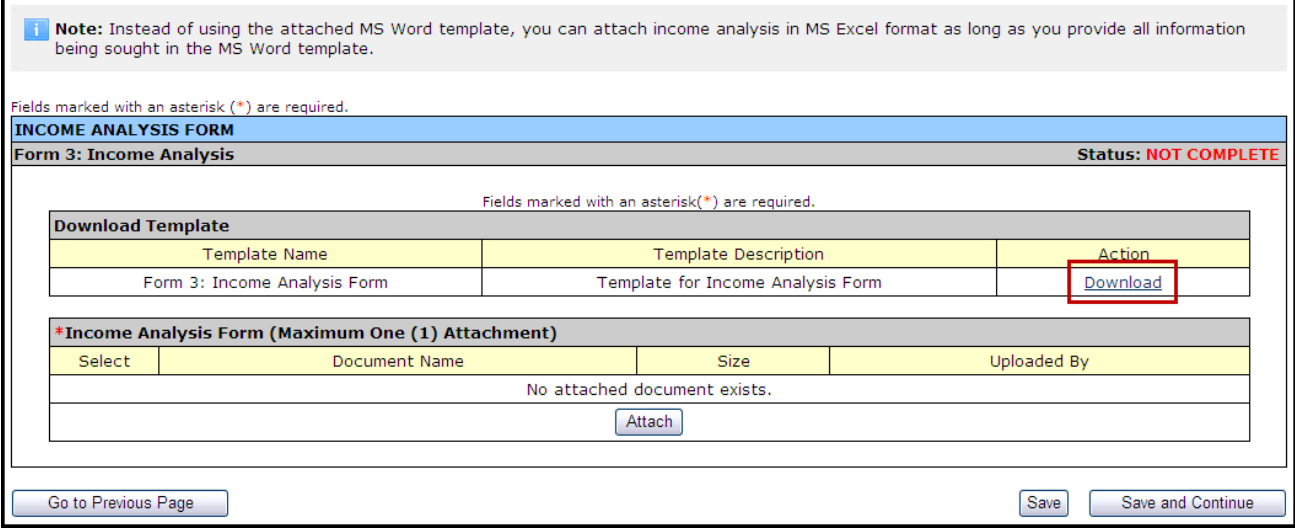

- 2. Click the Download link in the **Download Template** section to download the form.
- The **Download Form 3: Income Analysis Form** page [\(Figure 44\)](#page-38-0) will open in a new window. This page provides guidance for downloading and saving the Income Analysis form.

Instead of using the Microsoft Word template as described in the following steps, you can export the Income Analysis to Microsoft Excel, as long as you provide all the information in the template.

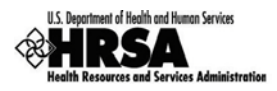

## **Figure 44: Download Form 3 Instruction Page**

<span id="page-38-0"></span>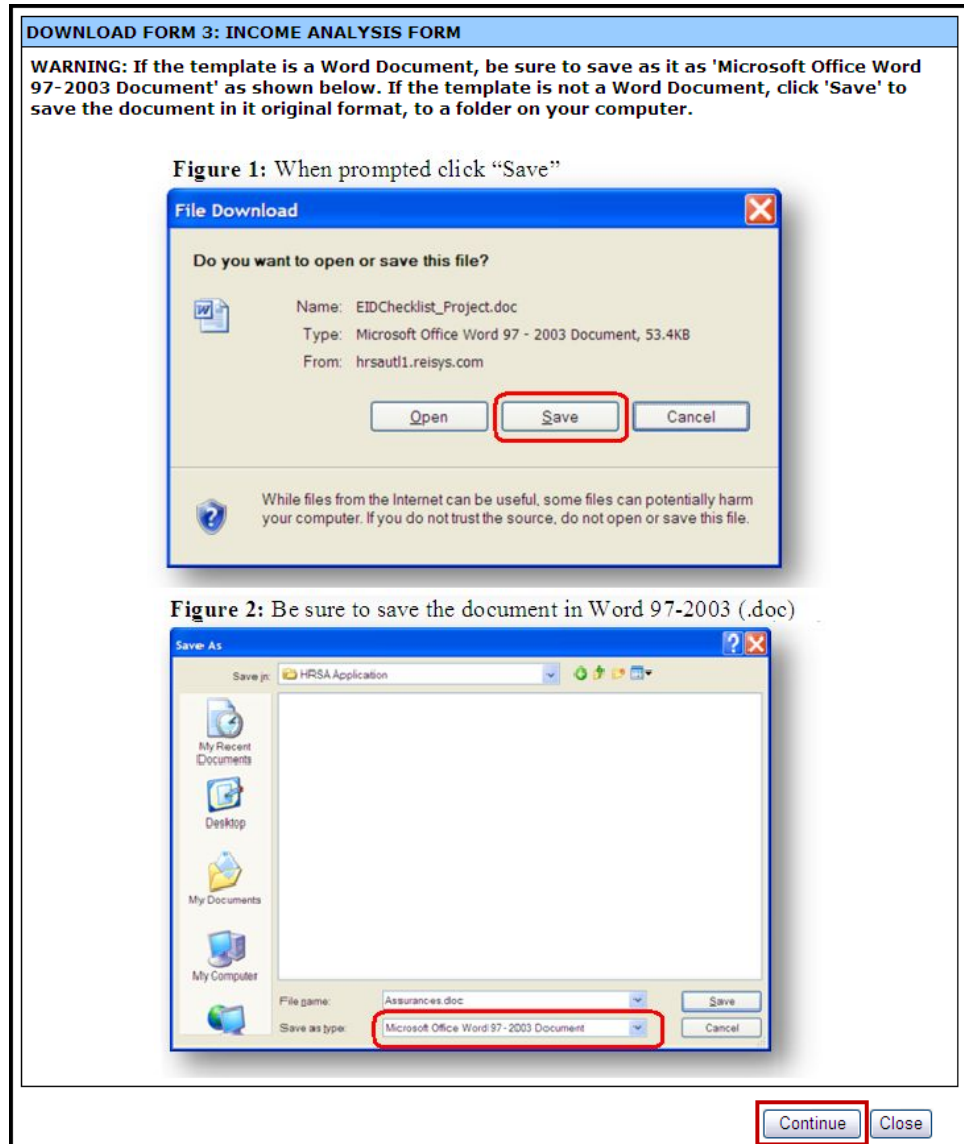

- 3. Review the instructions, then click Continue.
- A **File Download** dialog box [\(Figure 45\)](#page-39-0) will be displayed.

<span id="page-39-0"></span>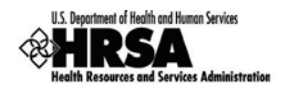

#### **Figure 45: File Download Dialog Box**

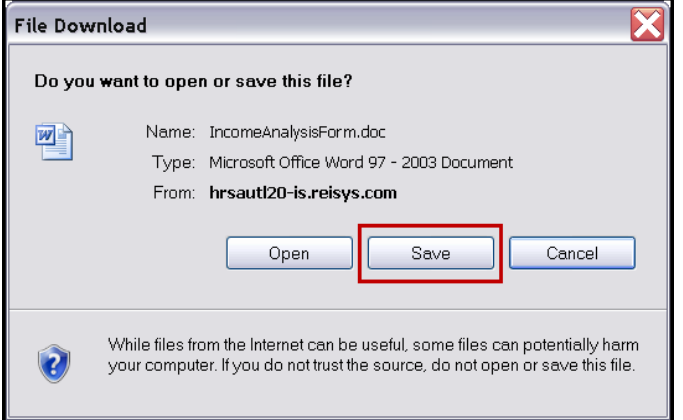

- 4. Click the Save button to save the document to a folder on your computer.
- <span id="page-39-1"></span>The **Save As** Windows dialog box will be displayed [\(Figure 46\)](#page-39-1).

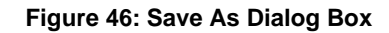

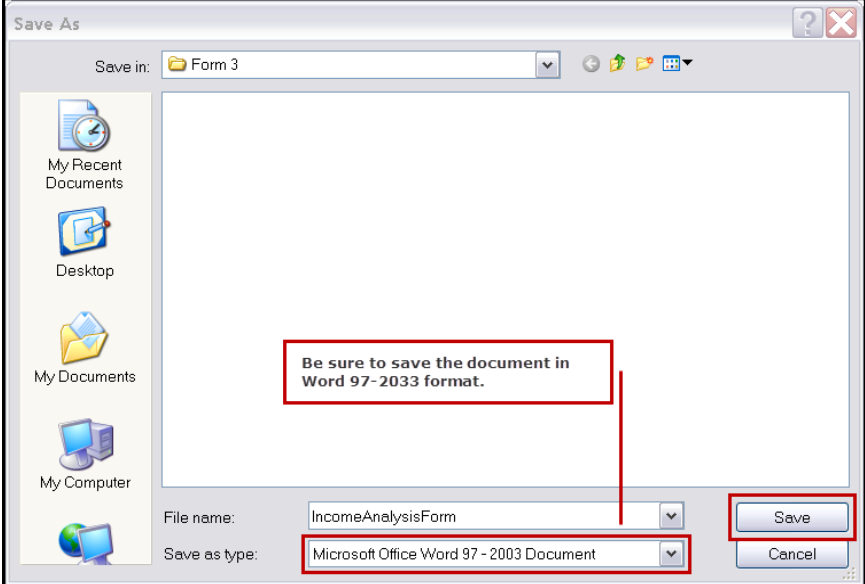

- 5. Click  $Save$  to save the document.
- A **Download Complete** window will open.
- 6. Click Open Folder to open the folder containing the downloaded document.
- 7. Click Close on the **Download Form 3: Income Analysis Form** instructions screen.
- 8. Open the **Income Analysis** file [\(Figure 47\)](#page-40-0) from the location where you saved it.

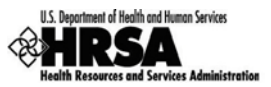

<span id="page-40-0"></span>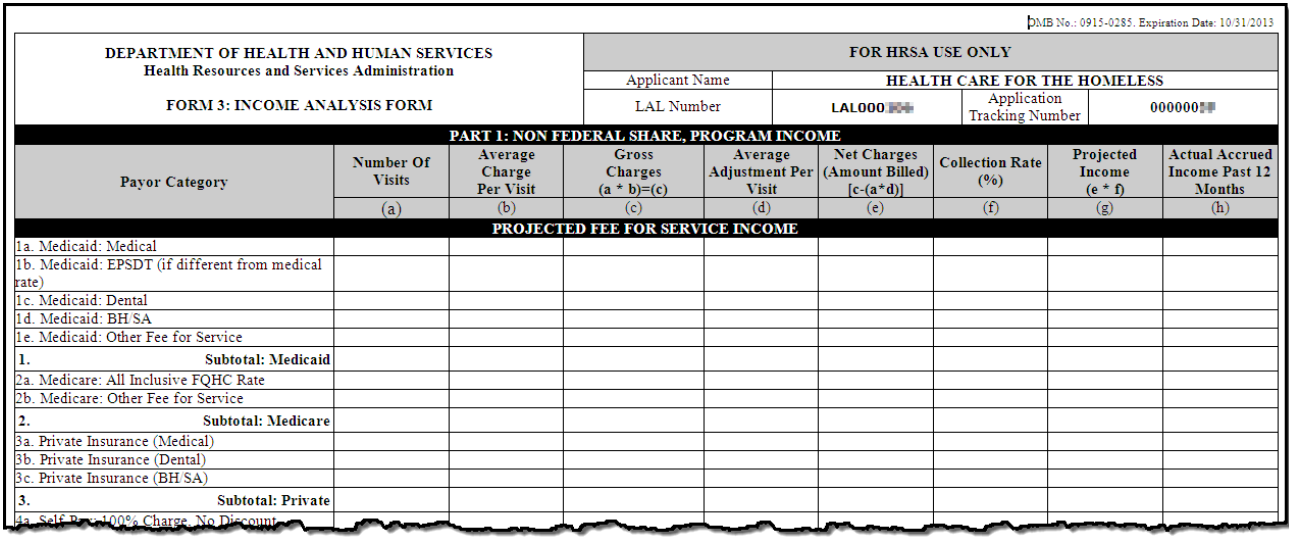

#### **Figure 47: Form 3: Income Analysis - Downloaded Document Template**

- 9. Complete the **Income Analysis** form.
- 10. Save the completed document.
- <span id="page-40-1"></span>11. Return to **Form 3: Income** Analysis in the HRSA EHBs.

#### **Figure 48: Form 3: Income Analysis - Attach**

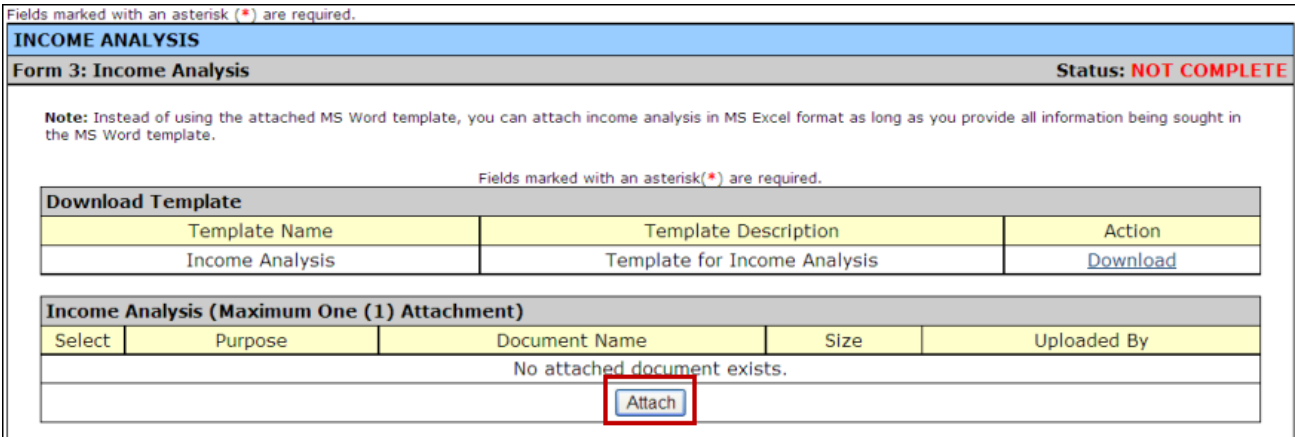

- 12. Click Attach in **Form 3: Income Analysis** section [\(Figure 48\)](#page-40-1) to upload your completed Income Analysis document.
- The **Attach Document** screen will be displayed [\(Figure 49\)](#page-41-0).

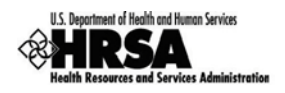

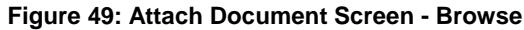

<span id="page-41-0"></span>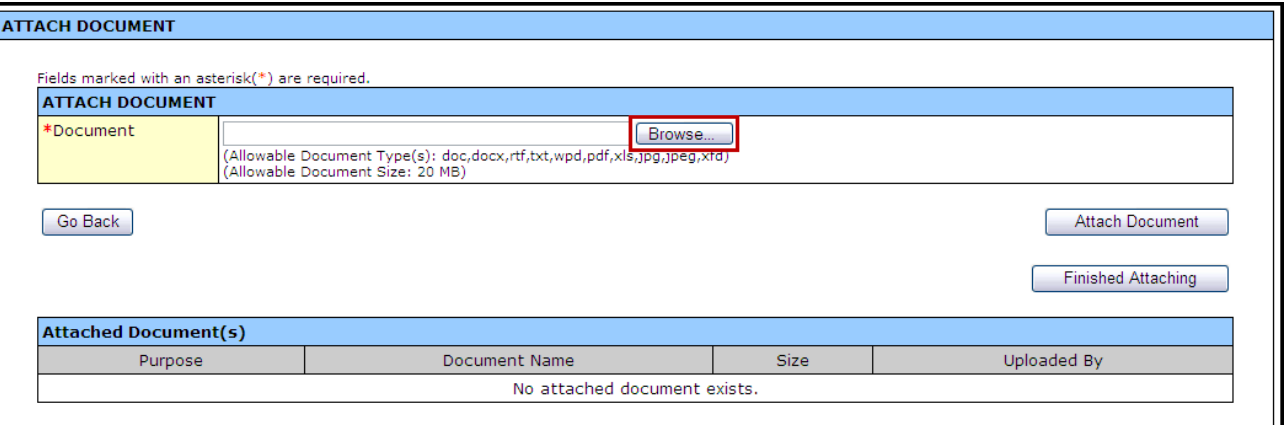

13. Click the **Browse** button.

<span id="page-41-1"></span>The **Choose File to Upload** dialog box opens [\(Figure 50\)](#page-41-1).

**Figure 50: Choose File to Upload Dialog Box**

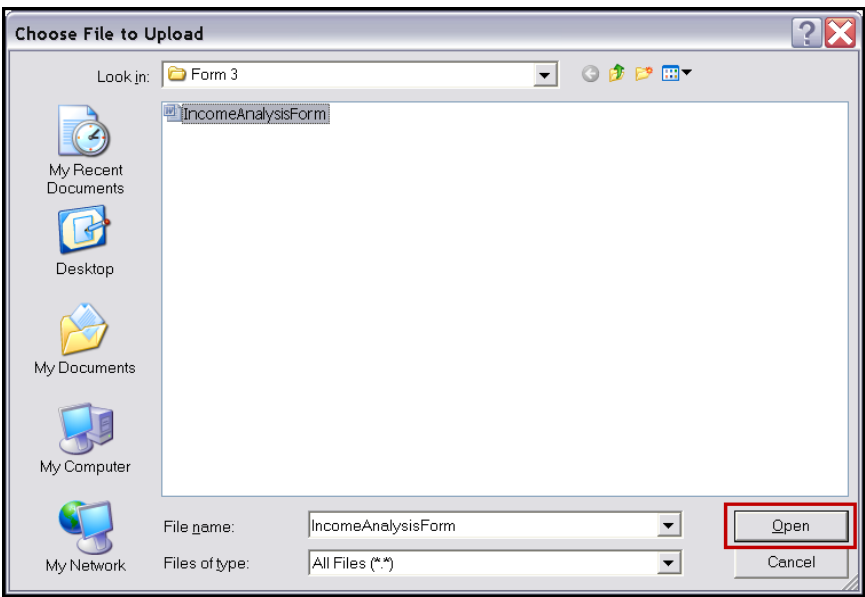

- 14. Navigate to the file you wish to upload and click Open.
- The file name will now appear in the **Document** field of the **Attach Document** screen [\(Figure 51\)](#page-42-0).

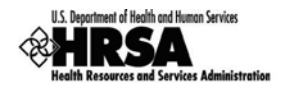

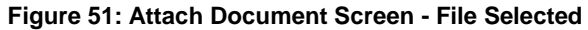

<span id="page-42-0"></span>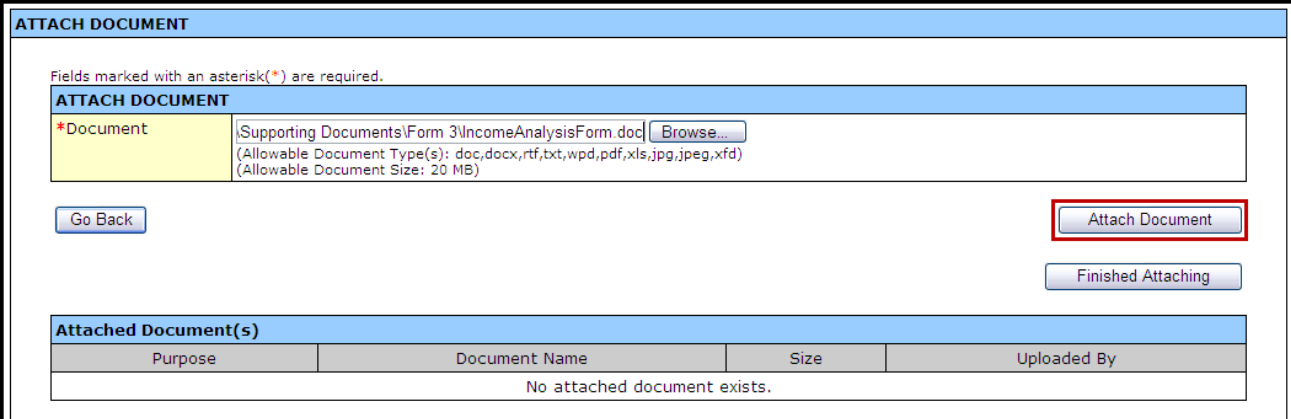

15. On the Attach Document screen [\(Figure 51\)](#page-42-0), click Attach Document .

The attached document will appear in the **Attached Document(s)** list [\(Figure 52\)](#page-42-1).

**Figure 52: Attached Document(s)**

<span id="page-42-1"></span>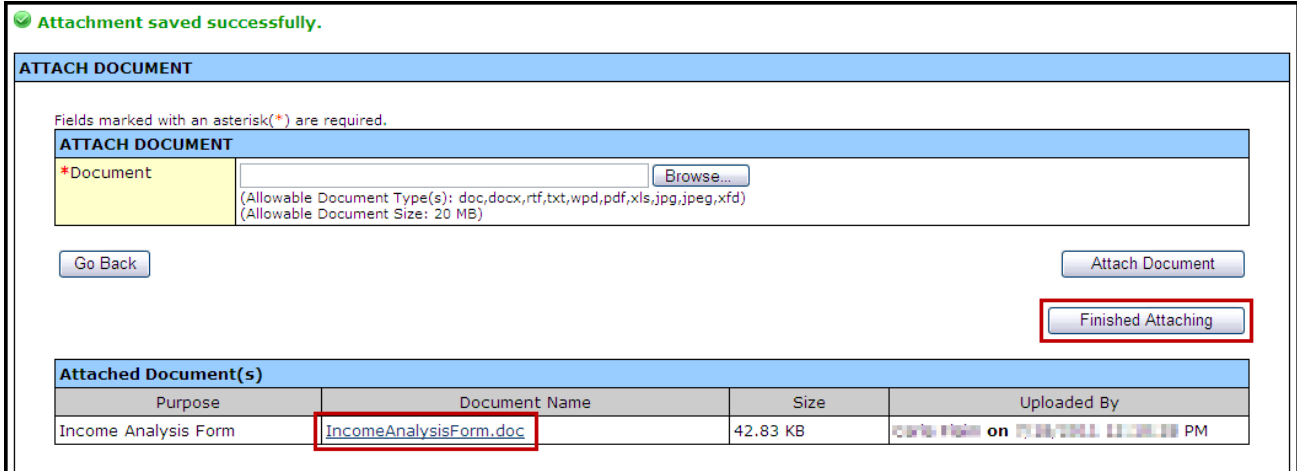

16. Click Finished Attaching.

 You will be returned to **Form 3: Income Analysis**. The attached document will be listed under the *Income Analysis Form* heading.

To update the uploaded Income Analysis form, you must first make the necessary changes to the downloaded document on your computer. On the **Form3: Income Analysis** page, click Delete to remove the uploaded document; click Confirm Delete on the subsequent screen. Once the document has been successfully deleted, follow Steps 11-16 above to upload the updated Income Analysis Form from your computer.

17. After you have reviewed your work, click Save and Continue on Form 3: Income Analysis to save your work and proceed to the next form.

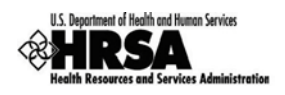

# 8.5. Form 3A: FQHC Look-Alike Budget Information

**Form 3A: FQHC Look-Alike Budget Information** reports budget information for the program, functions and activities for the first year of operation under the FQHC LAL designation.

1. Open Form 3A [\(Figure 53\)](#page-43-0).

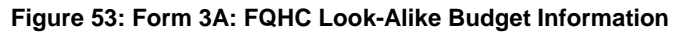

<span id="page-43-0"></span>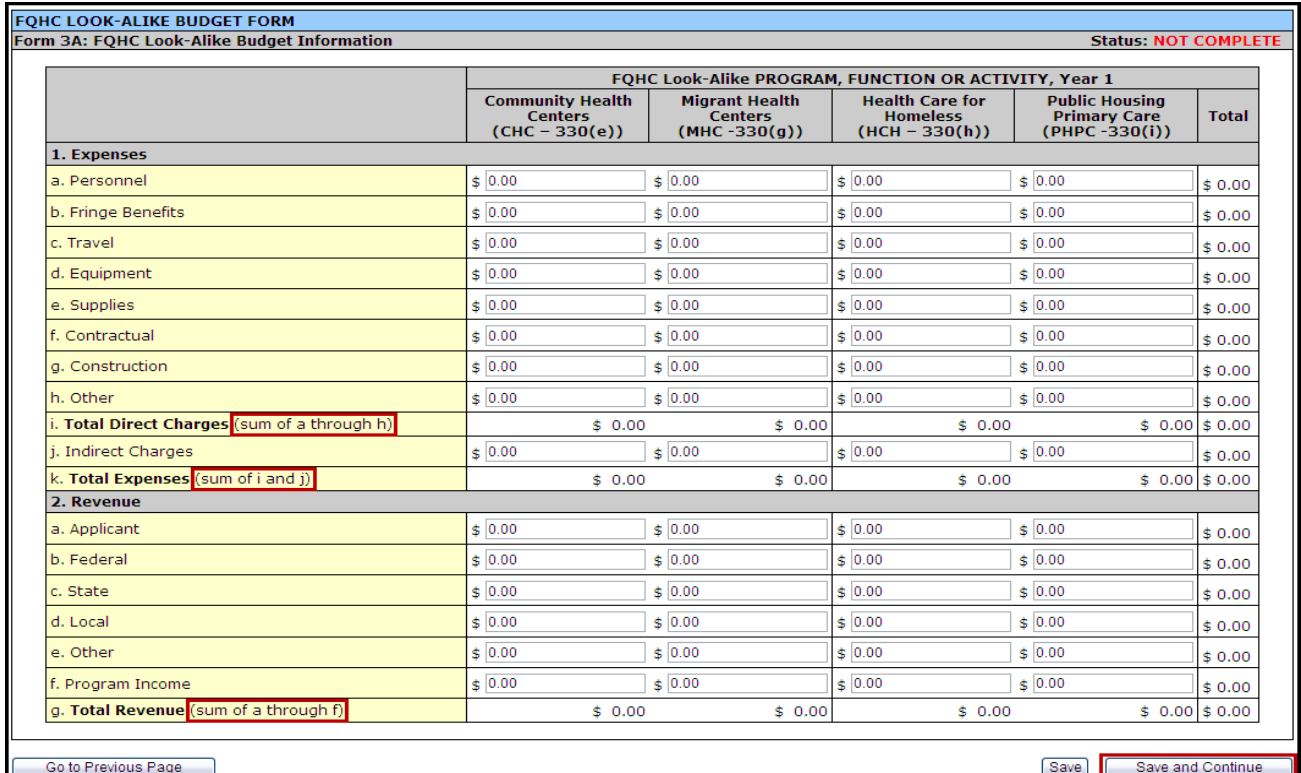

- 2. Enter applicable budget information for **1.Expenses** and **2.Revenue** in the fields provided under the appropriate Program, Function, or Activity:
	- *a. Community Health Centers (CHC-330(e))*
	- *b. Migrant Health Centers (MHC-330(g))*
	- *c. Health Care for Homeless (HCH-330(h))*
	- *d. Public Housing Primary Care (PHPC-330(i))*
- $\triangleright$  Do not complete the columns for Migrant Health Center, Health Care for the Homeless, or Public Housing Primary Care unless you have a special population designation*.*

As you enter amounts in the form the indicated "sum(s)" will be calculated automatically in each section.

3. When complete and you have reviewed your work, click Save and Continue and proceed to the next form.

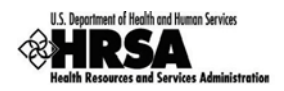

# 8.6. Form 4: Community Characteris tics

**Form 4: Community Characteristics** reports current service area and target population data for the entire scope of the project (i.e., all sites).

1. Open Form 4.

Use the Save button at the end of each section to be sure your work is saved and not lost due to the 30 minute system activity time out.

- 2. Enter the number of patients for each item in the service area and the corresponding target population for each item under the section headings:
	- a. Race [\(Figure 54\)](#page-44-0)
	- b. Hispanic or Latino Identity [\(Figure 55\)](#page-44-1)
	- c. Income as a Percent of Poverty Level [\(Figure 56\)](#page-45-0)
	- d. Primary Third Party Payment Source [\(Figure 57\)](#page-45-1)
	- e. Special Population [\(Figure 58\)](#page-45-2)

The Service Area and Target Population totals should be equal across all tables, except for the Special Population totals, where individuals may be counted in multiple categories.

<span id="page-44-0"></span>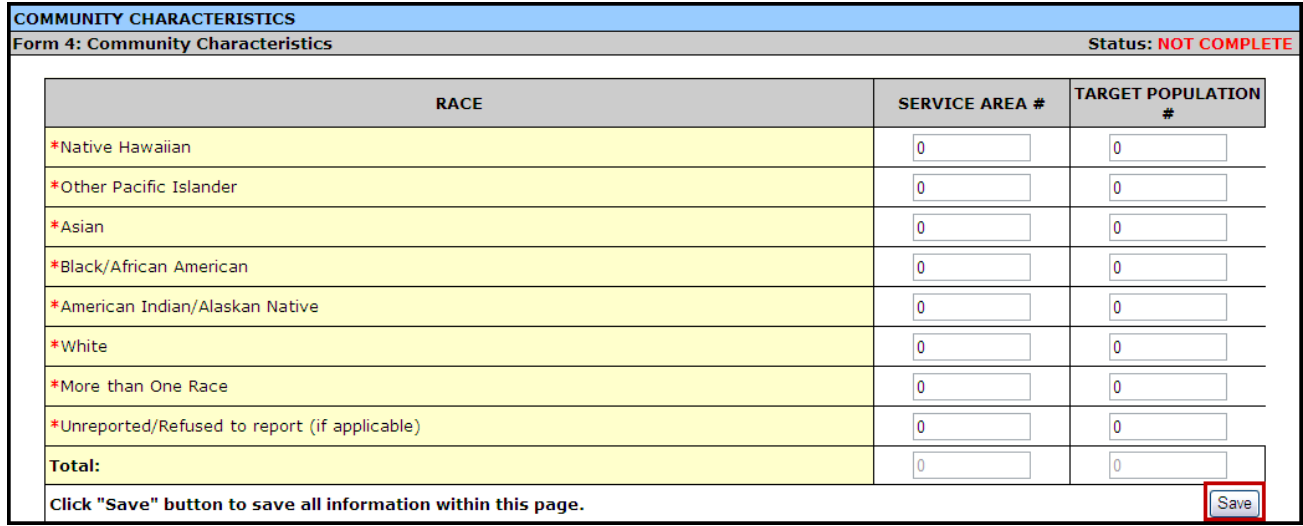

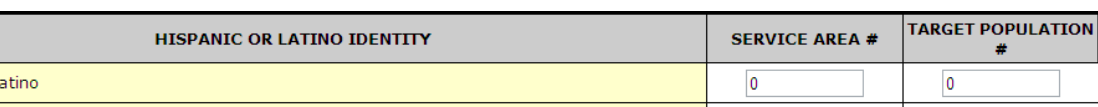

#### **Figure 55: Form 4 - Hispanic or Latino Identity**

Click "Save" button to save all information within this page.

\*Unreported/Refused to report

<span id="page-44-1"></span>\*Hispanic or La

**Total:** 

\*Non-Hispanic or Latino

 $\overline{0}$ 

 $\mathbf{0}$ 

 $\pmb{0}$ 

 $\#$ 

Save

 $\overline{0}$ 

 $\pmb{0}$ 

 $\pmb{0}$ 

#### **Figure 54: Form 4 - Race**

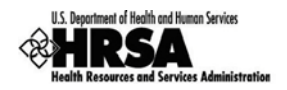

### **Figure 56: Form 4 - Income as Percent of Poverty Level**

<span id="page-45-0"></span>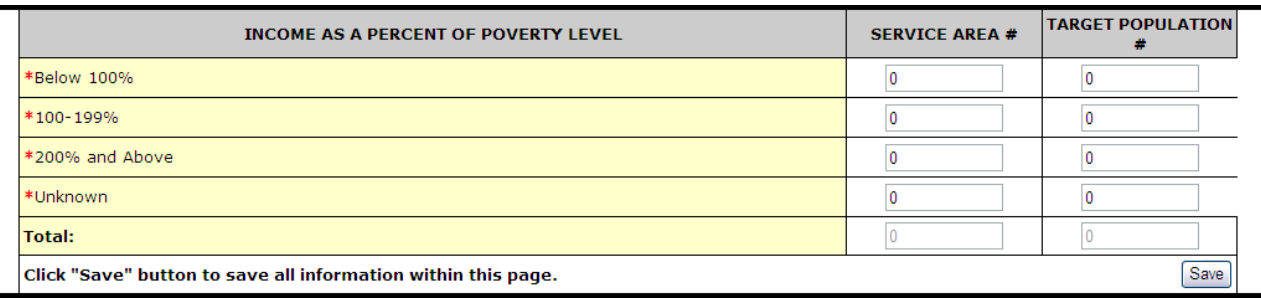

### **Figure 57: Form 4 - Primary Third Party Payment**

<span id="page-45-1"></span>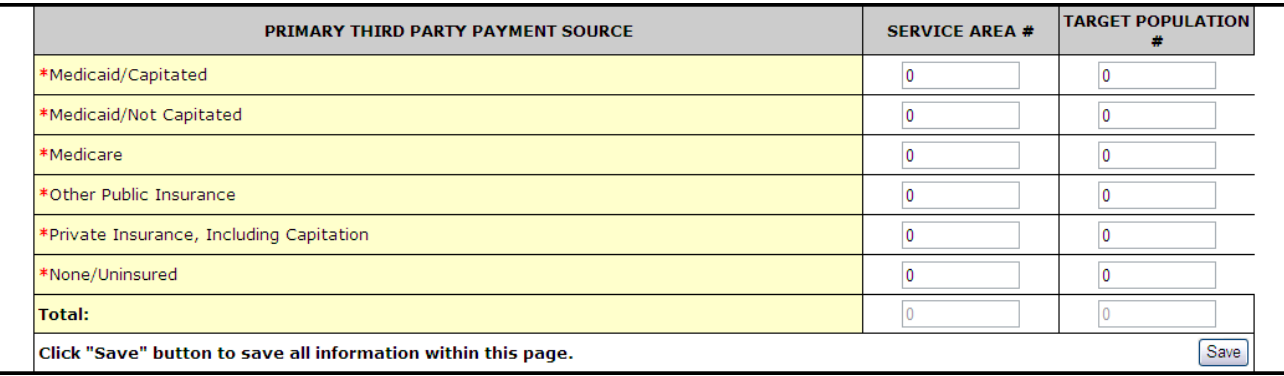

## **Figure 58: Form 4 - Special Population**

<span id="page-45-2"></span>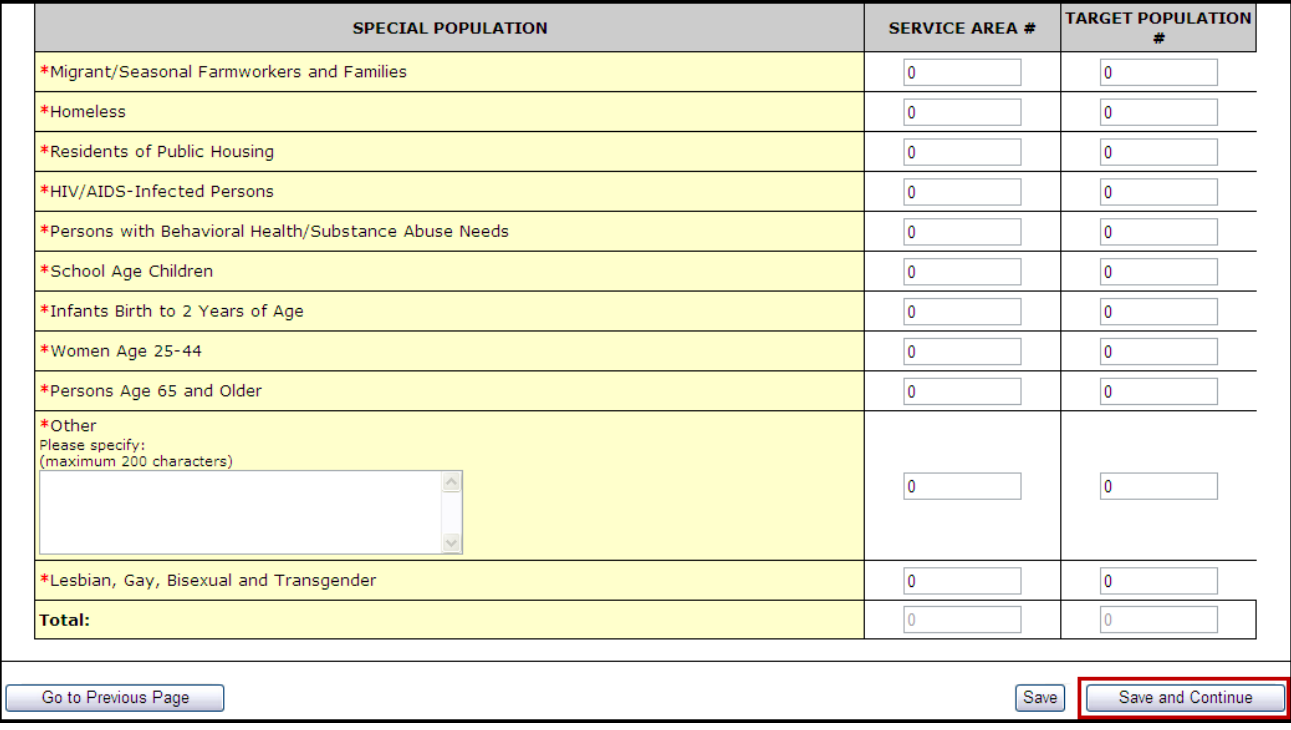

# **3.** Click Save and Continue to save your work and proceed to the next form.

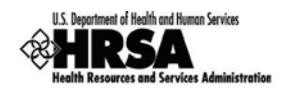

# 8.7. Form 5A: Services Provided

# **8.7.1 Form 5A: Required Services**

Use this form to view how your organization provides required services. HRSA permits organizations to provide required services directly, by contracting with another provider, or by referral to another provider. These modes of service provision differ according to the service provider and the payment source [\(Table 1\)](#page-46-0).

<span id="page-46-0"></span>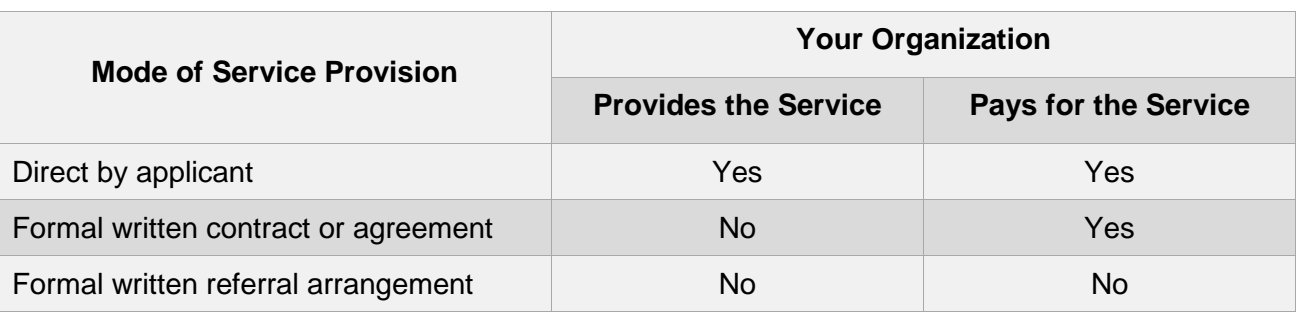

### **Table 1: Modes of Service Provision**

To view service delivery modes:

- 1. Open Form 5A [\(Figure 59\)](#page-46-1).
- $\triangleright$  This is a read-only form displaying the list of required services and their corresponding mode(s) of service provision in your organization's current scope. To change or update any of these services, you are required to follow the Change In Scope (CIS) application process.

#### **Figure 59: Form 5A: Services Provided - Required Services**

<span id="page-46-1"></span>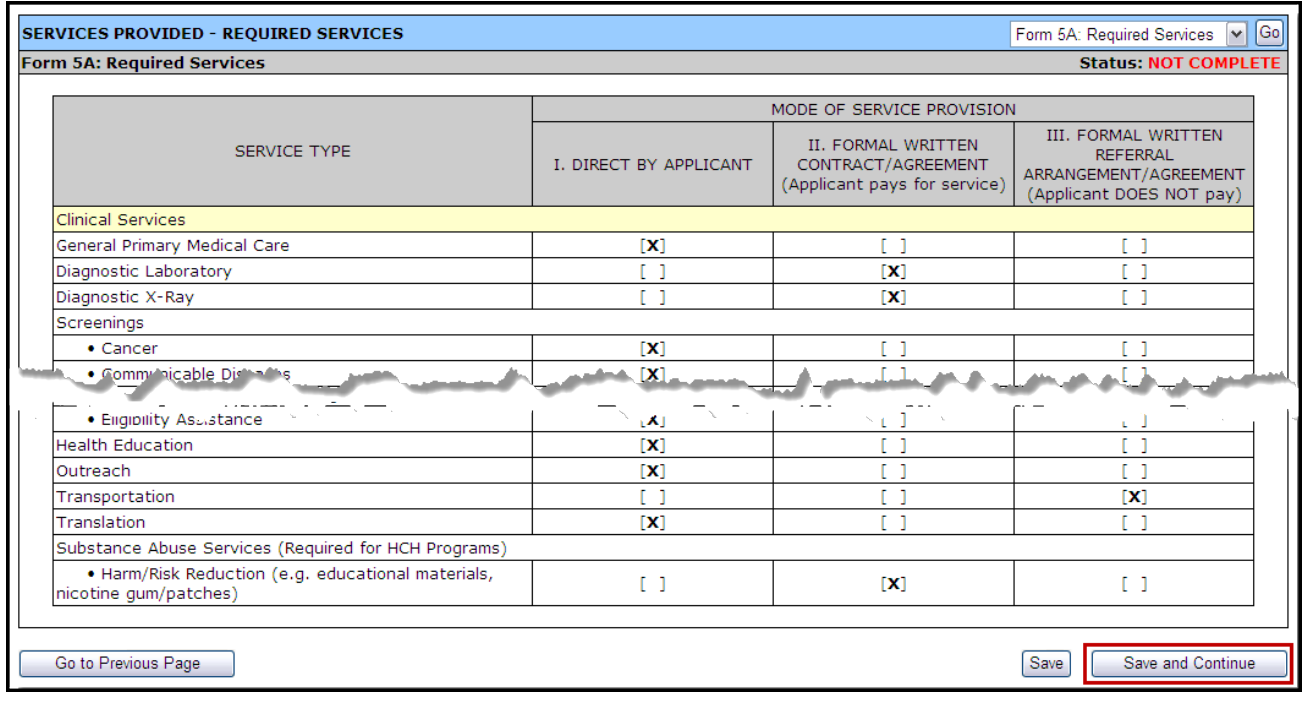

2. Click Save and Continue to proceed to the **Additional Services** section of Form 5A.

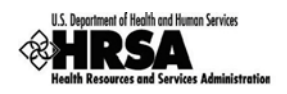

# **8.7.2 Form 5A: Additional Services**

Use this form to view how your organization provides additional services.

1. To continue to form **5A: Additional Services**, select **Form 5A: Additional Services** from the drop-down menu on **Form 5A: Required Services**, and click **Go** [\(Figure 60\)](#page-47-0).

## **Figure 60: Form 5A: Services Provided - Drop-Down Menu**

<span id="page-47-0"></span>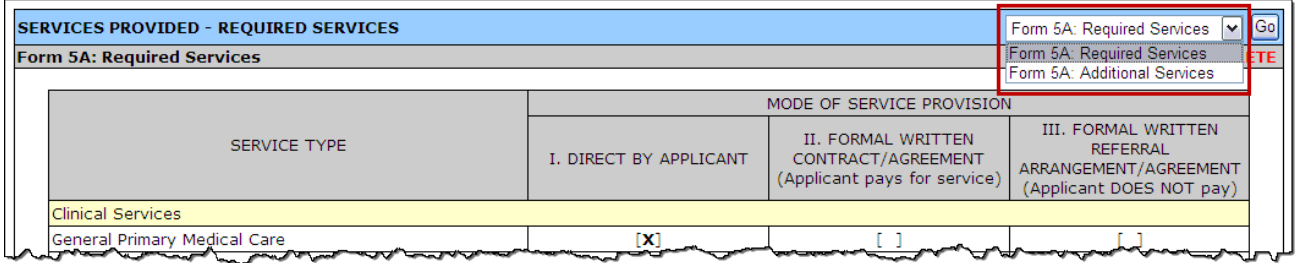

 $\triangleright$  Organizations are required to provide behavioral health and substance abuse services, either directly or through formal written referral arrangements/agreements with other providers. These services are listed on the **Services Provided - Additional Services** page of Form 5A [\(Figure 61\)](#page-47-1). To change or update any of these services, you are required to follow the Change In Scope (CIS) application process.

## **Figure 61: Form 5A: Additional Services**

<span id="page-47-1"></span>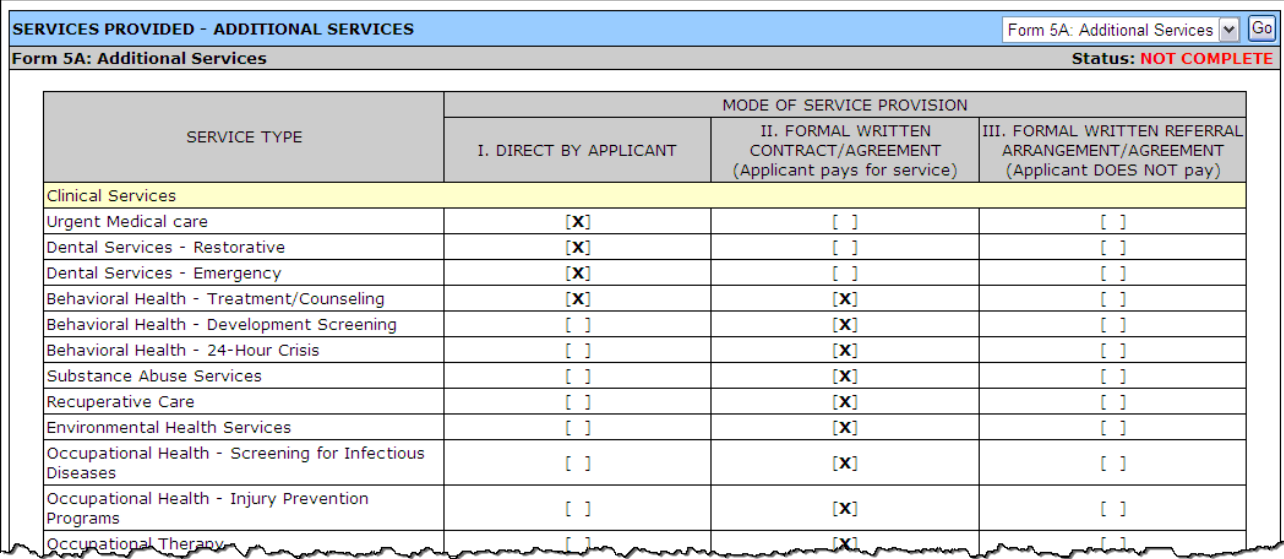

2. Click Save and Continue to proceed to Form 5B.

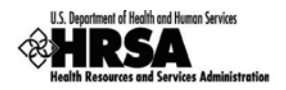

# 8.8. Form 5B: Service Sites

Use this form to view your site information and/or update non-essential attributes of the site in your current scope.

## **8.8.1 View Site Information**

1. Open Form 5B.

г

#### **Figure 62: Form 5B: Service Sites Page**

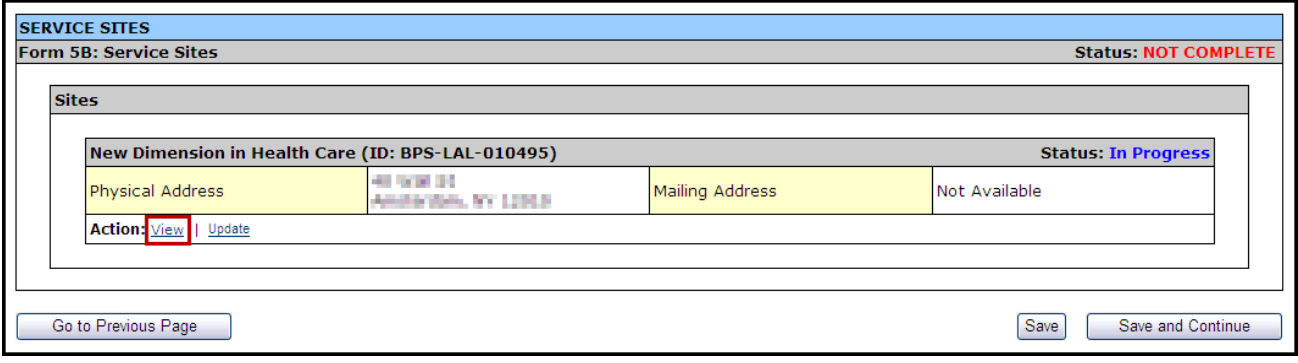

- 2. To view your site information click on the View link.
- $\triangleright$  A new window will open displaying a read only view of your site information.

#### **Figure 63: View Service Sites**

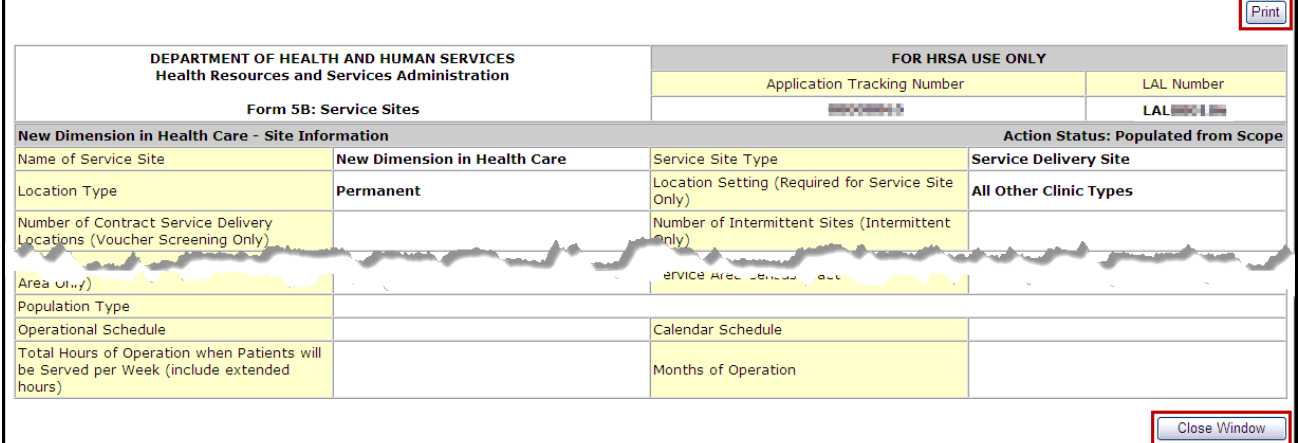

- 3. To print this information, click Print
- 4. To close the window, click Close Window.

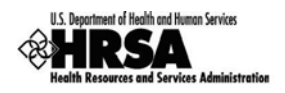

# **8.8.2 Update Site Information**

Use the **Update Site** page to revise the site's information as necessary.

Direct Self Update Attributes and Project Officer (PO) Monitored Self Update attributes can be updated in Form 5B. Essential attributes can be updated only through a Formal CIS.

1. On the Service Sites page [\(Figure 64\)](#page-49-0), click the Update link.

### **Figure 64: Service Sites - Update**

<span id="page-49-0"></span>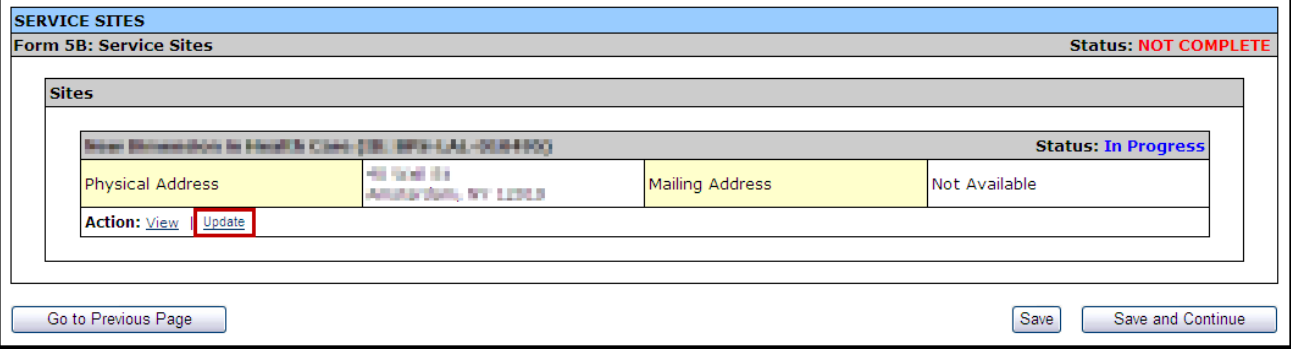

 $\triangleright$  The Update Site page opens [\(Figure 65\)](#page-49-1).

With the **Update Site** page open:

2. Update the **Service Site Information** [\(Figure 65\)](#page-49-1)

#### **Figure 65: Update Site - Service Site Information**

<span id="page-49-1"></span>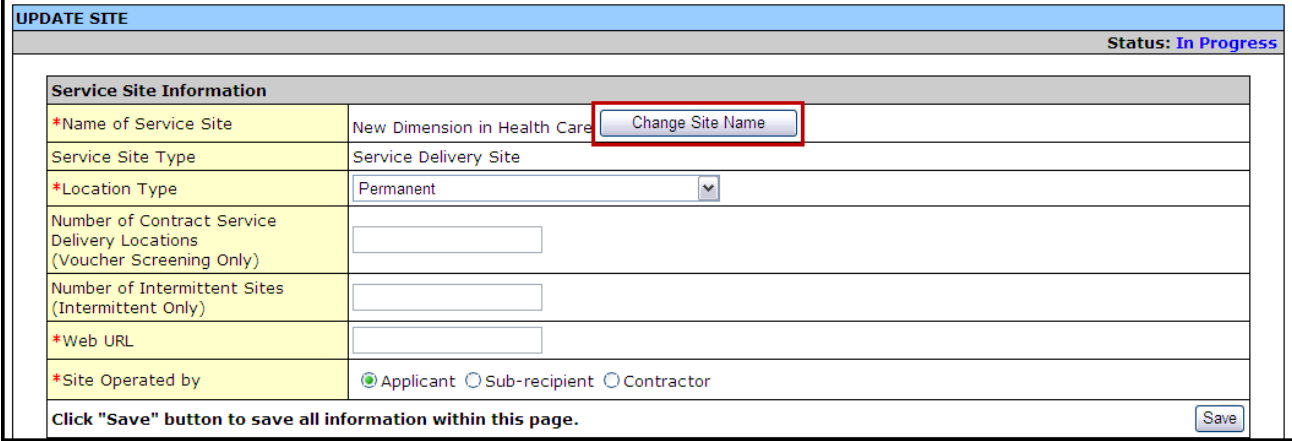

- a. Click Change Site Name to change the name of the service site.
- b. Select a location type from the **Location Type** drop-down menu.
- c. Enter the number of contract service delivery locations.
- d. Enter the number of intermittent sites.
- e. Enter your organization's web address.
- 3. Indicate whether your site is operated by your **Organization**, a **Sub-Recipient**, or a **Contractor**.

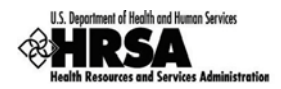

Use the Save button at the end of each section to be sure your work is saved and not lost due to the 30 minute system activity time out.

4. If your site is operated by a sub-recipient or a contractor, click Add to provide the organization's information [\(Figure 66\)](#page-50-0).

<span id="page-50-0"></span>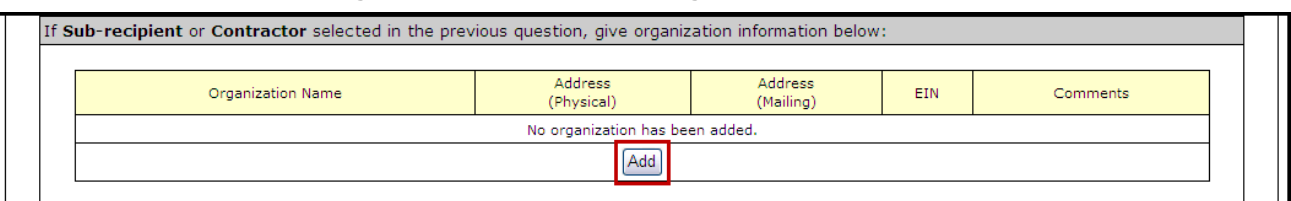

#### **Figure 66: Update Site - Add Organization Information**

## 5. Provide information about your location [\(Figure 67\)](#page-50-1):

### **Figure 67: Update Site - Location Setting**

<span id="page-50-1"></span>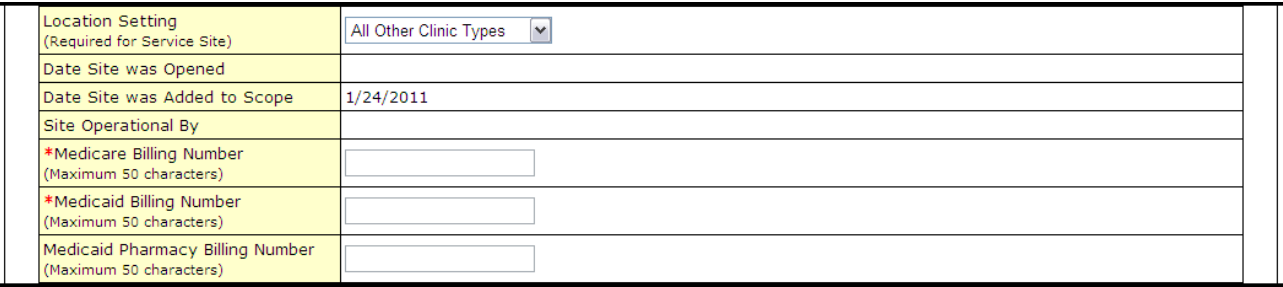

- a. Enter the **Medicare Billing Number**
- b. Enter the **Medicaid Billing Number**
- c. Enter the **Medicaid Pharmacy Billing**
- <span id="page-50-2"></span>6. Revise your site's phone number, administration phone number and fax number [\(Figure 68\)](#page-50-2).

### **Figure 68: Update Site - Contact Information**

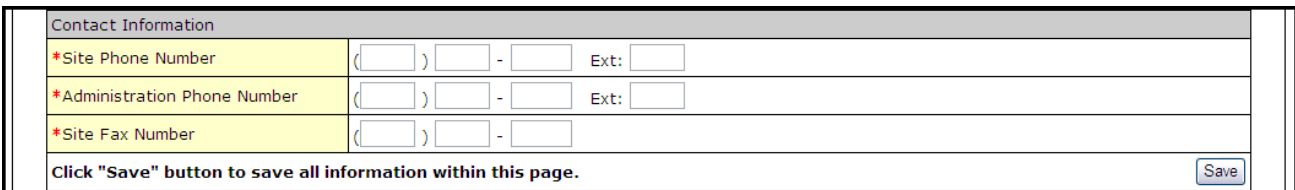

<span id="page-50-3"></span>7. Your sites Physical Address cannot be updated [\(Figure 69\)](#page-50-3).

#### **Figure 69: Update Site - Change Location**

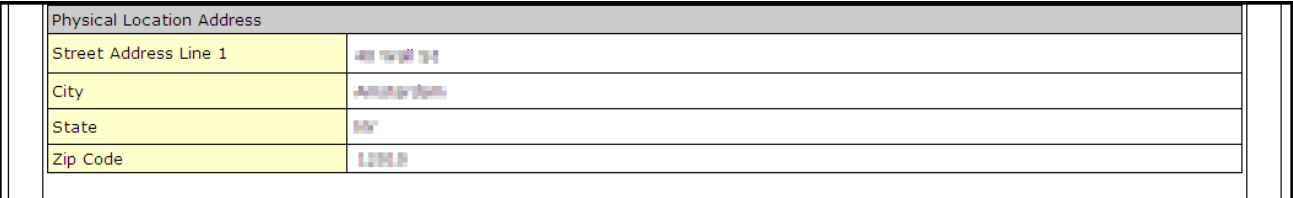

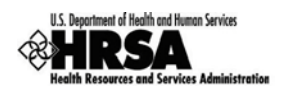

8. If your organization's mailing address is not the same as its physical address, please provide the mailing address [\(Figure 70\)](#page-51-0).

<span id="page-51-0"></span>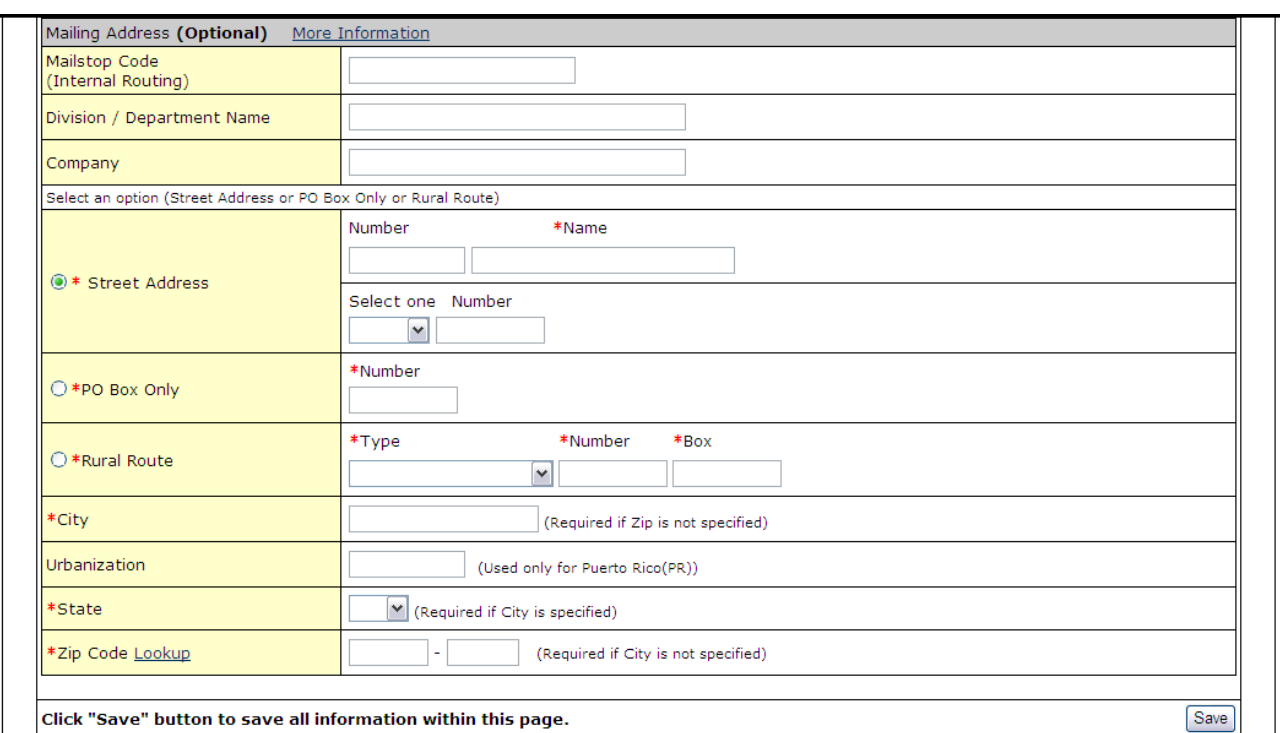

### **Figure 70: Update Site - Add Mailing Address**

9. To modify the zip codes and census tracts where the majority of the site's patients live or work [\(Figure 71\)](#page-51-1):

#### **Figure 71: Update Site - Add Service Area Zip Codes**

<span id="page-51-1"></span>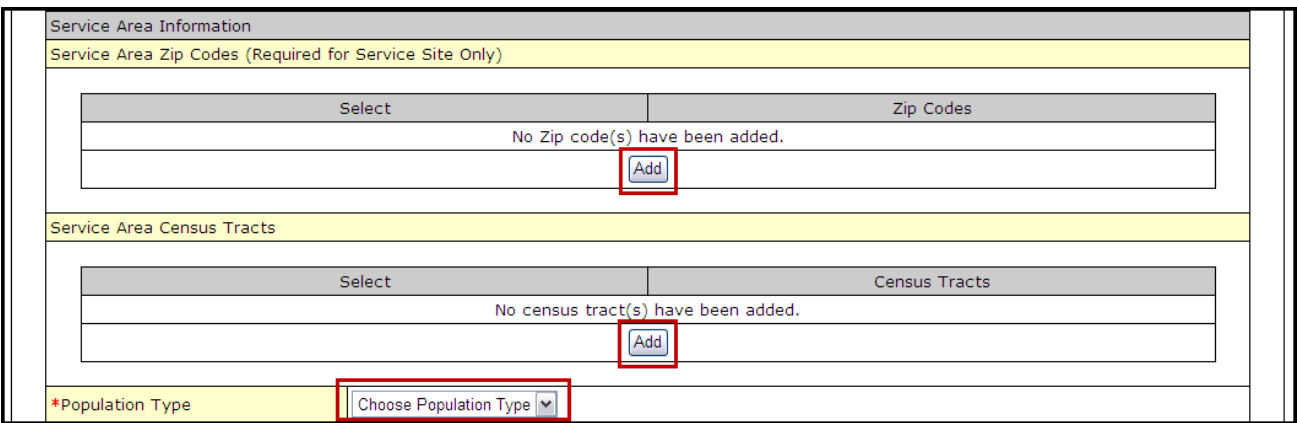

- a. Click  $Add$  to add a Zip Code to the list.
- b. Select urban, rural, or sparsely populated from the **Choose Population Type** drop-down menu to describe the site's service area population.

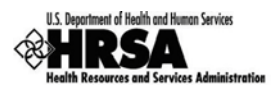

10. Use the drop-down menus and fields under **Site Operation Scheduling** to indicate when your site offers services [\(Figure 72\)](#page-52-0):

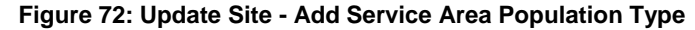

<span id="page-52-0"></span>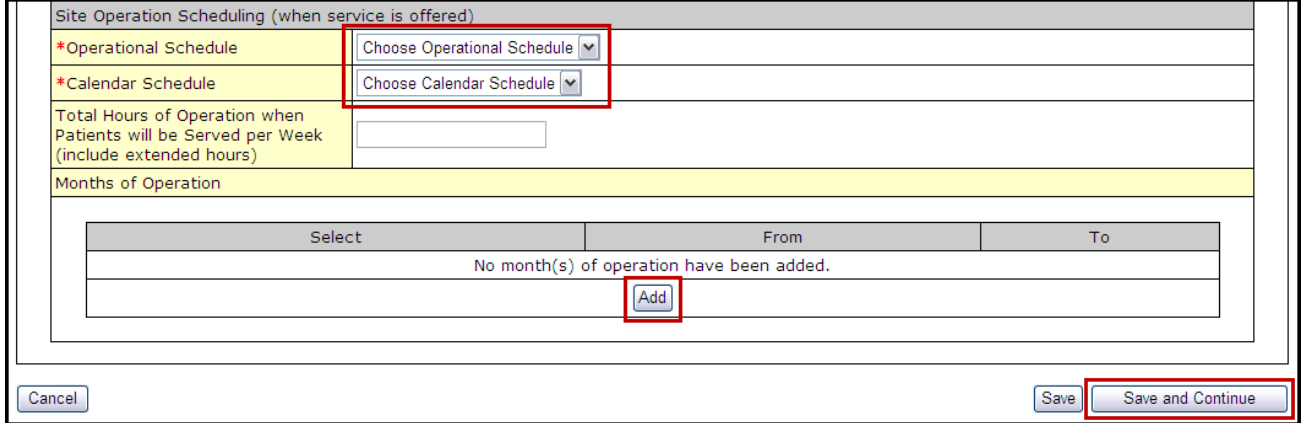

- a. Select full-time or part-time from the **Choose Operational Schedule** dropdown menu.
- b. Select year-round or seasonal from the **Choose Calendar Schedule** dropdown menu.
- 11. Provide the total number of hours per week that the site will serve patients
- 12. Click Add under **Months of Operation** to identify and modify the months of the year that the site will operate.
- 13. Click Save and Continue .
- The **Service Sites** page refreshes [\(Figure 73\)](#page-52-1) with a Status of **Complete**.

**Figure 73: Update Site - Site Addition Complete**

<span id="page-52-1"></span>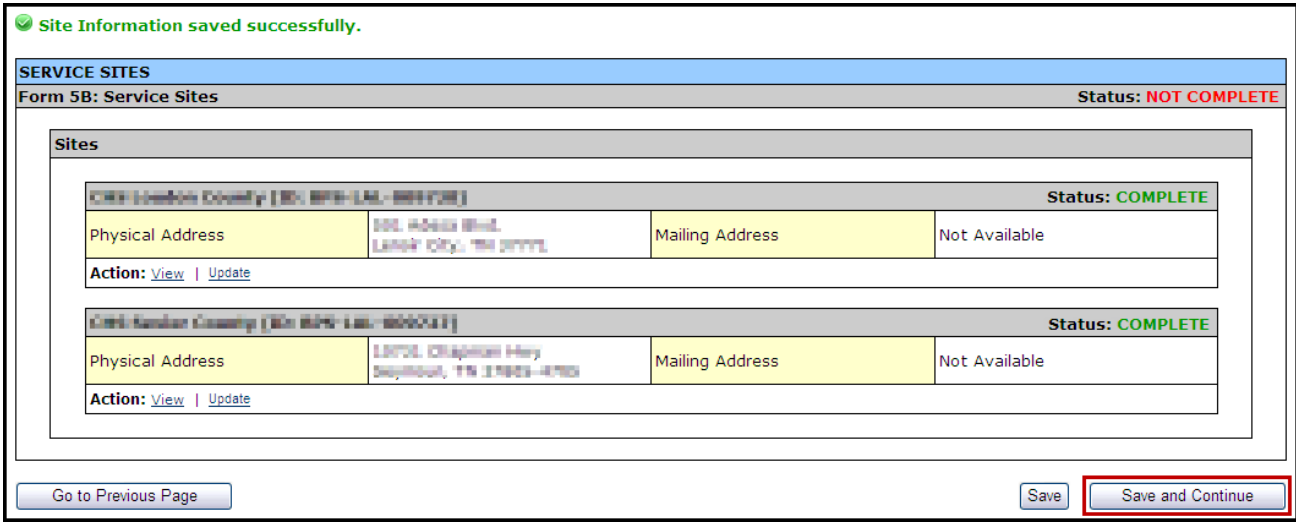

14. When all desired sites have been updated, click Save and Continue to proceed to the next form.

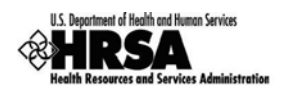

# 8.9. Form 5C: View Other Activities /Locations

Use this form to view other activities or locations.

This form is a view only form. You still must save it to mark the form as complete. Click Save and Continue [\(Figure 74\)](#page-53-0) to mark it as complete and proceed to the next form.

To view an activity/location:

<span id="page-53-0"></span>1. Open Form 5C [\(Figure 74\)](#page-53-0).

#### **Figure 74: Form 5C: List of Activities/Locations - View**

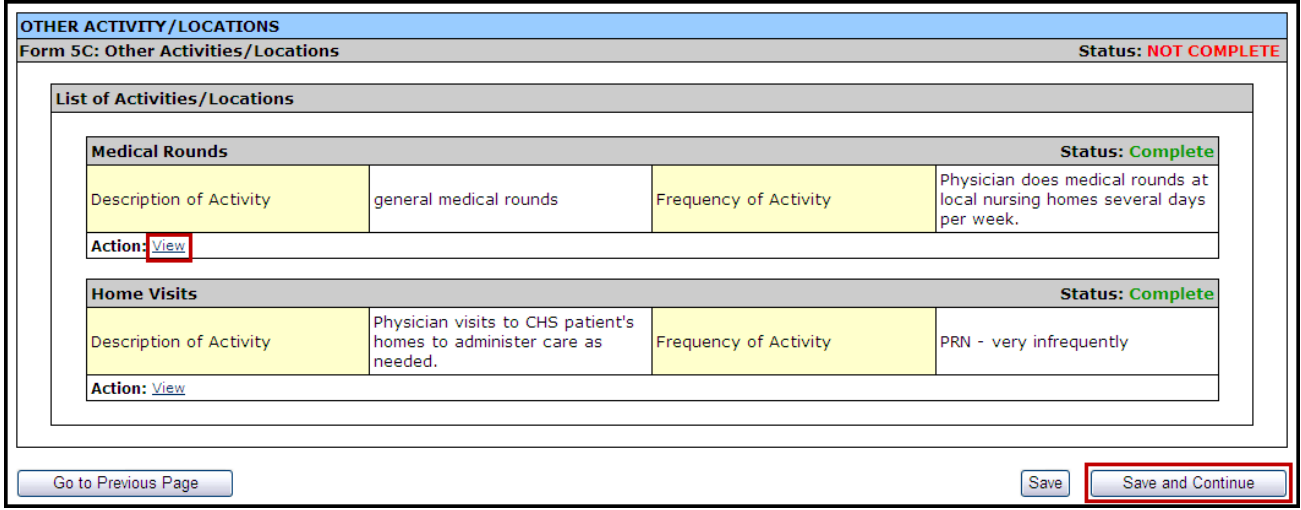

<span id="page-53-1"></span>2. Click View to see a summary of the activity [\(Figure 75\)](#page-53-1).

#### **Figure 75: Activity/Location Summary**

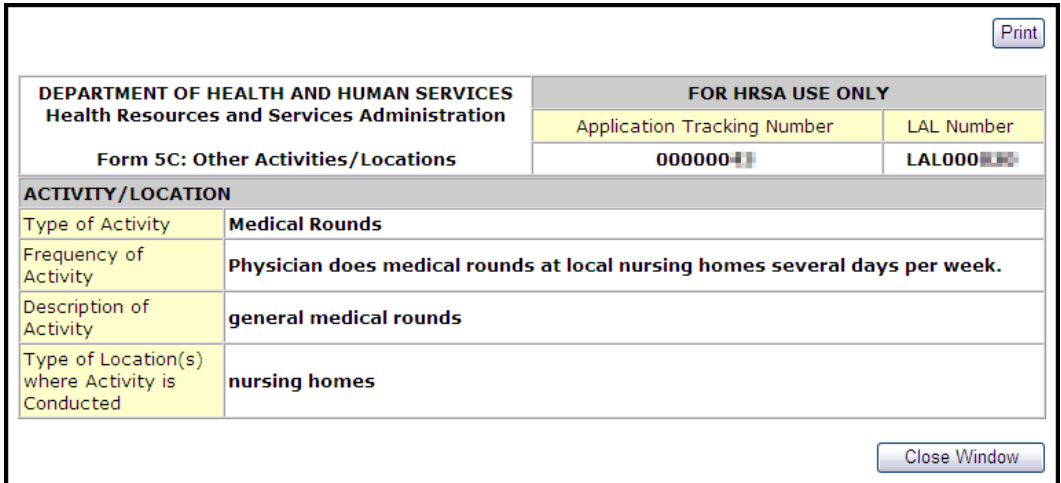

- 3. Click Close Window to close the Activity/Location Summary window.
- 4. Click Save and Continue to proceed to the next form.

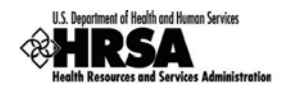

# 8.10. Form 6A: Current Board Member Characteris tics

Form 6A provides information about your organization's current board members.

# **8.10.1 To Add a Board Member**

To add information about board members:

<span id="page-54-0"></span>1. Open Form 6A [\(Figure 76\)](#page-54-0).

#### **Figure 76: Form 6A: Current Board Member Characteristics**

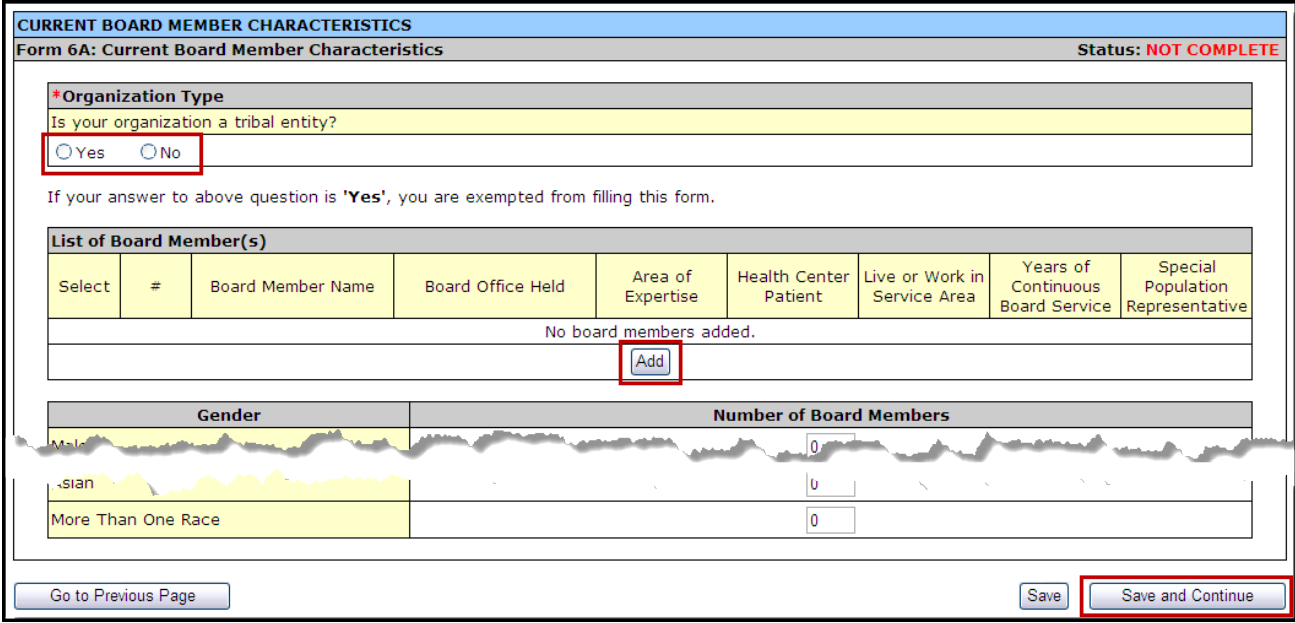

2. Under **Organization Type**, select "Yes" or "No" to answer the question, "Is your organization and tribal entity?"

If you answer "Yes", you are not required to complete the remainder of Form 6A. Form 6A is not required for tribal entity applicants.

Click the Save and Continue button to proceed to Form 6B.

- 3. If you answered "No" to the tribal entity question, click  $\vert$  Add to add board members [\(Figure 76\)](#page-54-0).
- The **Add Board Member Information** page will open.
- 4. Complete the **Add Board Member Information** page [\(Figure 77\)](#page-55-0).

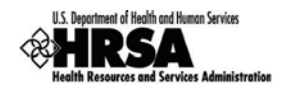

#### **Figure 77: Form 6A: Add Board Member Information**

<span id="page-55-0"></span>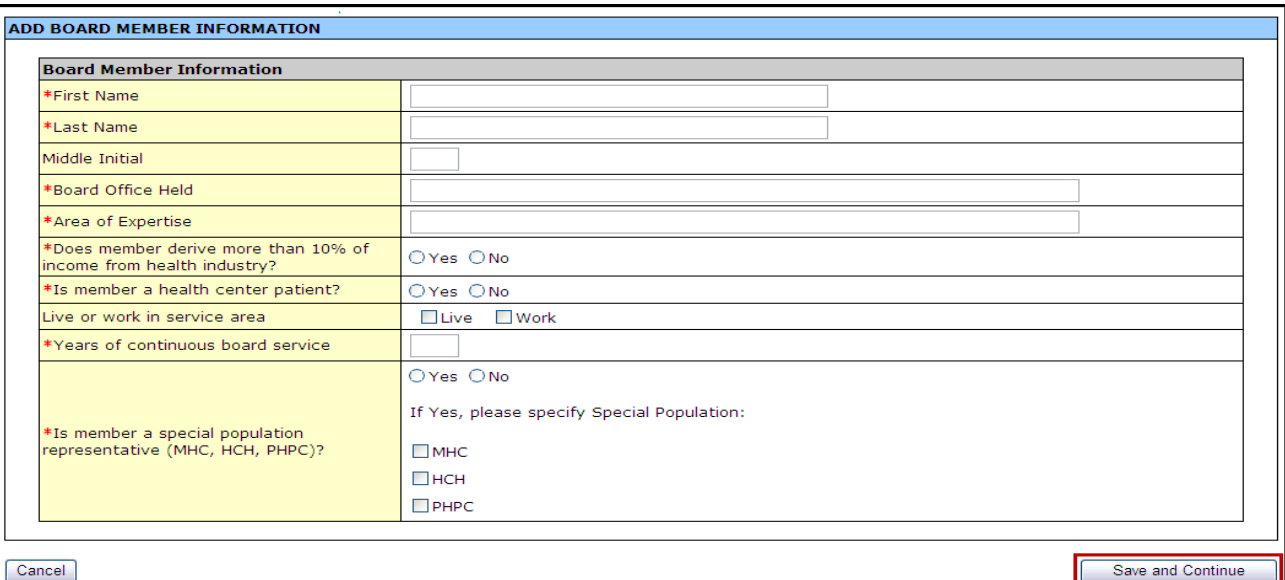

5. Click Save and Continue to return to the **Current Board Members Characteristics** page with the new board member added.

Repeat steps 3-5 for each board member in your organization. Please provide information on a minimum of 9 and a maximum of 25 board members.

6. Enter the Board member's **Gender**, **Ethnicity**, and **Race** in the *Number of Board Members* fields [\(Figure 78\)](#page-55-1). You must enter a number in each field; enter zero if applicable.

This section is a summary of the gender, ethnicity, and race of the board members. Enter the total number of board members that match each of the listed criteria.

#### **Figure 78: Form 6A: Board Members Gender; Ethnicity; Race**

<span id="page-55-1"></span>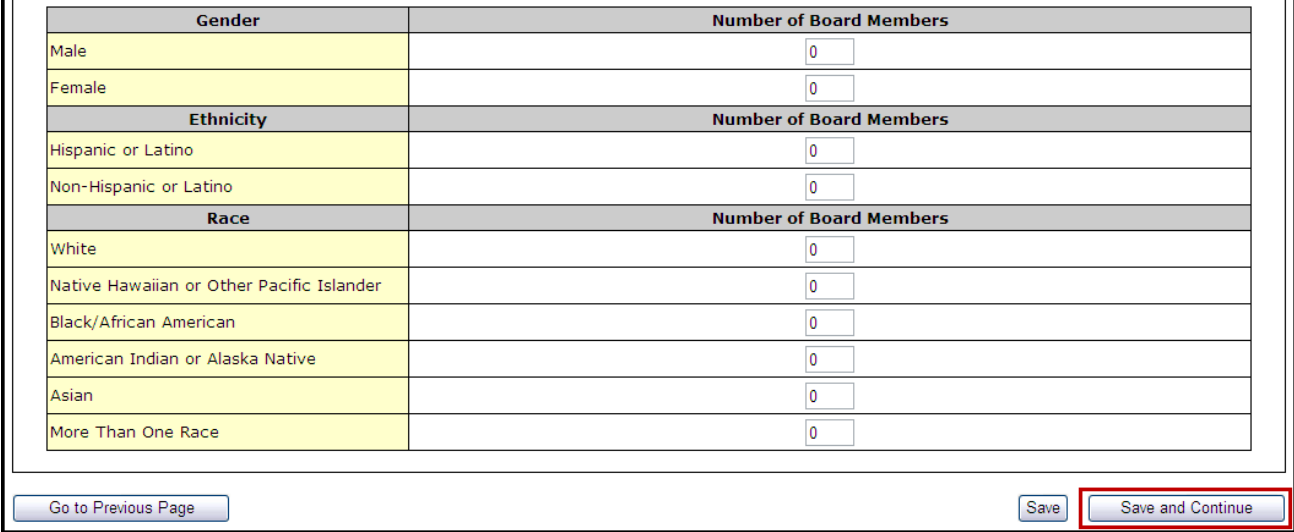

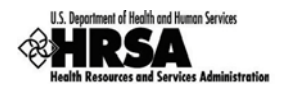

# **8.10.2 Update Board Member Information**

When the addition of a board member is complete, you can update each entry as follows:

<span id="page-56-0"></span>1. Select the board member and click Update [\(Figure 79\)](#page-56-0).

## **Figure 79: Update Link on a Board Member Listing**

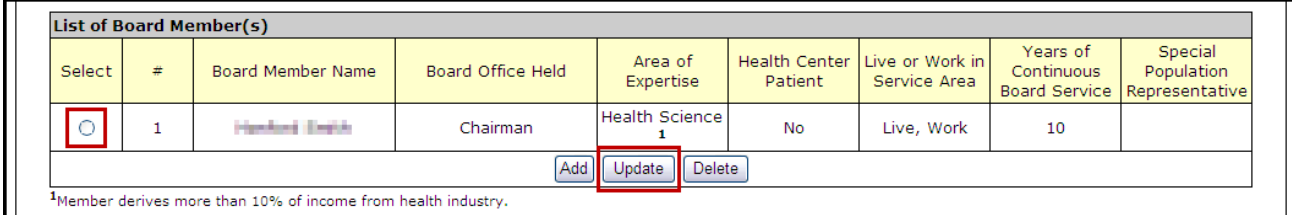

The **Update Board Member Information** page will be displayed [\(Figure 80\)](#page-56-1).

### **Figure 80: Update Board Member Information**

<span id="page-56-1"></span>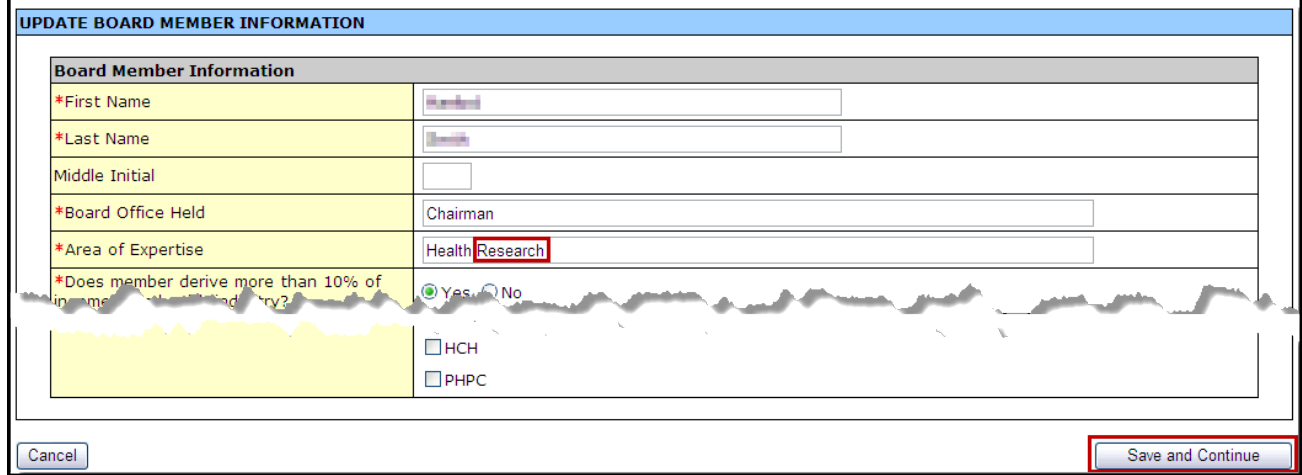

2. Update the board member information as desired and click Save and Continue.

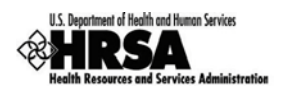

# **8.10.3 Delete a Board Member**

To delete a Board Member from the List of Board Members:

<span id="page-57-0"></span>1. Select a board member, and click Delete [\(Figure 81\)](#page-57-0).

## **Figure 81: Delete Link on a Board Member Listing**

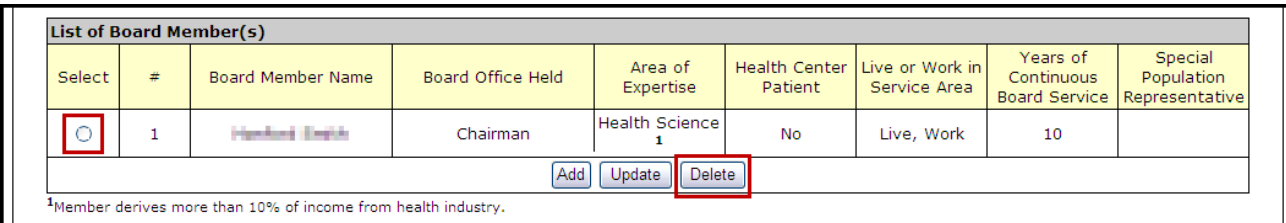

 $\triangleright$  The Delete Board Member Information page opens.

#### **Figure 82: Confirm Delete Board Member**

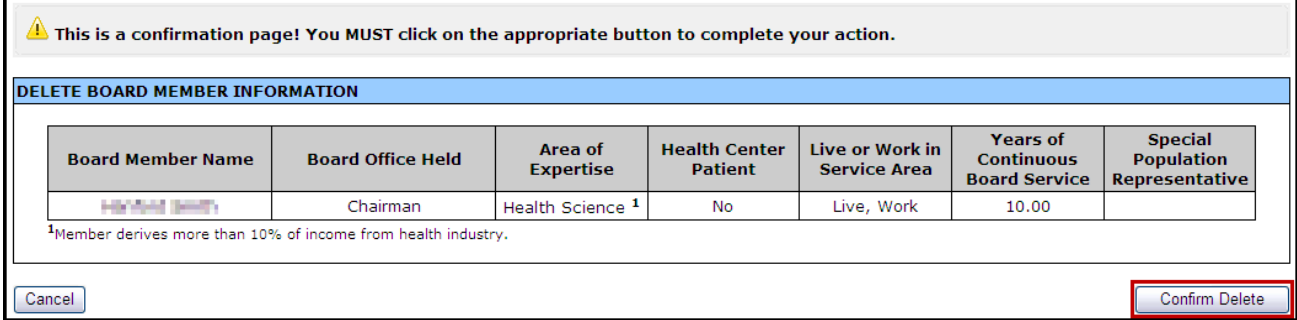

- 2. Click Confirm Delete.
- > The Current Board Member Characteristics page opens with the board member removed from the list of current board members.

If you Add or Delete a board member, don't forget to update the Gender, Ethnicity, Race table appropriately.

3. When all board members have been added, modified, and/or deleted, and you have updated the Gender, Ethnicity, and Race table, click Save and Continue [\(Figure 78\)](#page-55-1) to proceed to the next form.

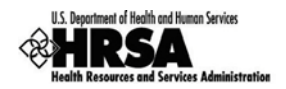

# 8.11. Form 6B: Reques t for Waiver of Governance Requirements

Form 6B elicits information about governance waiver requests. All applicants must complete the first question. Please note that HRSA will not consider a waiver request from organizations seeking designation as a Community Health Center. Only organizations that exclusively serve a special population can request a waiver.

To request a waiver of governance requirements:

1. Open Form 6B [\(Figure 83\)](#page-58-0).

#### **Figure 83: Form 6B: Request for Waiver of Governance Requirements - Section 1**

<span id="page-58-0"></span>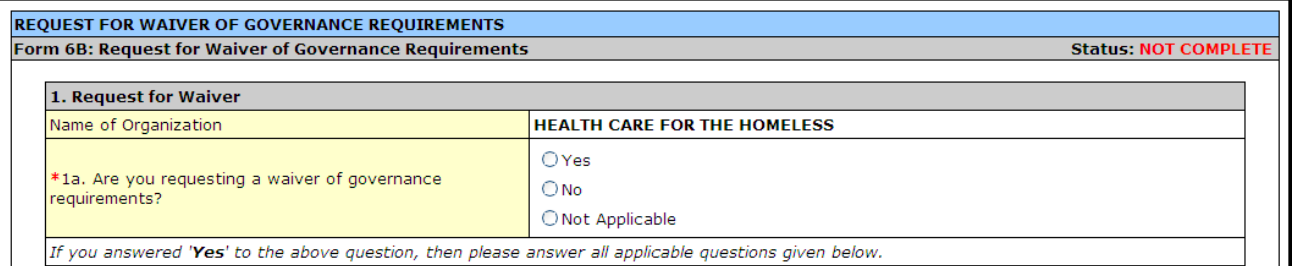

- 2. In Section 1, indicate whether you are requesting a waiver.
	- a. If you answered **'Yes'**, proceed to Section 2 4 and complete all required fields.
	- b. If you answered 'No', click Save and Continue at the bottom of this page to proceed to the next form.
	- c. Select **'Not Applicable'** if your organization is seeking designation as a Community Health Center or if you are a tribal entity. Click  $\vert$  Save and Continue to proceed to the next form.
- 3. In Section 2, provide information about previous waivers.

#### **Figure 84: Form 6B: Request for Waiver of Governance Requirements - Section 2**

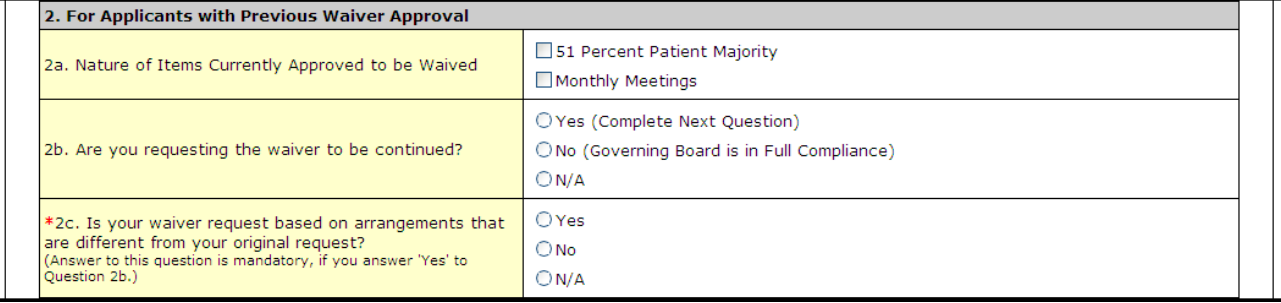

4. In Section 3, provide information the nature of a new waiver request.

#### **Figure 85: Form 6B: Request for Waiver of Governance Requirements - Section 3**

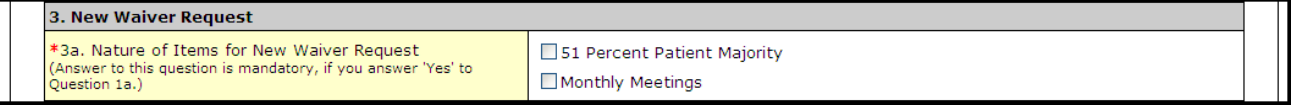

5. In Section 4, describe the alternative strategies in place that will assure consumer/patient participation and/or regular oversight in the direction and ongoing governance of your organization.

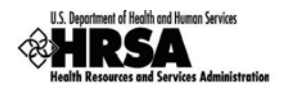

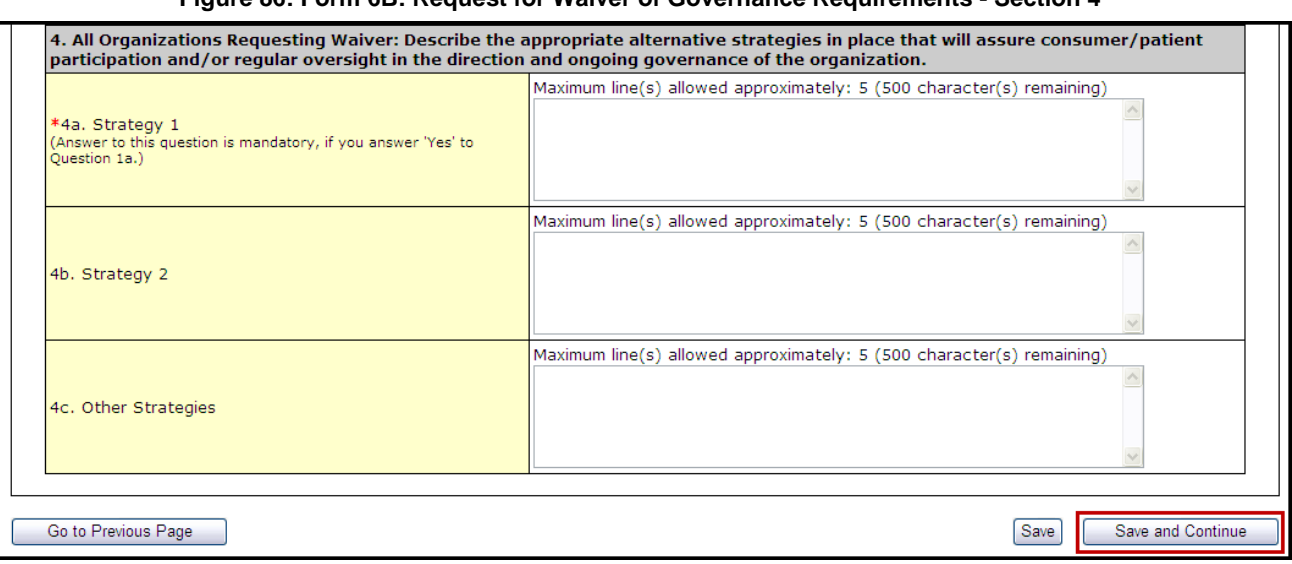

#### **Figure 86: Form 6B: Request for Waiver of Governance Requirements - Section 4**

6. When you have completed all required fields, click Save and Continue to proceed to the next form.

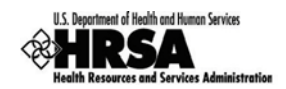

# 8.12. Form 8: Health Center Agreements

**Form 8: Health Center Agreements** provides information on agreements between your organization and other providers whereby other organizations provide a substantial number of services, sites, and/or activities in support of your organization or which impact your organization's board composition, authorities, function or responsibilities.

Please only provide agreements with other providers for a substantial number of services, site, and/or activities. Click Save and Continue [\(Figure 99\)](#page-65-0) to mark it as complete and proceed to the next form. (This form must be saved to mark it as complete)

## To identify **Health Center Agreements**:

- 1. Open Form 8, and complete:
	- a. Part I [\(Figure 87\)](#page-60-0)
	- b. Part II, Question 1 [\(Figure 88\)](#page-61-0)
	- c. Part II, Question 2 [\(Figure 89\)](#page-61-1)
	- d. Part II, Question 3 [\(Figure 90\)](#page-61-2) (Optional)
	- e. Part III [\(Figure 91\)](#page-62-0)
- 2. In Part I [\(Figure 87\)](#page-60-0), Question 1, indicate if you have any current or proposed agreements with another organization to carry out a substantial portion of your scope of project.

#### **Figure 87: Form 8: Part I - Question 1**

<span id="page-60-0"></span>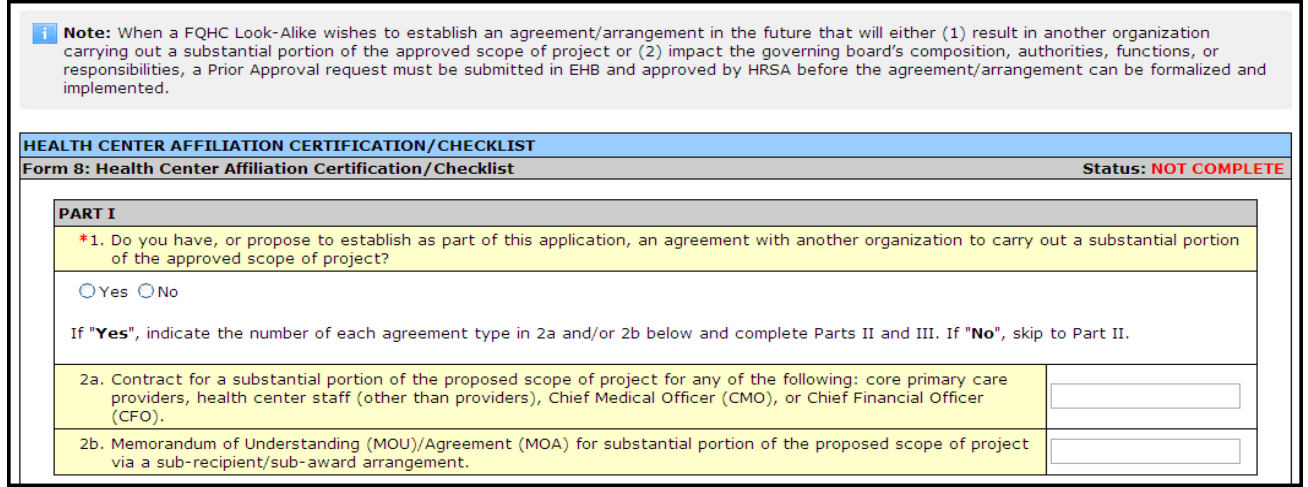

If you answered "Yes" to Question 1, indicate the number of each agreement type in Questions 2a or 2b. If No, proceed to Part II.

3. In Part II, Question 1 [\(Figure 88\)](#page-61-0), complete the Governance Checklist to determine if any affiliations or agreements limit or compromise the board's authorities, functions, and/or responsibilities.

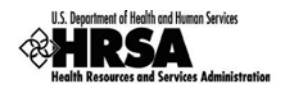

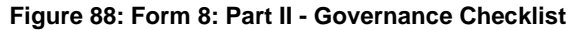

<span id="page-61-0"></span>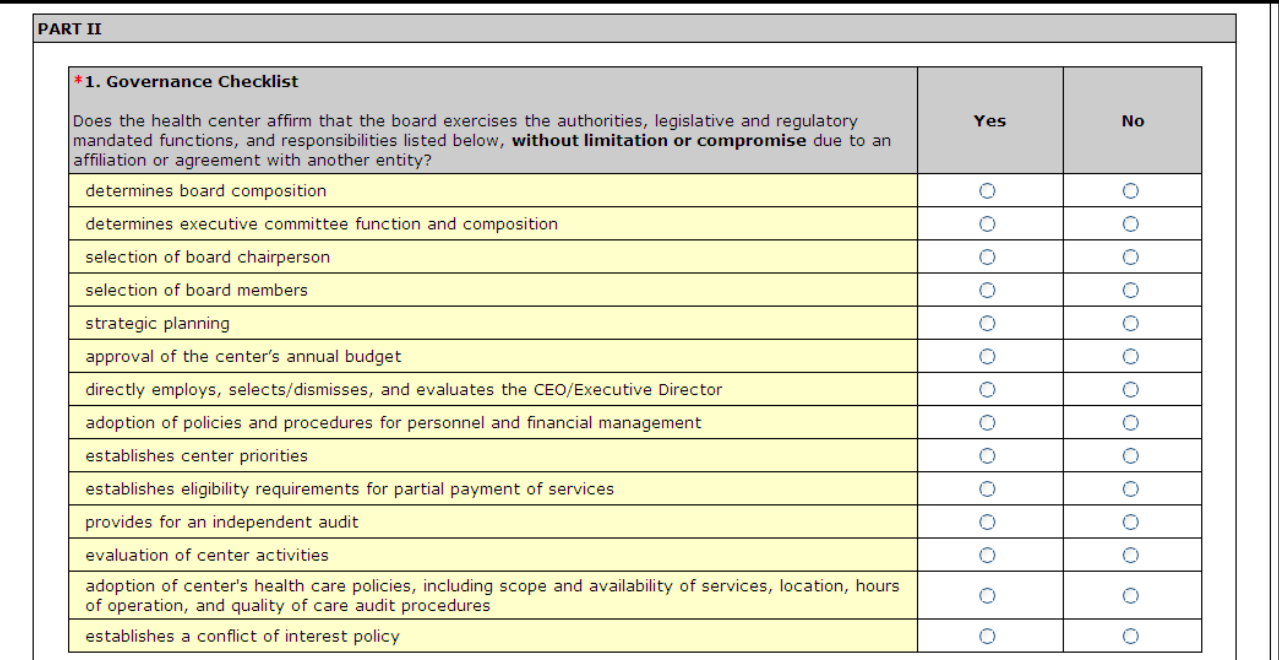

If you answer "No" to any Governance Checklist item, you must answer "Yes" to Part II, Question 2.

4. In Part II, Question 2 [\(Figure 89\)](#page-61-1), indicate if you have any current or proposed agreements that affect the composition, authorities, functions, or responsibilities of your organization's board.

#### **Figure 89: Form 8: Part II - Question 2**

<span id="page-61-1"></span>\*2. Do you have, or propose to establish as part of this application, an agreement/arrangement (provided in Part I or otherwise) that impacts the applicant's governing board composition, authorities, functions, or responsibilities?

The Governance Checklist above can help you determine the answer to this question. A No response to any Governance Checklist item should result in a Yes response to this question.

OYes ONo

If "Yes", indicate the number of such agreements/arrangements in question 3 below and complete Part III.

If you answer "Yes" to Question 2, specify the number of such agreements in Question 3 and proceed to complete Part III.

#### **Figure 90: Form 8: Part II - Question 3**

<span id="page-61-2"></span>3. Agreement/arrangement that impacts the health center's governing board composition, authorities, functions, or responsibilities (e.g., parent subsidiary model, bilateral board representation, outside nomination of board members, joint committees). Note: Examples of compromising arrangements include overriding approval or veto authority by another entity, dual majority requirements, and super-majority requirements.

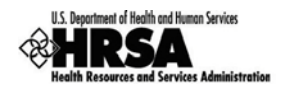

If you answered Yes to Part I, Question 1 or Part II, Question 2, proceed to Part III.

5. In Part III [\(Figure 91\)](#page-62-0), provide information about each health center agreement noted in Part I and Part II. Click Add Organization Affiliation.

### **Figure 91: Form 8: Part III: Organization Affiliation**

<span id="page-62-0"></span>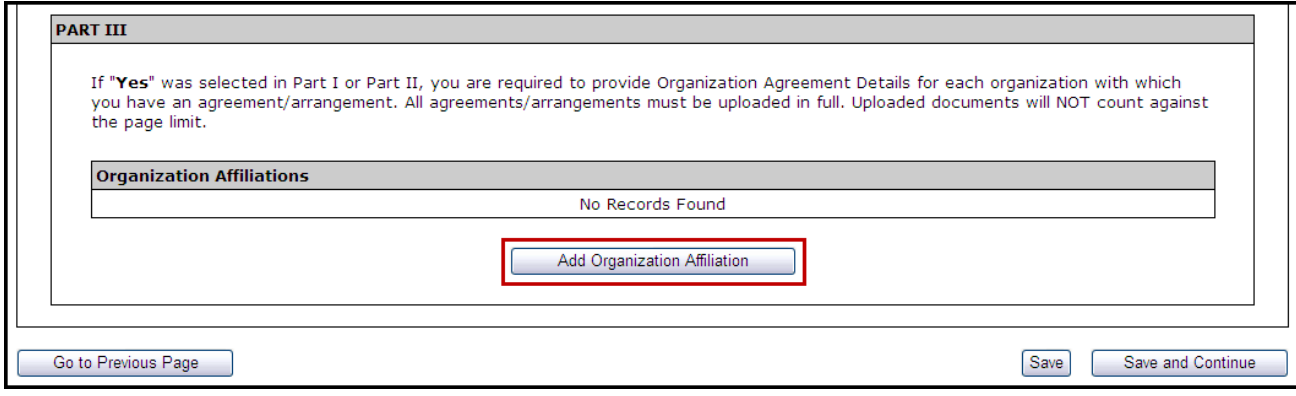

- The Health Center Affiliation Certification/Checklist page opens.
- 6. In the **Add Organization Agreement** section:
	- a. Enter the **Organization Name** and **Organization EIN** (Employer Identification Number) for the organization with which you have the agreement [\(Figure 92\)](#page-62-1).

**Figure 92: Form 8: Part III: Add Organization Affiliation**

<span id="page-62-1"></span>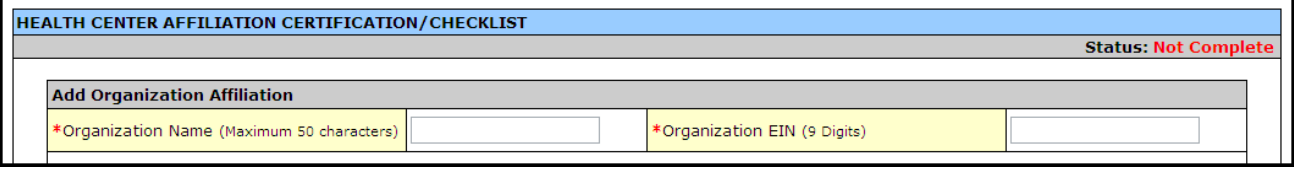

b. Enter the organization's **Physical Location Address** [\(Figure 93\)](#page-62-2).

**Figure 93: Form 8: Part III: Add Organization Affiliation: Physical Address**

<span id="page-62-2"></span>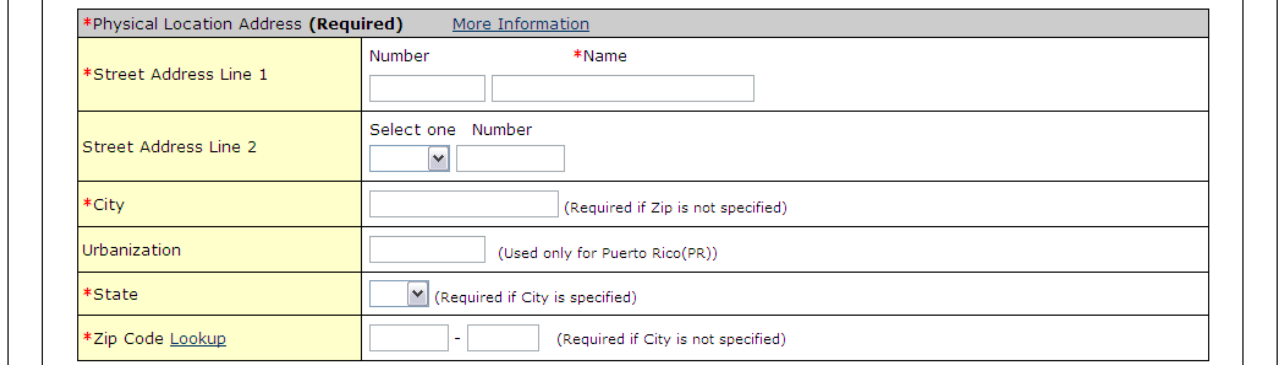

c. Provide the history of each agreement [\(Figure 94\)](#page-63-0). This may include the purpose of each agreement and how it has changed over time.

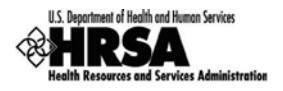

#### **Figure 94: Form 8: Part III: Add Organization Affiliation: Explain History**

<span id="page-63-0"></span>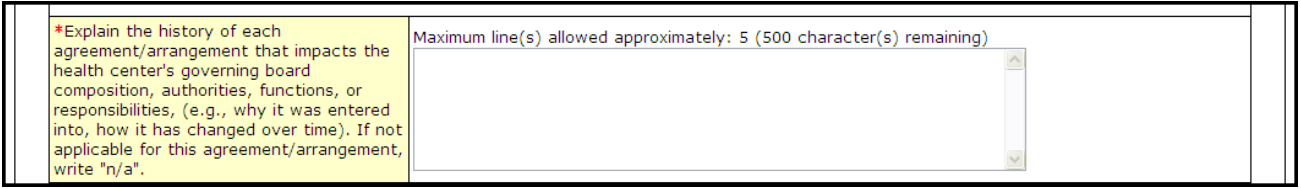

7. In the **Attachments** section [\(Figure 95\)](#page-63-1), click **Attach** to upload agreements with this organization.

#### **Figure 95: Form 8: Part III: Add Organization Affiliation: Attach Documentation**

<span id="page-63-1"></span>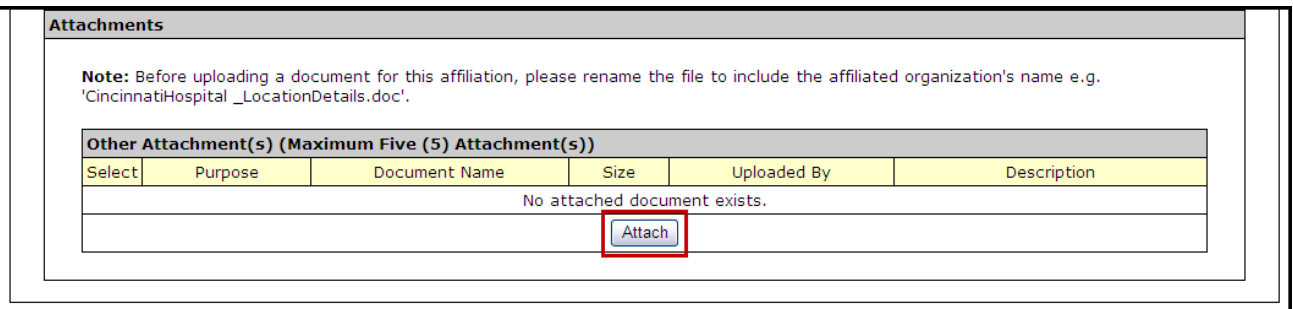

All agreement/arrangement documents must be uploaded in full.

The **Attach Document** screen [\(Figure 96\)](#page-63-2) will be displayed.

## **Figure 96: Form 8: Part III: Add Organization Affiliation - Browse**

<span id="page-63-2"></span>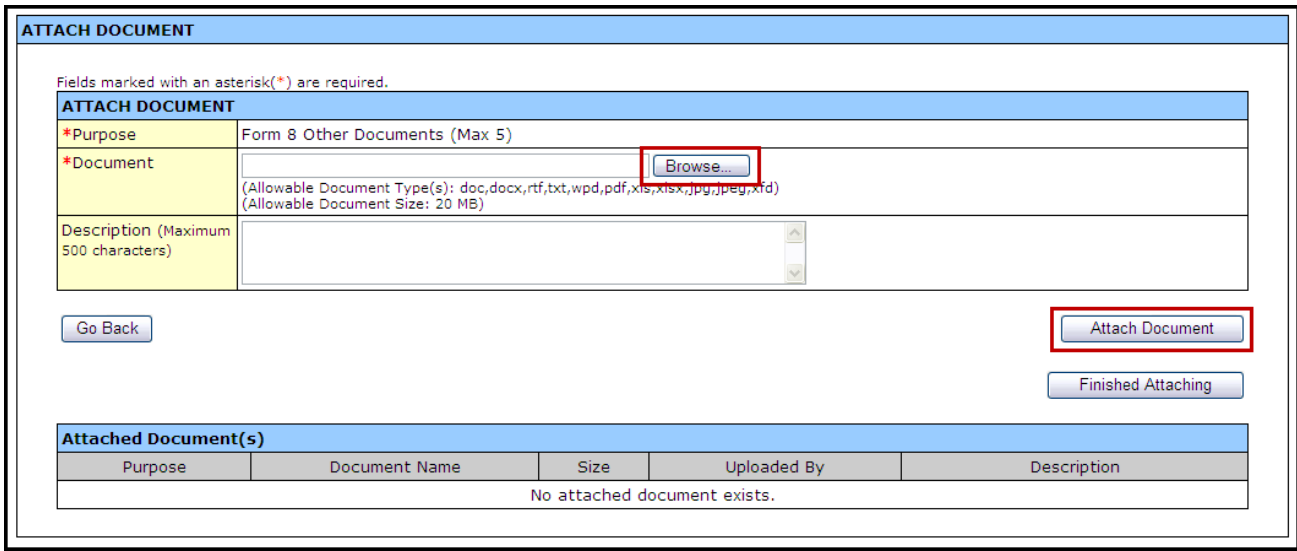

- 8. Click Browse
- The **Choose File to Upload** dialog box will be displayed.

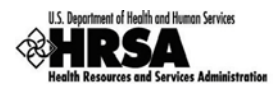

**Figure 97: Choose File to Upload**

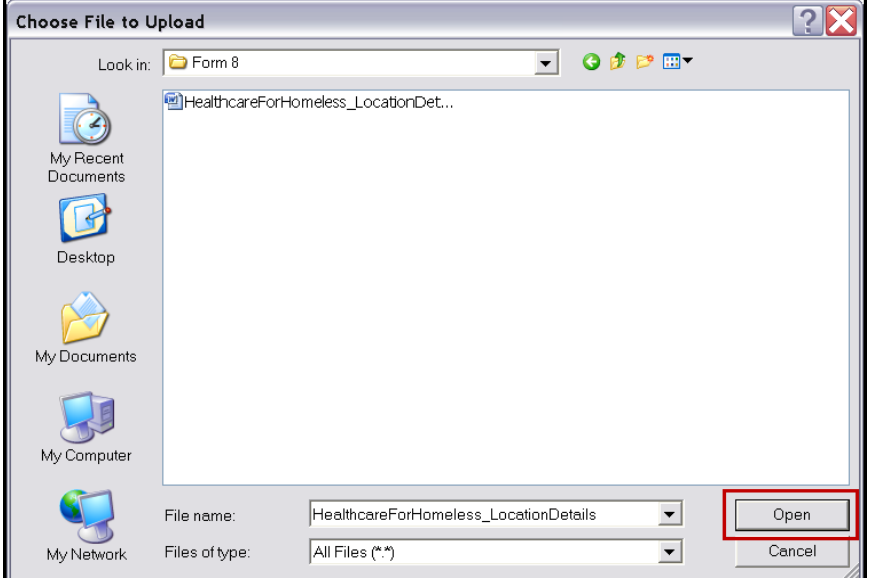

- 9. Select the desired file.
- 10. Click Open.
- The file name will now appear in the *Document Name* field on the **Attach Document** screen.
- 11. Click Attach Document.
- The attached document will appear in the **Attached Document(s)** list [\(Figure 98\)](#page-64-0).

#### **Figure 98: Form 8: Part III: Attached Documents**

<span id="page-64-0"></span>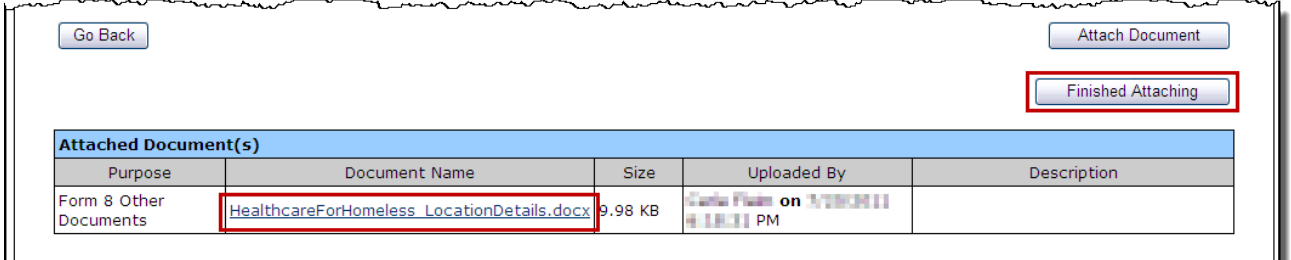

- 12. Click Finished Attaching.
- The **Health Center Affiliation** page refreshes with the uploaded document listed.

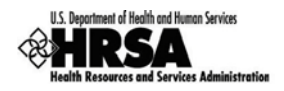

#### **Figure 99: Form 8: Attachments Uploaded**

<span id="page-65-0"></span>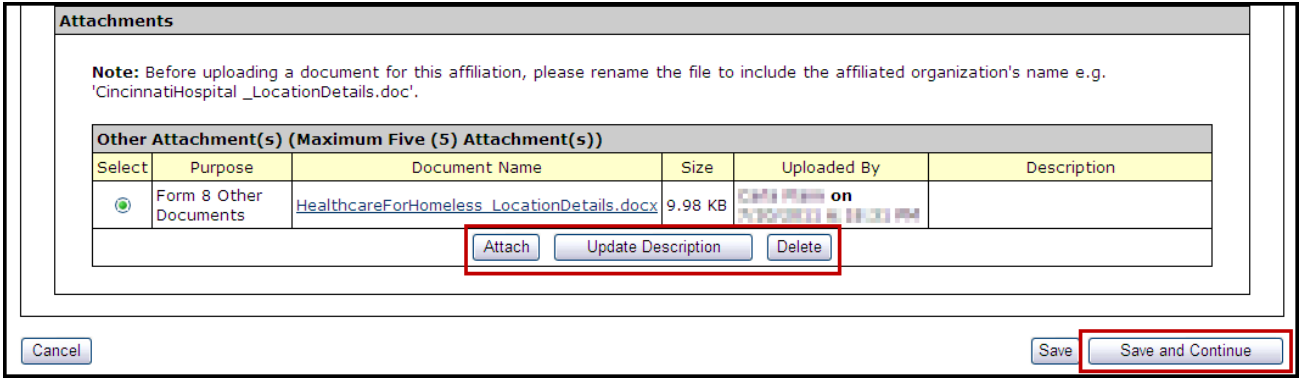

13. Repeat Steps 7-12 until all affiliations are attached (organized by affiliated organization).

a. To update an attachment description, select the desired attachment and click

Update Description .

- b. To delete an attachment, select the desired attachment and click  $\Delta$  Delete .
- 14. Click Save and Continue to proceed to the next form.

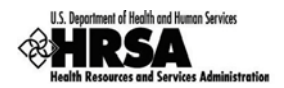

# 8.13. Form 9: Need for As s is tance Works heet

Form 9 provides information about Core Barriers, Core Health Indicators and Other Health Indicators.

To toggle between the 3 Sections of this form choose a Section from the drop-down menu and click Go [\(Figure 100\)](#page-66-0).

#### **Figure 100: Need For Assistance Worksheet - Section Dropdown**

<span id="page-66-0"></span>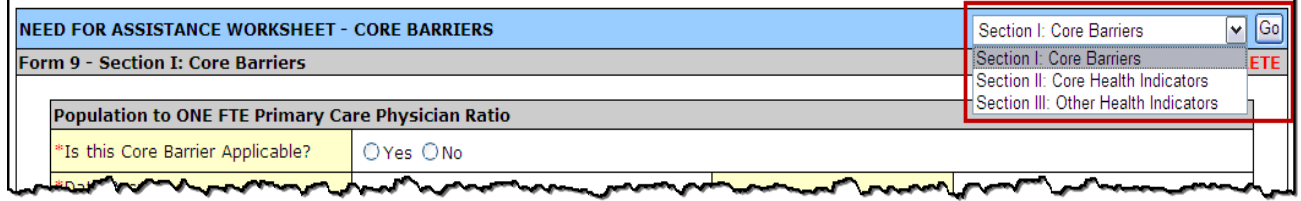

# **8.13.1 Form 9: Section I: Core Barriers**

Form 9, Section I is used to provide information about core barriers to health care access for the target population within your geographic service area.

You must provide information on three of the four Core Barriers listed in Section I. For those you will report on, respond "Yes" to the question, "Is this Core Barrier Applicable?"

To Complete Section I: Core Barriers:

- 1. Open Form 9 and in **Section I: Core Barriers**, complete 3 of the following sections:
	- a. The **Population to one FTE Primary Care Physician Ratio**.
	- b. The **Percent of Population at or Below 200 Percent of Poverty**.
	- c. The **Percent of Population Uninsured**.
	- d. The **Distance (miles) OR Travel Time (minutes) to Nearest Primary Care Provider Accepting New Patients and/or Uninsured**.

Since all Core Barriers have the same question and similar fields to complete, follow the steps in **Population to One FTE Primary Care Physician Ratio**, for all Core Barriers.

2. Open Form 9, Section I [\(Figure 101\)](#page-67-0) and provide information about your target population's Core Barriers for each core health indicator:

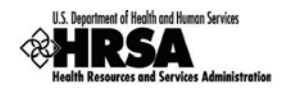

<span id="page-67-0"></span>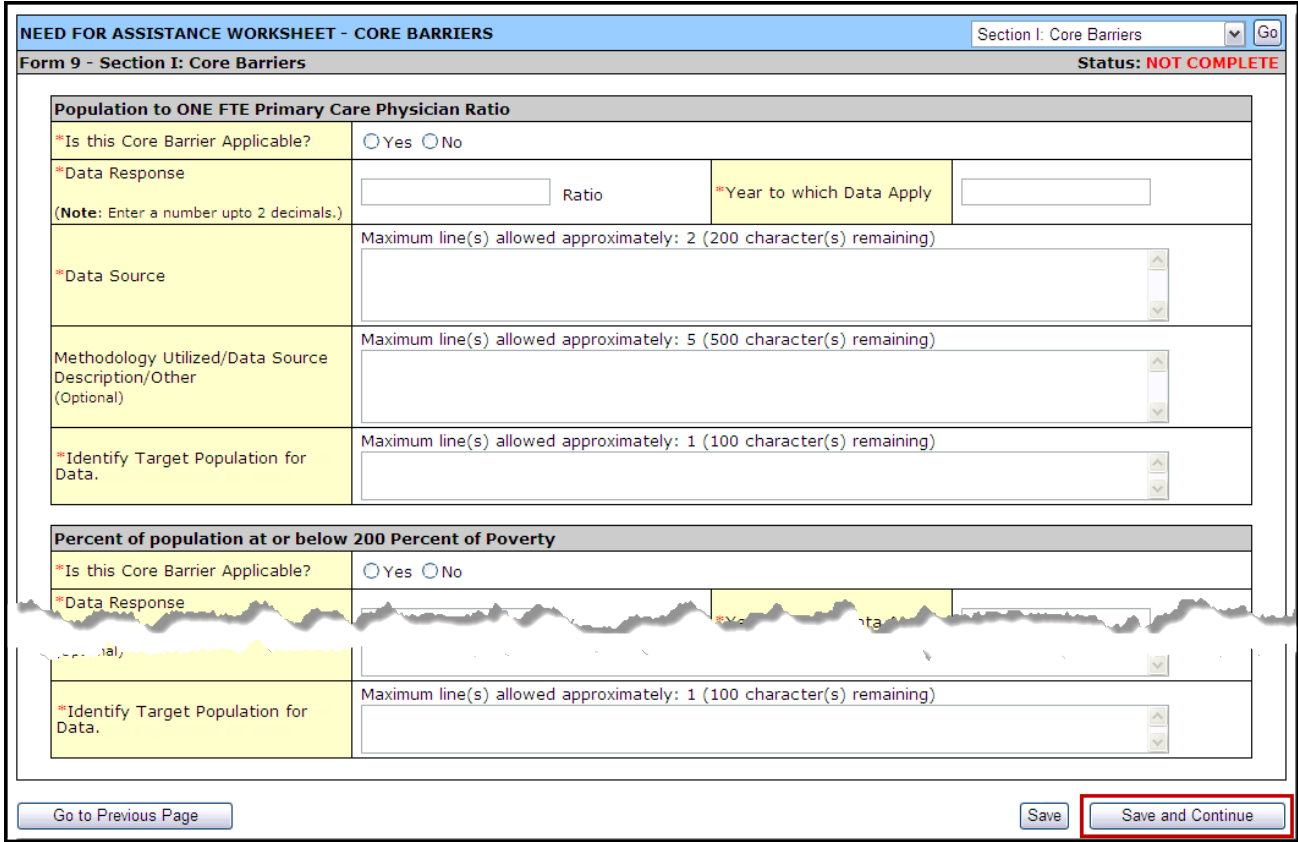

#### **Figure 101: Form 9: Section I: Population to One FTE Primary Care Physician Ratio**

- a. Answer the question, "Is this Core Barrier Applicable?"
- b. Enter a number as the Data Response. (This response type will change according to the Core Barrier you are providing information for)

For more information on completing this step, please refer to the NFA Worksheet found by clicking the Form 9 Instructions link in the header of this page.

- c. Enter the year in which the data applies.
- d. Enter the data source.
- e. Provide the methodology utilized/data source description that your organization used to collect/extrapolate this data.
- f. Identify your organization's target population on which the data is based.
- 3. Repeat Steps 2: a-f for other applicable Core Barriers so that three of the four Core Barriers have been completed.
- 4. Click Save and Continue to proceed to the next section of this form.

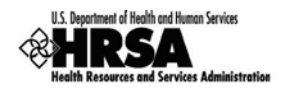

# **8.13.2 Form 9: Section II: Core Health Indicators**

Use Form 9, Section II to provide information about one Core Health Indicator for each of the following categories:

- Diabetes
- Cardiovascular Disease
- Cancer
- Prenatal and Perinatal Health
- Child Health
- Behavioral and Oral Health

To provide information about the core health indicators:

1. Open Form 9, Section II [\(Figure 102\)](#page-68-0), and provide information about your target population's Core Health Indicators.

<span id="page-68-0"></span>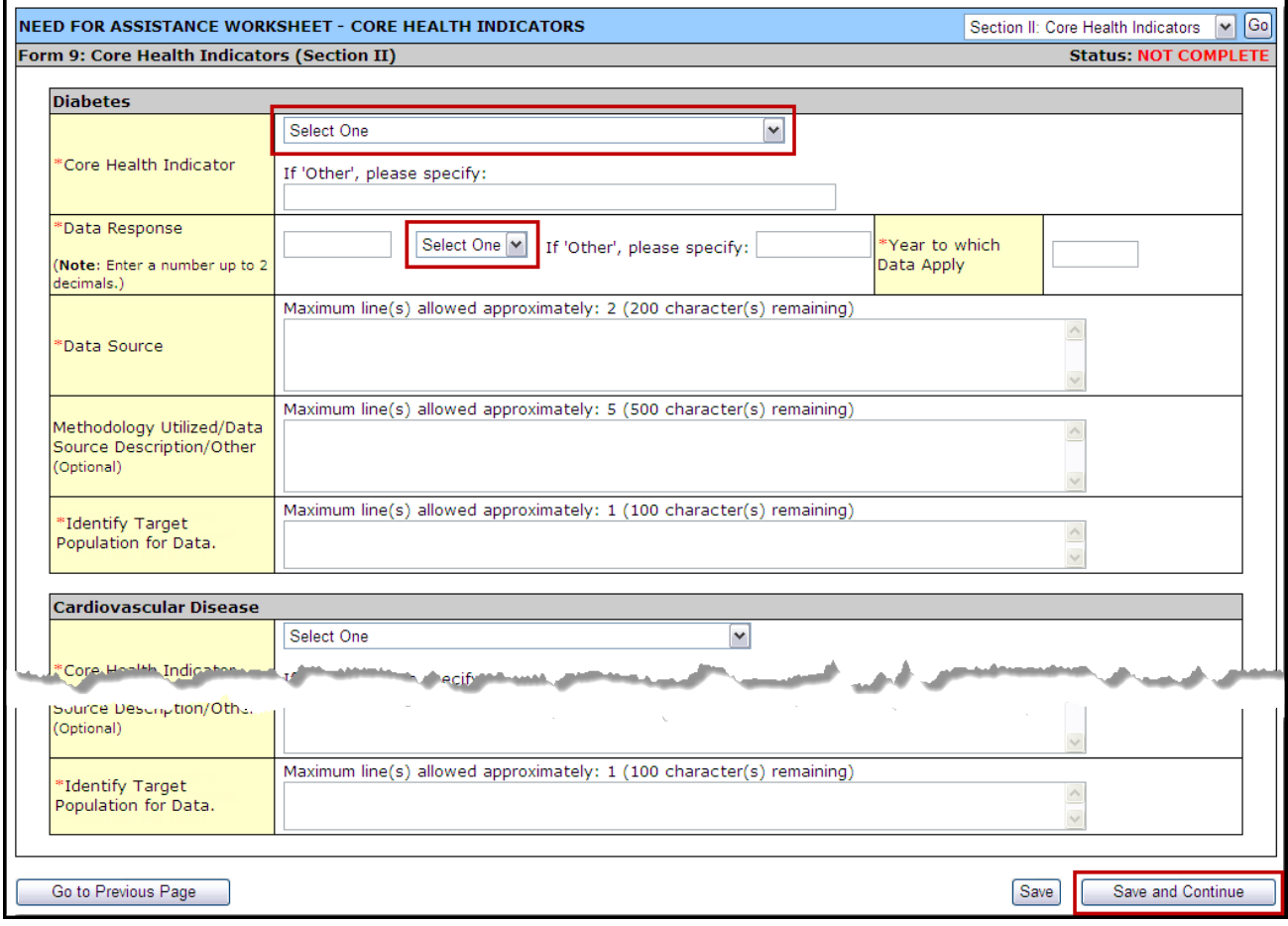

## **Figure 102: Form 9: Section II: Core Health Indicators - Diabetes**

- a. Select a **Core Health Indicator** from the drop-down menu.
- b. Enter a number and select percentage, ratio or other measurement from the drop-down menu to provide a data response.

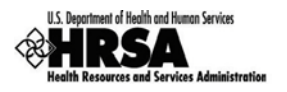

For more information on completing this step, please refer to the NFA Worksheet found by clicking the Form 9 Instructions link in the header of this page.

- c. Enter a data source.
- d. Provide the methodology that your organization used to collect/extrapolate this data.
- e. Identify your organization's target population.
- 2. Repeat Step 1, a-e for each of the six Core Health Indicator Categories.
- 3. When completed, click Save and Continue to proceed to the next section of this form.

# **8.13.3 Form 9, Section III: Other Health Indicators**

Form 9, Section III is used to provide information about Other Health Indicators for your target population. Organizations are required to provide responses to two out of the twelve Other Health Indicators listed or specify up to two Other Health Indicators under "Other."

1. Open Form 9, Section III, and provide information about your target population's Other Health Indicators [\(Figure 103\)](#page-69-0).

<span id="page-69-0"></span>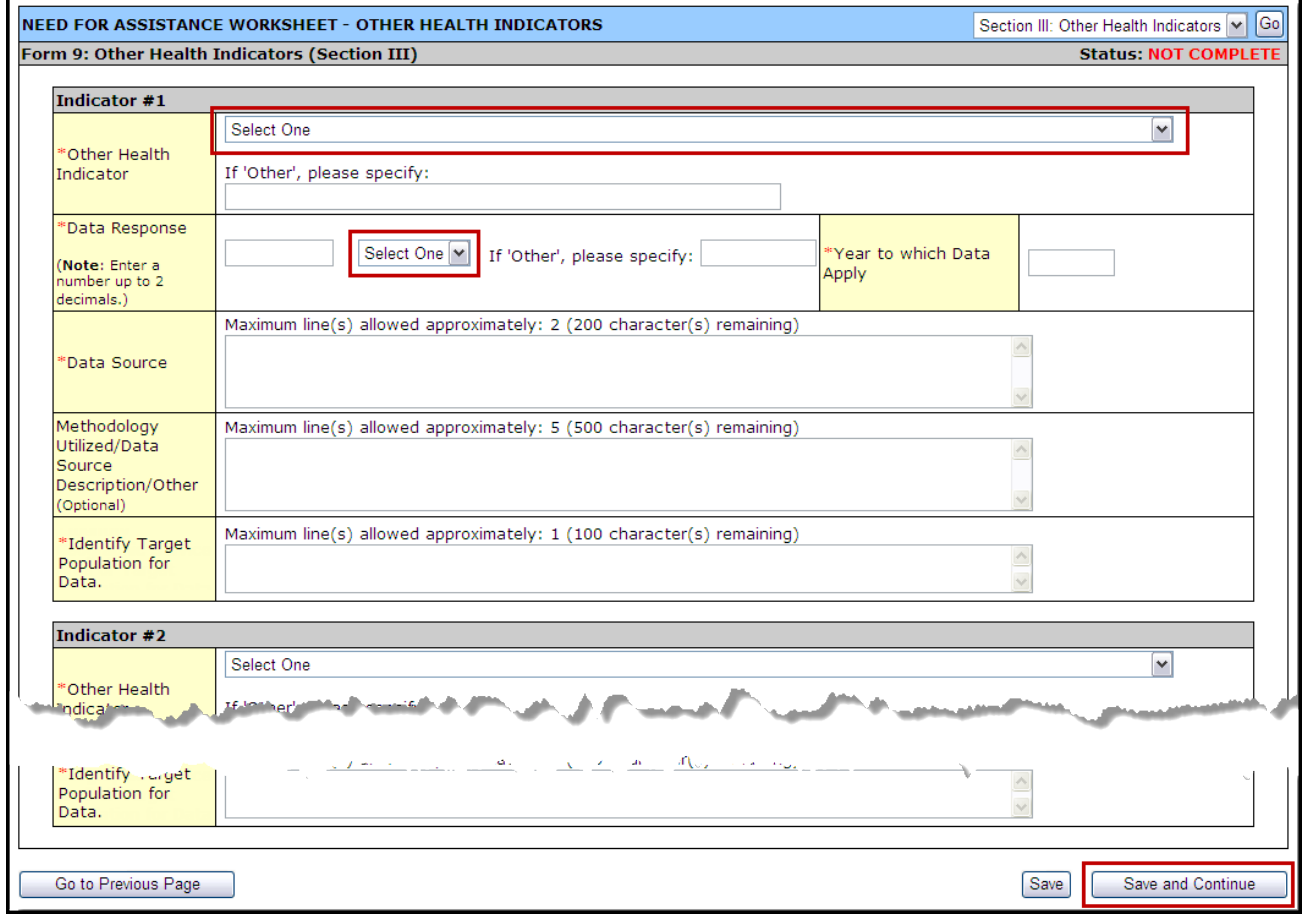

#### **Figure 103: Form 9: Section III - Other Health Indicators**

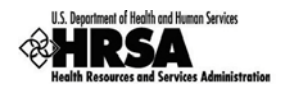

- 2. For one or both Other Health Indicators:
	- a. Select an Other Health Indicator from the drop-down menu.
	- b. Enter a number and select percentage, ratio or other measurement from the drop-down menu to provide a data response.
	- c. Enter a data source.
	- d. Provide the methodology that your organization used to collect/extrapolate the data.
	- e. Identify your organization's target population.
- 3. When complete, click Save and Continue to proceed to the next form.

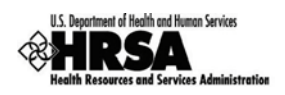

# 8.14. Form 10: Annual Emergency Preparednes s (EP) Report

The Annual Emergency Preparedness Report assesses your organization's overall emergency readiness.

- 1. Open Form 10, and complete:
	- a. Section I: Emergency Preparedness and Management Plan [\(Figure 104\)](#page-71-0)
	- b. Section II: Readiness [\(Figure 105\)](#page-71-1)
- <span id="page-71-0"></span>2. Complete each section of the form by selecting "Yes" or "No" for each question.

## **Figure 104: Form 10: Section I - Emergency Preparedness and Management Plan**

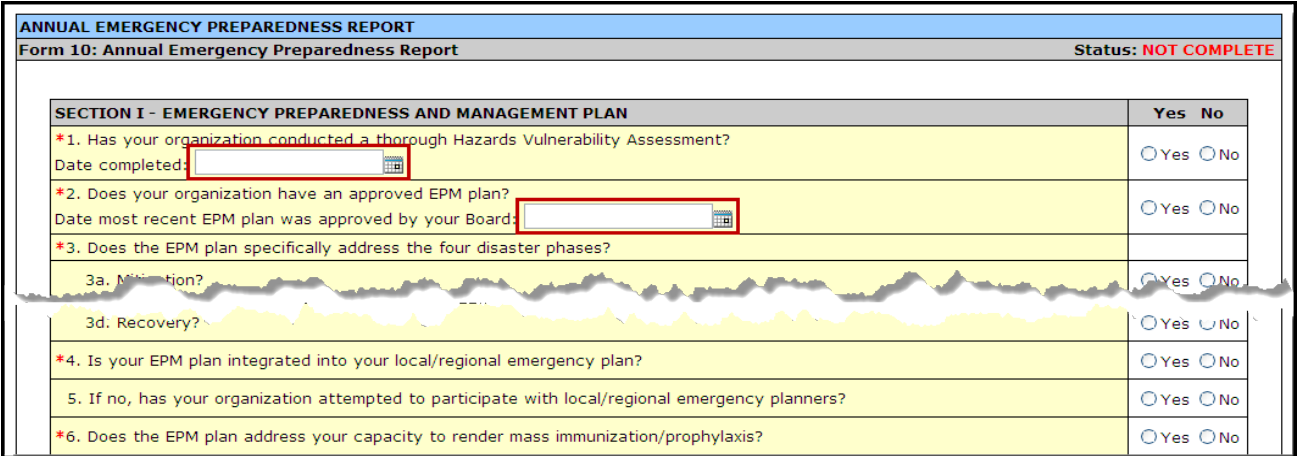

- For Section I: Question 1, if you selected "Yes", you must enter the date the Hazards Vulnerability Assessment was completed.
- For Section I: Question 2, if you selected "Yes", you must enter the date the Emergency Preparedness and Management (EPM) plan was approved by your board.
- 3. Proceed to complete Section II by selecting "Yes" or "No" for each question.

**Figure 105: Form 10: Section II - Readiness**

<span id="page-71-1"></span>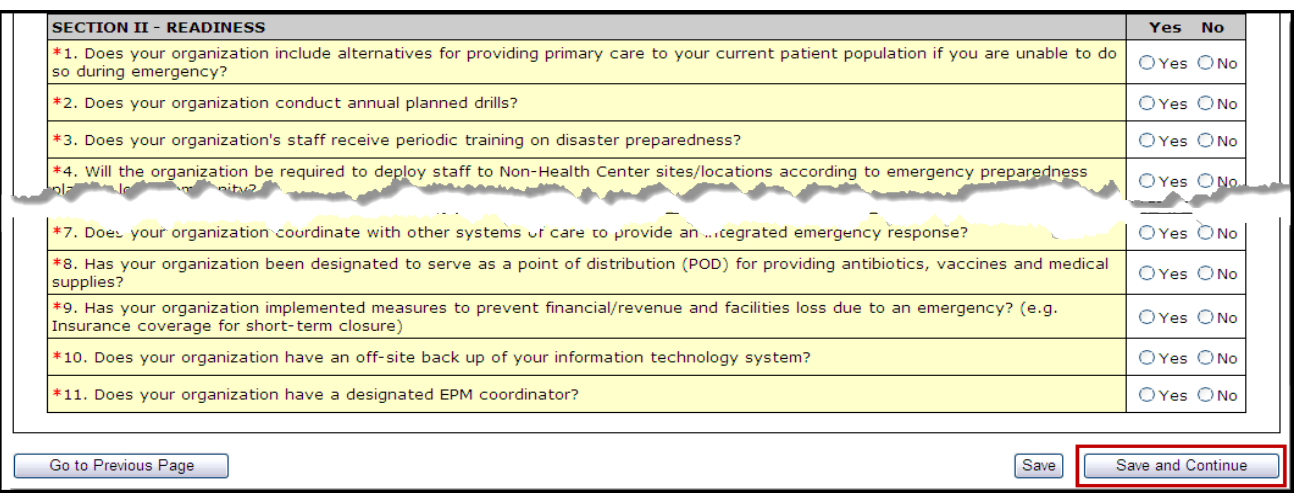

4. Click Save and Continue to proceed to the next form.
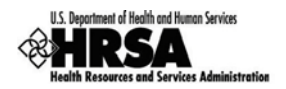

## 8.15. Form 12: Organization Contacts

Use Form 12 to provide contact information for the project. Enter *Medical Director*, *Dental Director* (Optional), *Chief Executive Officer*, and *Contact Person*. The contact person should be the primary communications liaison for any program specific information being submitted as part of this application.

- 1. Open Form 12 [\(Figure 106\)](#page-72-0).
- 2. Click one of the  $Add...$  buttons to add or update the information for each type of contact. For example, click Add Medical Director to add a medical director.

<span id="page-72-0"></span>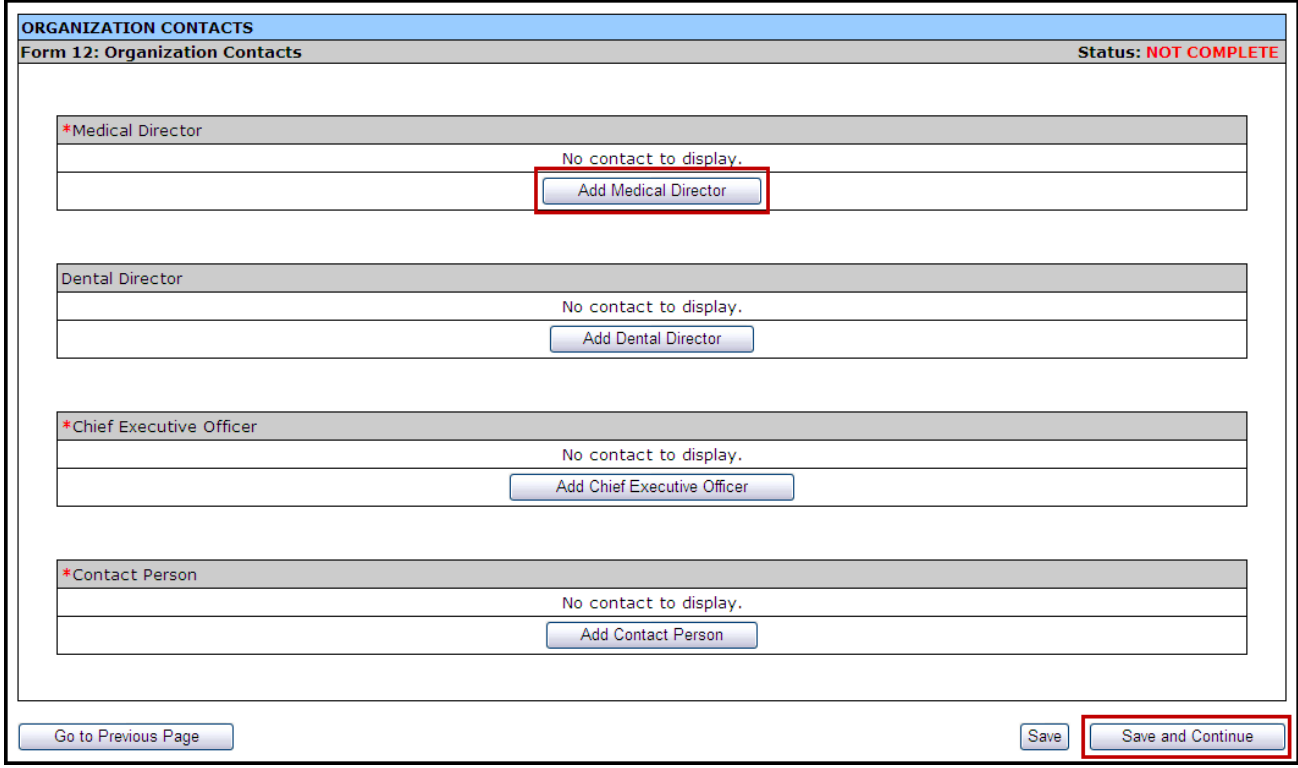

**Figure 106: Form 12: Organization Contacts**

 The **Contact Information** data entry page [\(Figure 107\)](#page-73-0) will be displayed for the contact you are adding.

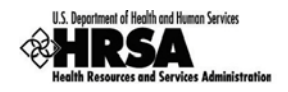

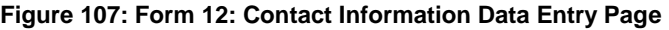

<span id="page-73-0"></span>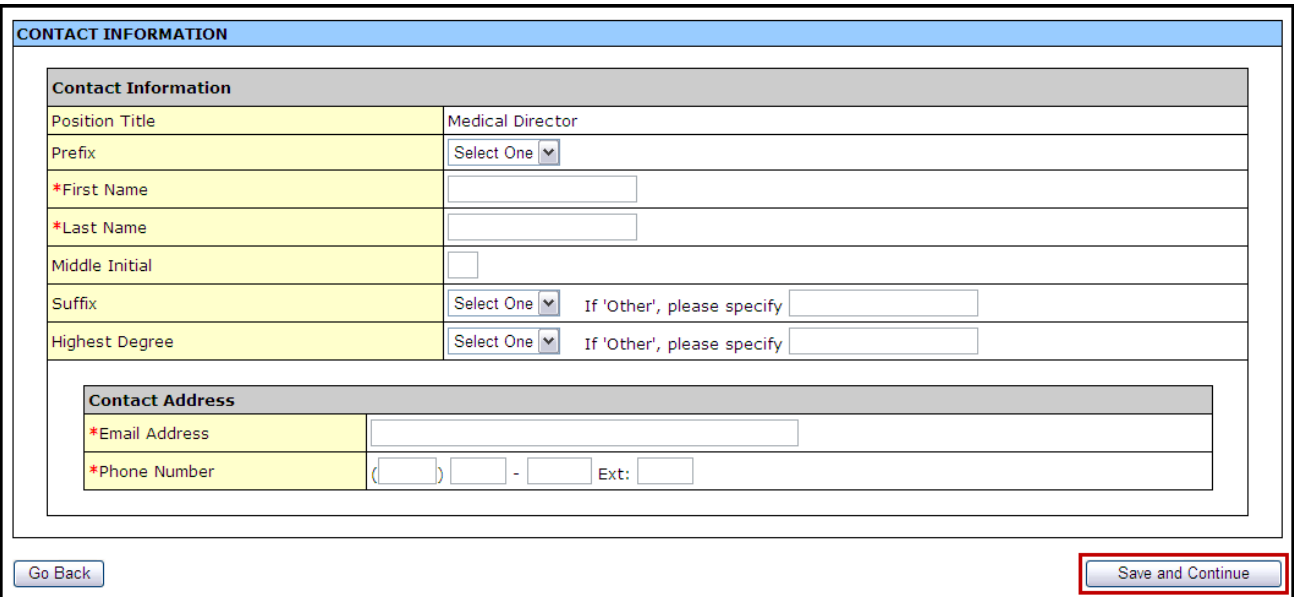

- 3. Complete the **Contact Information** page.
- 4. Click Save and Continue to save the **Contact Information** and return to the **Organization Contacts** page.
- 5. Continue adding contact information for the remaining contact types by following Steps 2-4 above.
- 6. Click Save and Continue on the Organization Contacts page [\(Figure 106\)](#page-72-0) after you have completed the required contact data to save your work and proceed to the next form.

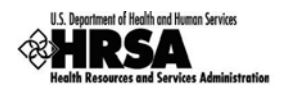

## 8.16. Clinical Performance Meas ures

Use this form to provide information about clinical performance measures. The **Clinical Performance Measures** form consists of the **Designation Period** section, the **Standard Measures** section, and **Additional Measures** section.

## **8.16.1 The Designation Period**

The designation period is the multiyear period (generally a five year period) for which the FQHC LAL has been designated.

- 1. Open the Clinical Performance Measures form.
- 2. In the **Designation Period** section, click the calendar icons to enter the dates in the *Start Date* and *End Date* fields.

#### **Figure 108: Clinical Performance Measures - Designation Period**

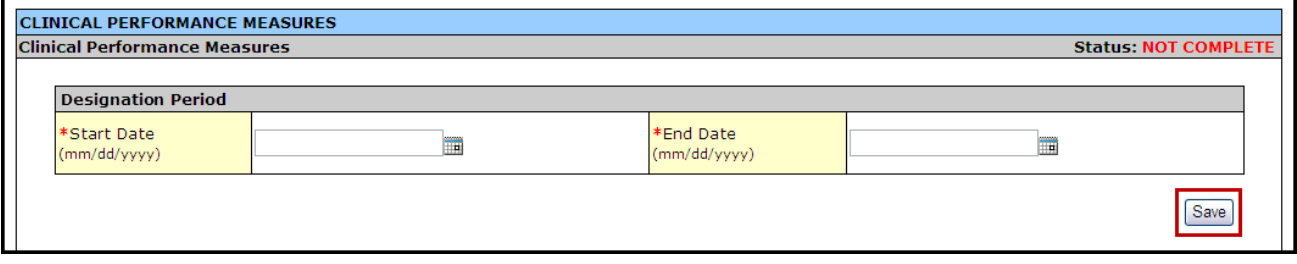

3. Click Save to save the designation period.

The system will synchronize the designation period dates between the **Clinical Performance Measures** and **Financial Performance Measures** forms. Changes made to dates in one form will be reflected in the other.

## <span id="page-74-1"></span>**8.16.2 Provide Standard Performance Measure Information**

Provide the performance measure information as follows:

1. Click the Update link for a Standard Performance Measure [\(Figure 109\)](#page-74-0).

**Figure 109: Clinical Performance Measures - Standard Measures**

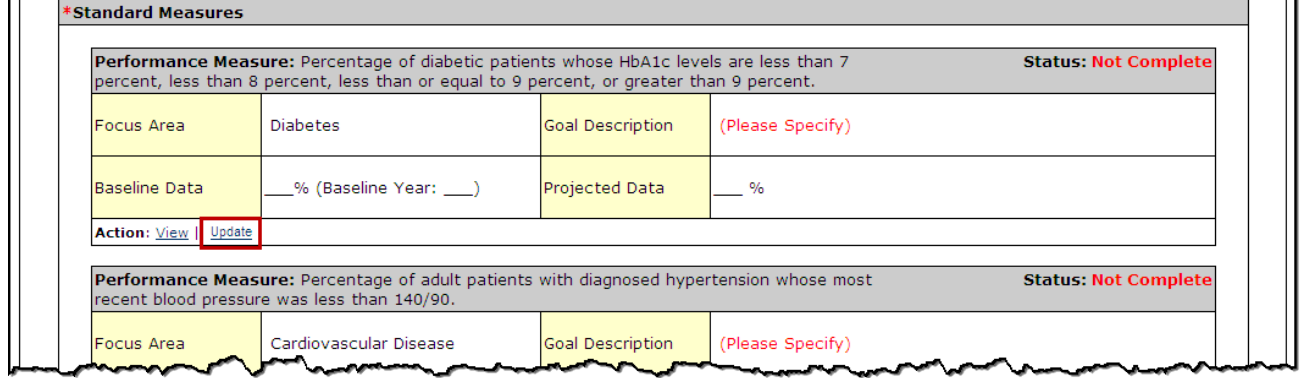

<span id="page-74-0"></span> $\overline{\mathsf{L}}$ 

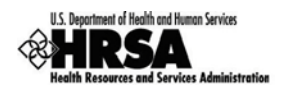

#### 2. The **Update Clinical Performance Measure Information** page [\(Figure 110\)](#page-75-0) will be displayed.

For the Standard Measures some fields in the **Update Clinical Performance Measure Information** screens are pre-populated with data and cannot be changed. Some data option fields are pre-selected and are read only.

#### **Figure 110: Update Clinical Performance Measure Information**

<span id="page-75-0"></span>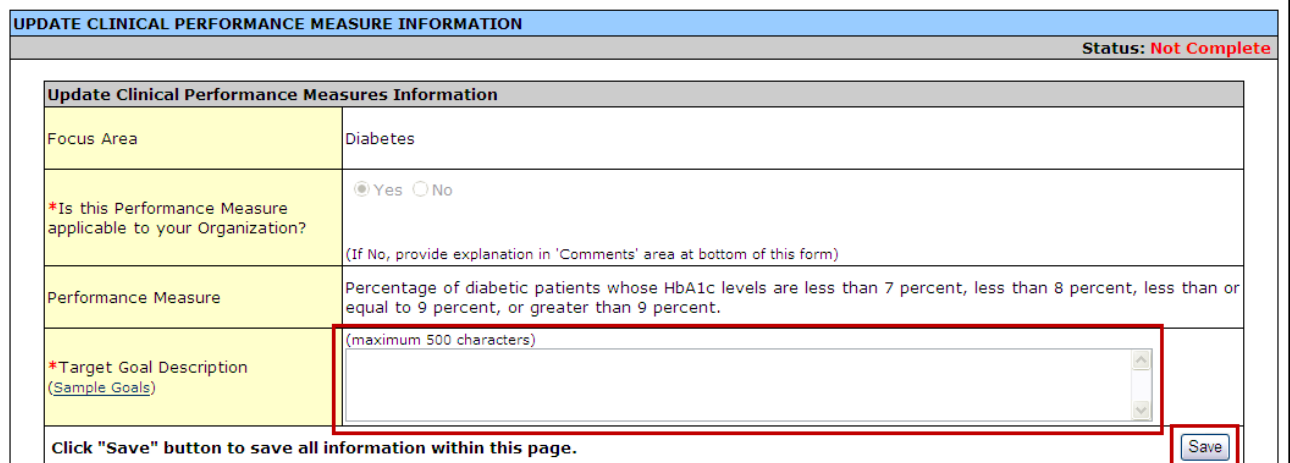

#### 3. Enter a **Target Goal Description**.

Use the Save button at the end of each section to be sure your work is saved and not lost due to the 30 minute system activity time out.

#### **Figure 111: Update Clinical Performance Measure Information - Baseline Data**

<span id="page-75-1"></span>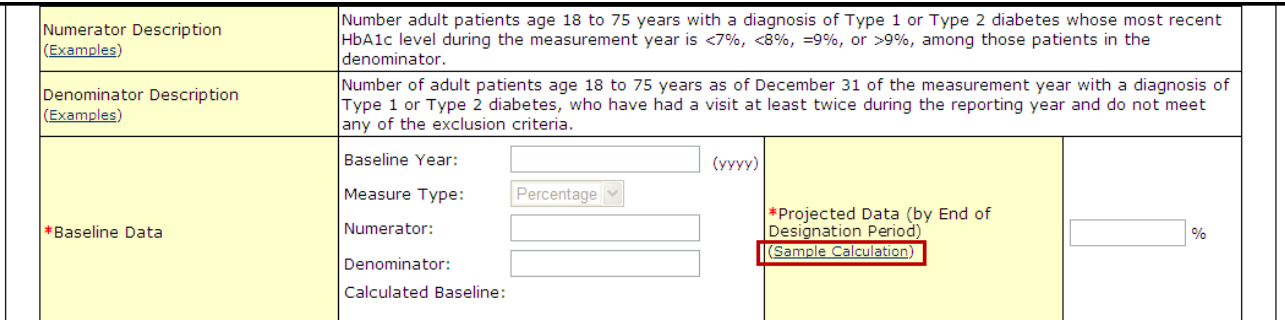

#### 4. Enter the **Baseline Data**: **Baseline Year**, **Numerator**, and **Denominator**.

Use the Numerator Description and Denominator Description fields for information on how the Baseline Data fields are calculated.

- The baseline auto-calculates and appears in the **Calculated Baseline** field.
- 5. In the **Projected Data** field, enter the data expected when the designation period concludes.

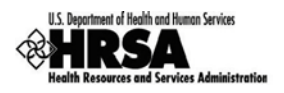

- 6. Click the Sample Calculation link to see an example of the calculation you need to perform to complete this field.
- $\triangleright$  A new window will open displaying an explanation of and calculation for a "Percentage base Measure Type" and a "Ratio based Measure Type."

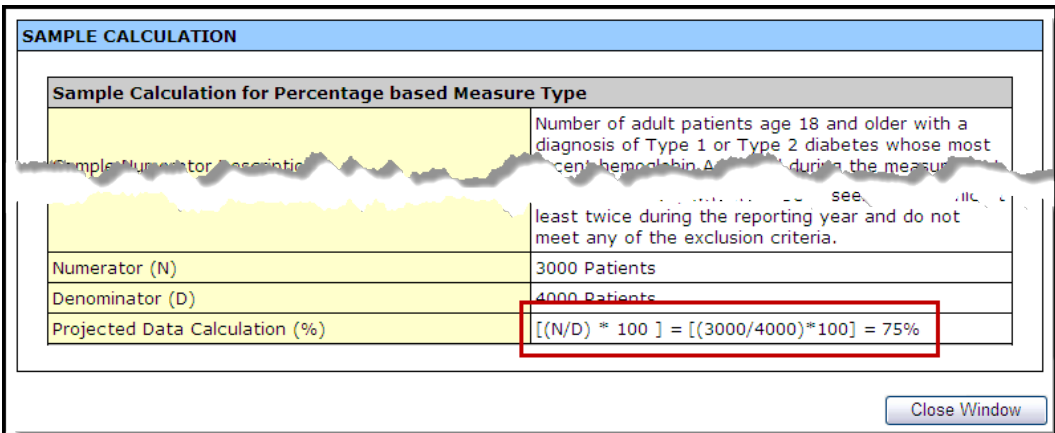

#### **Figure 112: Projected Data Calculation - Sample Calculation**

- 7. Perform the calculation, and enter the solution in the **Projected Data** field [\(Figure 111\)](#page-75-1).
- 8. Enter the Data Source & Methodology [\(Figure 113\)](#page-76-0).

**Figure 113: Update Clinical Performance Measure Information - Data Source and Methodology**

<span id="page-76-0"></span>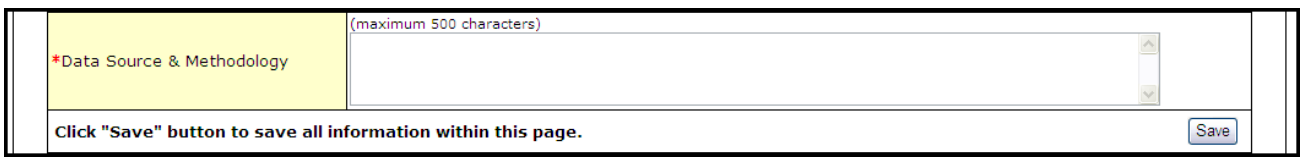

9. Enter the Key Contributing and/or Restricting Factor(s) and Major Planned Actions(s) [\(Figure 114\)](#page-76-1).

**Figure 114: Update Clinical Performance Measure Information - Key Factor and Major Planned Action**

<span id="page-76-1"></span>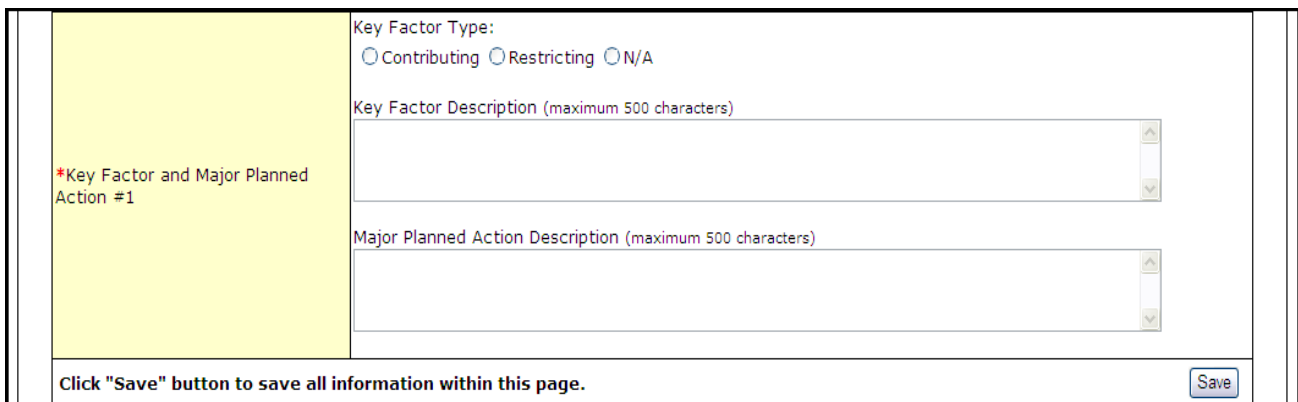

**Key Factor and Major Planned Action #1** is required. **Key Factor and Major Planned Action #2 and #3** are optional.

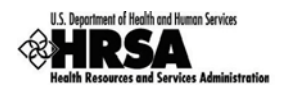

10. Add any necessary or desired comments [\(Figure 115\)](#page-77-0).

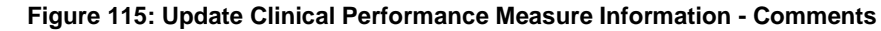

<span id="page-77-0"></span>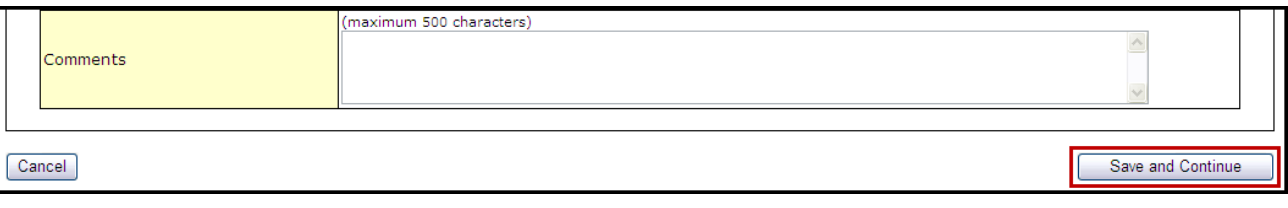

You are required to provide information in all Performance Measure fields. If a performance measure is not applicable, you must provide an explanation in the Comments field for that measure.

- 11. Click Save and Continue to return to the **Update Clinical Performance Measures** page.
- 12. Repeat Steps 1-11 for each of the **Standard Performance Measures**.

### **8.16.3 Add an Additional Performance Measure**

The **Clinical Performance Measures** form consists of Standard Performance Measures and Additional Performance Measures.

Although included in the Additional section, Oral Health and Behavioral Health measures are **required**. They are included in this section of the form so applicants can create measures specific to the types of Oral Health and Behavioral Health services provided.

Any "Additional" measures should be specific to the designation.

To add an **Additional Performance Measure** to your application:

1. Click Add Performance Measure , under the **Additional Measures** section of the form.

**Figure 116: Additional Measures - Add Performance Measure**

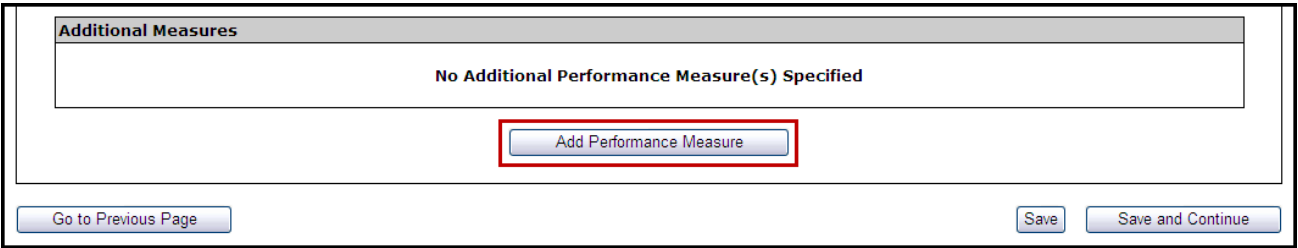

The **Add Clinical Performance Measure Information** page opens [\(Figure 117\)](#page-78-0).

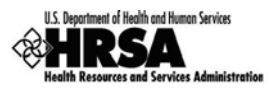

<span id="page-78-0"></span>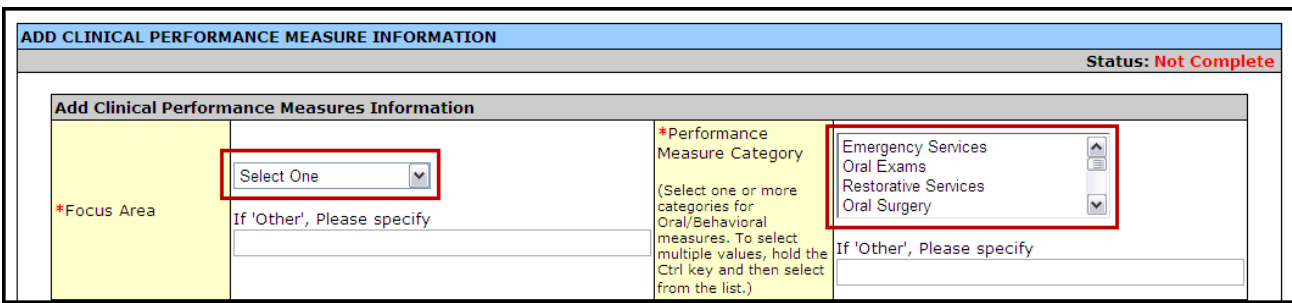

#### **Figure 117: Add Clinical Performance Measure information - Focus Area**

2. Select a focus area type from the drop-down menu.

If your focus area is Oral Health or Behavioral Health, select one or more performance measure categories presented in the *Performance Measure Category* menu.

3. Enter the **Performance Measure** description and **Target Goal Description**.

**Figure 118: Add Clinical Performance Measure information - Performance Measure and Target Goal**

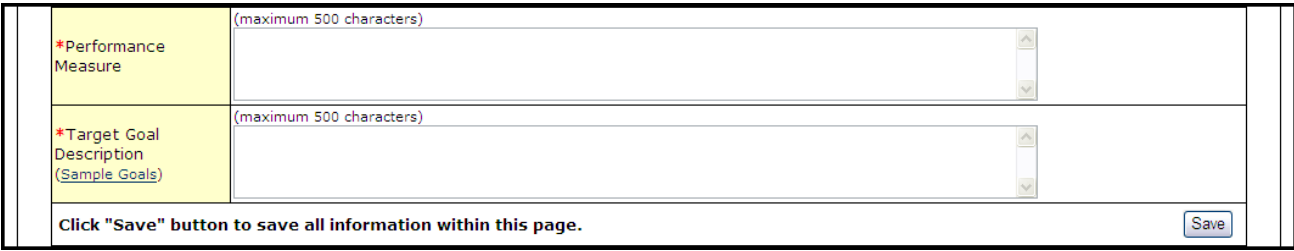

4. Enter the **Numerator Description** and the **Denominator Description**.

**Figure 119: Add Clinical Performance Measure information - Numerator and Denominator**

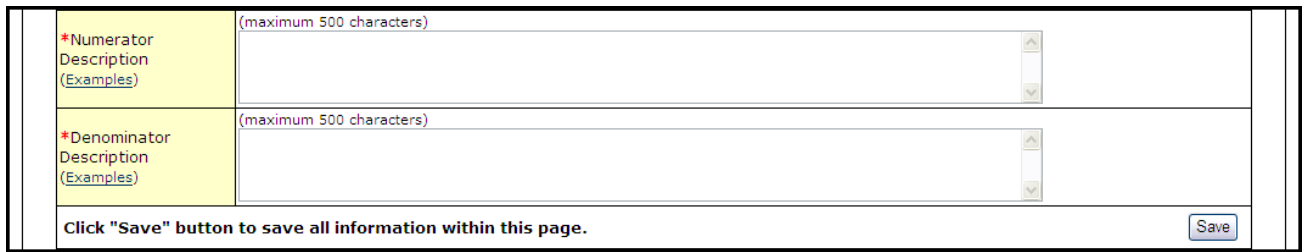

5. Enter the **Baseline Data: Baseline Year, Measure Type, Numerator,** and **Denominator**.

**Figure 120: Add Clinical Performance Measure information - Baseline Data**

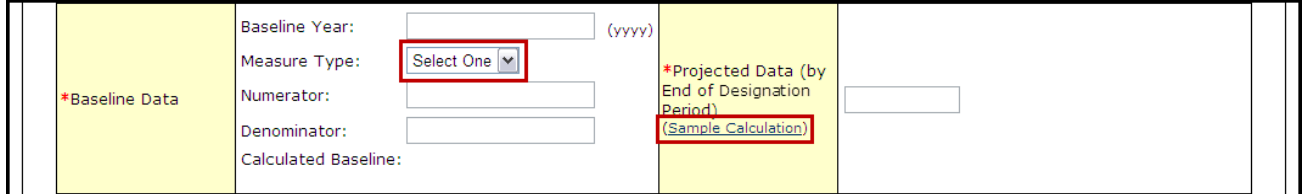

- The baseline auto-calculates and appears in the **Calculated Baseline** field.
- 6. In the **Projected Data** field, enter the data expected when the designation period concludes.

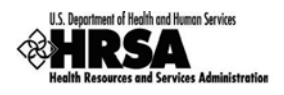

7. Click Sample Calculation to see an example of the calculation you need to carry out to complete this field.

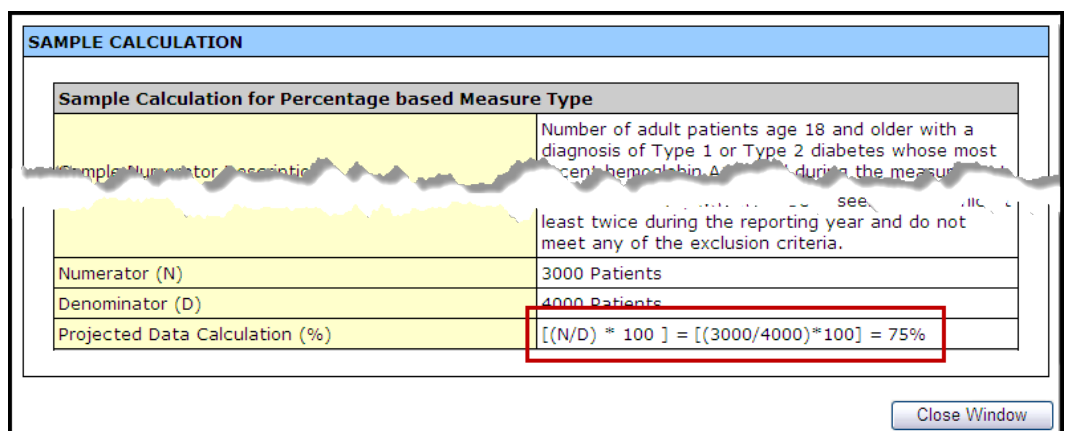

#### **Figure 121: Sample Calculation**

8. Enter the Data Source & Methodology and Key Factor(s) and Major Planned Action(s).

**Figure 122: Add Clinical Performance Measure information - Data Source and Key Factor(s)**

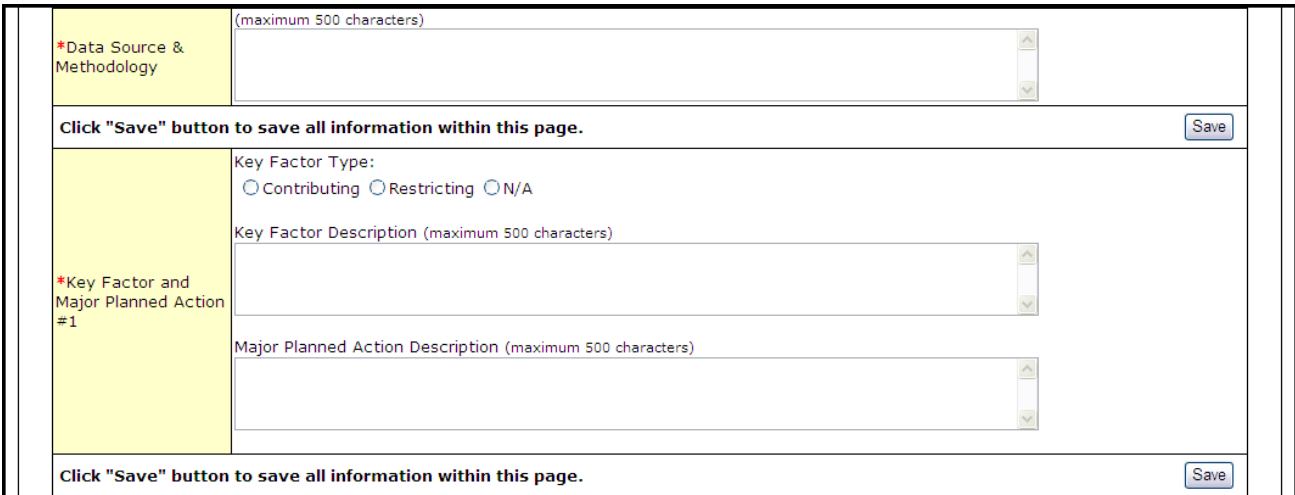

**Key Factor and Major Planned Action #1** is required. **Key Factor and Major Planned Action #2 and #3** are optional.

9. Add any necessary or desired comments [\(Figure 123\)](#page-79-0).

#### **Figure 123: Add Clinical Performance Measure information - Comments**

<span id="page-79-0"></span>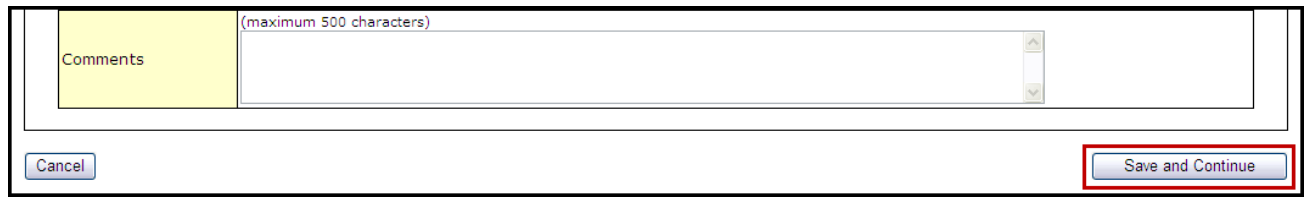

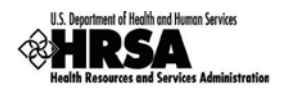

You are required to provide information in all Performance Measure fields. If a performance measure is not applicable, you must provide an explanation in the Comments field for that measure.

- 10. Click the Save and Continue button at the bottom of the form.
- You will be returned to the **Clinical Performance Measures** form. The added performance measure will appear in the **Additional Measures** area of the form.

**Figure 124: Clinical Performance Measures - Additional Measures**

<span id="page-80-1"></span>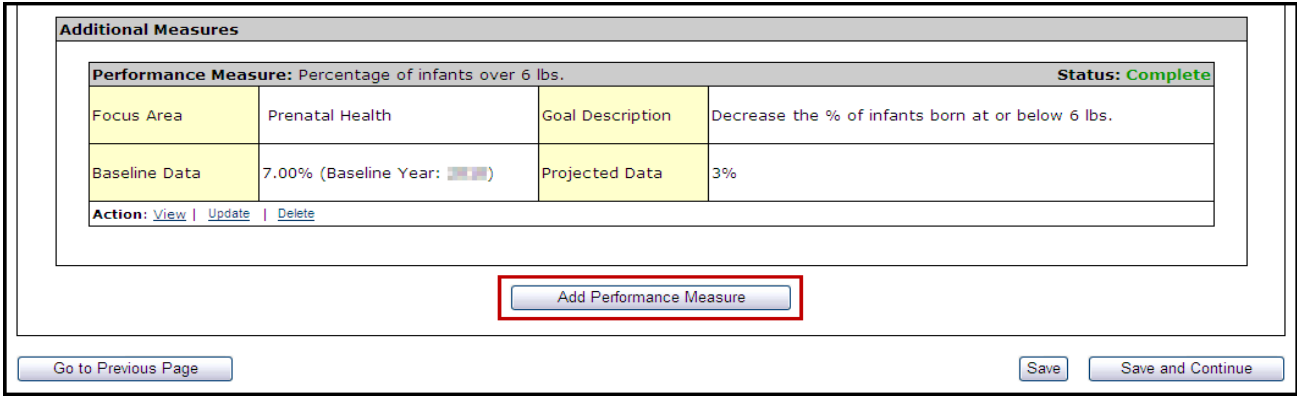

11. To add another Additional Measure, click Add Performance Measure and follow Steps 2-10.

### **8.16.4 Update a Performance Measure**

To update a Performance Measure:

1. Click the Update link [\(Figure 125\)](#page-80-0).

#### **Figure 125: Update Link on a Complete Performance Measure**

<span id="page-80-0"></span>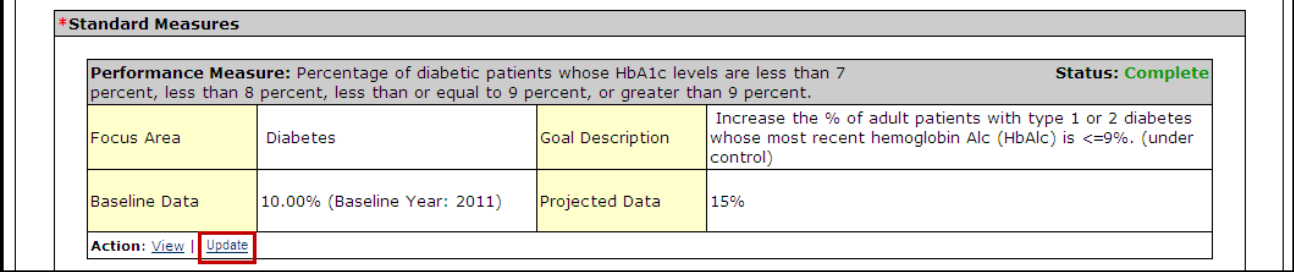

- The **Update Clinical Performance Measure Information** page will be displayed [\(Figure](#page-75-0)  [110\)](#page-75-0).
- 2. Update the performance measure as described in **Provide Standard Performance Measure Information** (See [8.16.2\)](#page-74-1).

### **8.16.5 Delete an Additional Performance Measure**

To delete an **Additional Performance Measure**:

- 1. Under the desired Additional Performance Measure, click the Delete link
- $\triangleright$  The Delete Clinical Performance Measures Information page opens.

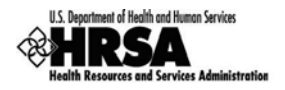

#### **Figure 126: Clinical Performance Measures - Additional Measures - Delete**

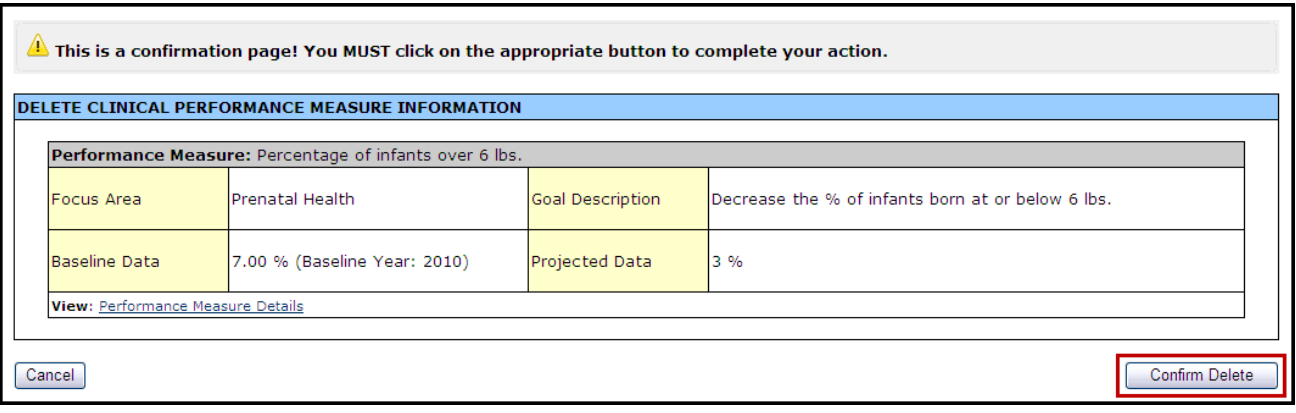

10. Click Confirm Delete

### **8.16.6 View a Performance Measure**

<span id="page-81-0"></span>1. Under the desired **Performance Measure**, click the View link to see a read-only display of the performance measures [\(Figure 127\)](#page-81-0).

**Figure 127: Read-only Display of a Clinical Performance Measure**

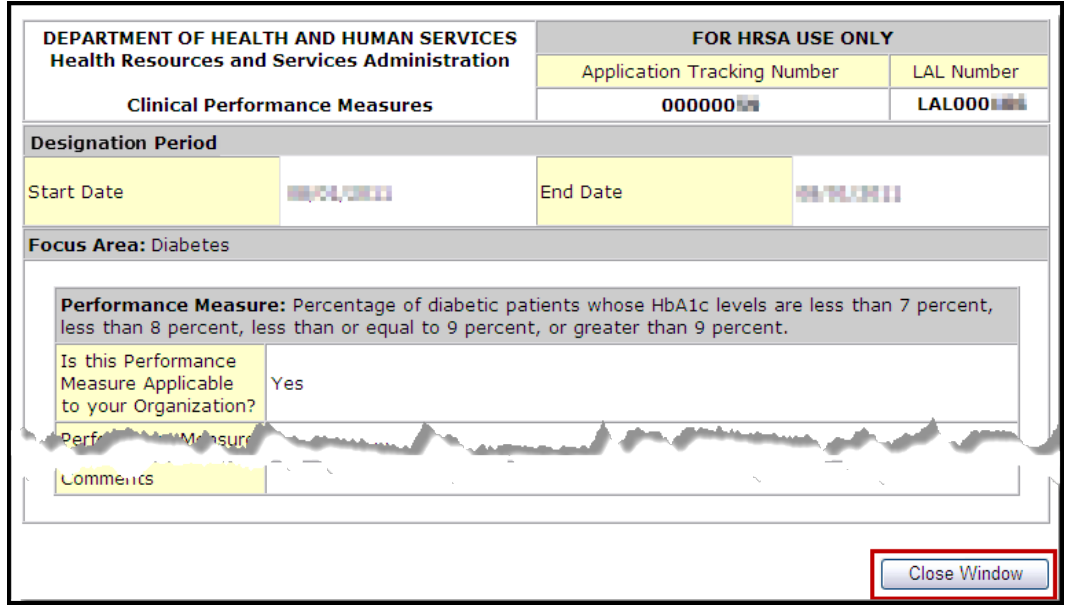

- 2. Click Close Window to return to the **Clinical Performance Measures** Form.
- 3. After you have completed work with the Clinical Performance Measures [\(Figure 124\)](#page-80-1), click Save and Continue to proceed to the next form.

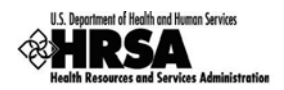

## 8.17. Financial Performance Meas ures

Use this form to provide information about financial performance measures The **Financial Performance Measures** form consists of the **Designation Period** section, the **Standard Measures** section, and **Additional Measures** section.

## **8.17.1 The Designation Period**

The designation period is the multiyear period (generally a five year period) for which the FQHC LAL has been designated.

- 1. Open the Financial Performance Measures form.
- 2. In the **Designation Period** section, click the calendar icons to enter the dates in the Start Date and End Date fields.

#### **Figure 128: Financial Performance Measures - Designation Period**

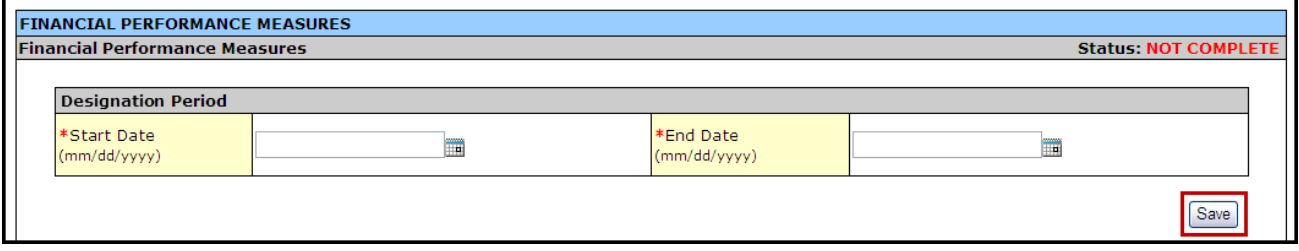

3. Click Save to save the designation period.

The system will synchronize the designation period dates between the Clinical Performance Measures and Financial Performance Measures forms. Changes made to dates in one form are reflected in the other.

## <span id="page-82-1"></span>**8.17.2 Provide Standard Performance Measure Information**

Provide the performance measure information as follows:

1. Click the Update link [\(Figure 129\)](#page-82-0).

#### **Figure 129: Financial Performance Measure - Standard Measures**

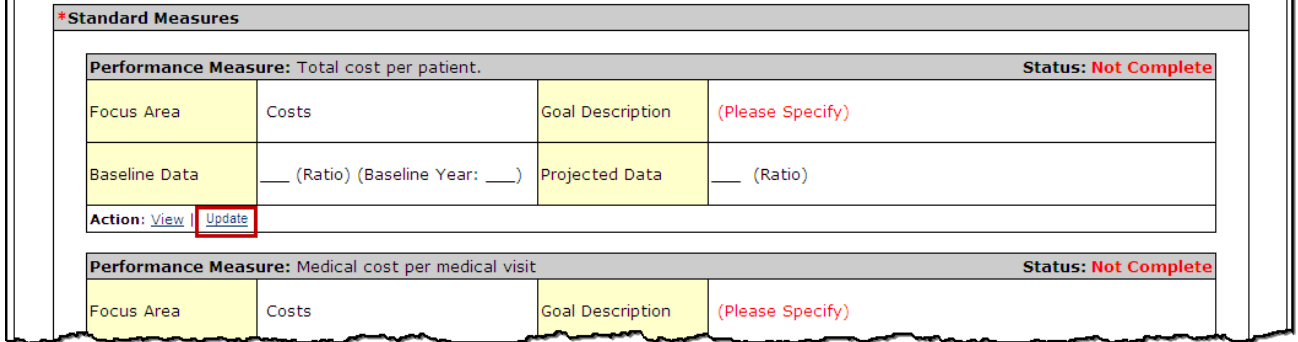

 The **Update Financial Performance Measure Information** page [\(Figure 130\)](#page-83-0) will be displayed.

<span id="page-82-0"></span>п

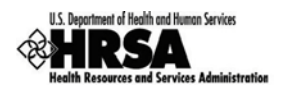

For the Standard Measures some fields in the Update Financial Performance Measure Information screens are prepopulated with data and cannot be changed. Some data option fields are pre-selected and are read only.

#### **Figure 130: Update Financial Performance Measure Information**

<span id="page-83-0"></span>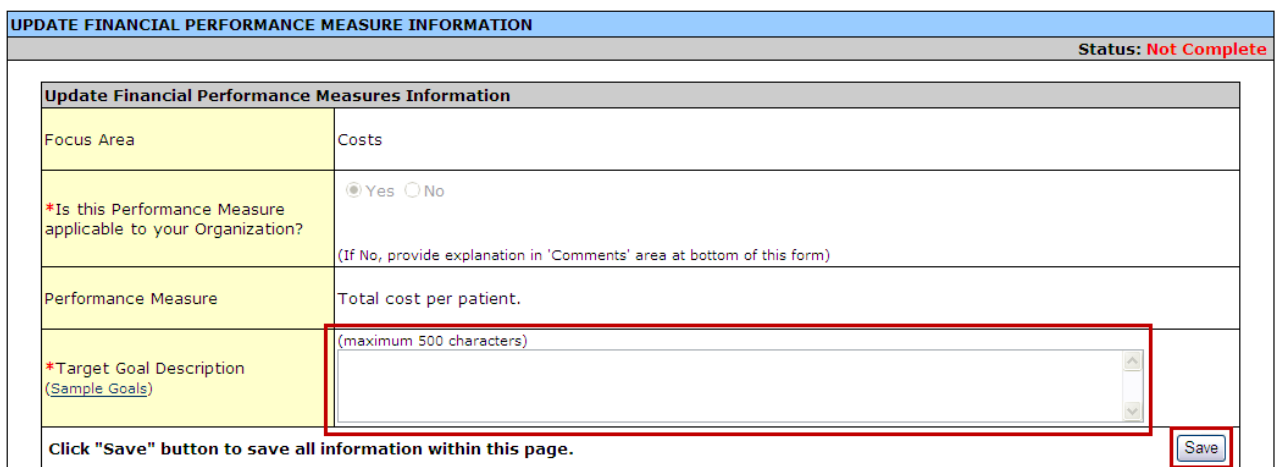

#### 2. Enter the **Target Goal Description**.

Use the Save button at the end of each section to be sure your work is saved and not lost due to the 30 minute system activity time out.

#### **Figure 131: Update Financial Performance Measure Information - Baseline Data**

<span id="page-83-1"></span>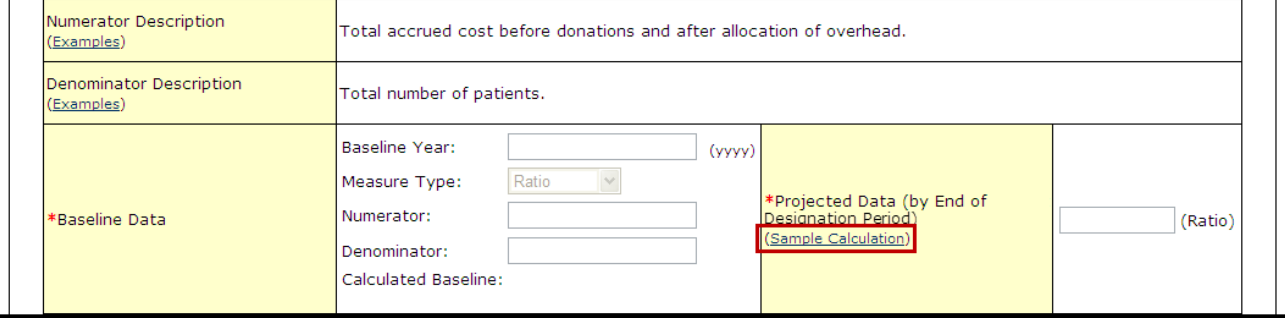

3. Enter the **Baseline Data**: **Baseline Year**, **Numerator**, and **Denominator**.

Use the **Numerator Description** and **Denominator Description** fields for information on how the **Baseline Data** field is calculated.

- The baseline auto-calculates and appears in the **Calculated Baseline** field.
- 4. In the **Projected Data** field, enter the data expected when the designation period concludes.
- 5. Click the **Sample Calculation link to see an example of the calculation you need to complete** for this field.
- $\triangleright$  A new window will open displaying an explanation of and calculation for a "Percentage Base" Measure Type."

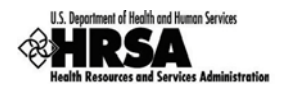

#### **Figure 132: Sample Calculation**

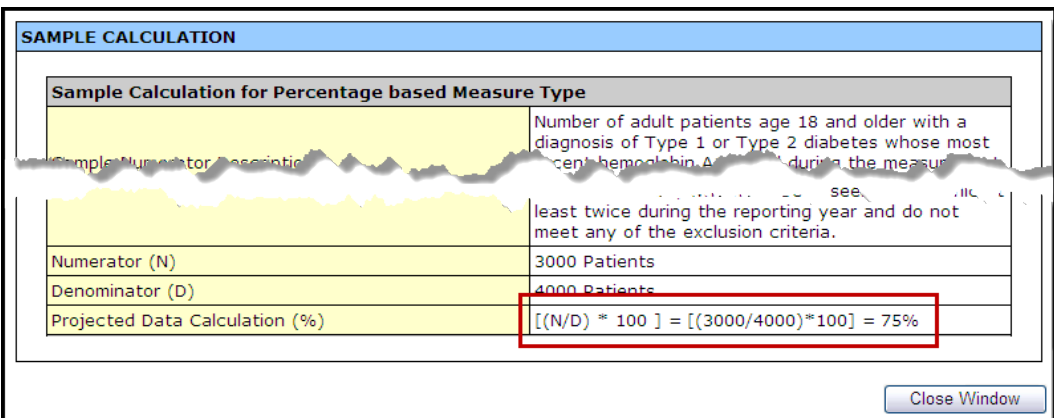

- 6. Perform the calculation, and enter the solution in the **Projected Data field** [\(Figure 131\)](#page-83-1).
- 7. Enter the **Data Source & Methodology** [\(Figure 133\)](#page-84-0).

#### **Figure 133: Update Financial Performance Measure Information - Data Source and Methodology**

<span id="page-84-0"></span>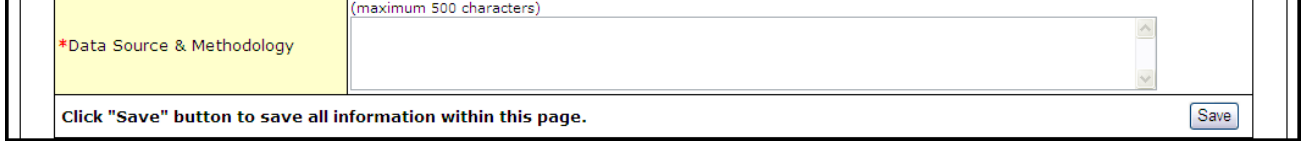

8. Enter the Key Contributing and/or Restricting Factor(s) and Major Planned Actions(s) [\(Figure 134\)](#page-84-1).

#### **Figure 134: Key Factor and Major Planned Action**

<span id="page-84-1"></span>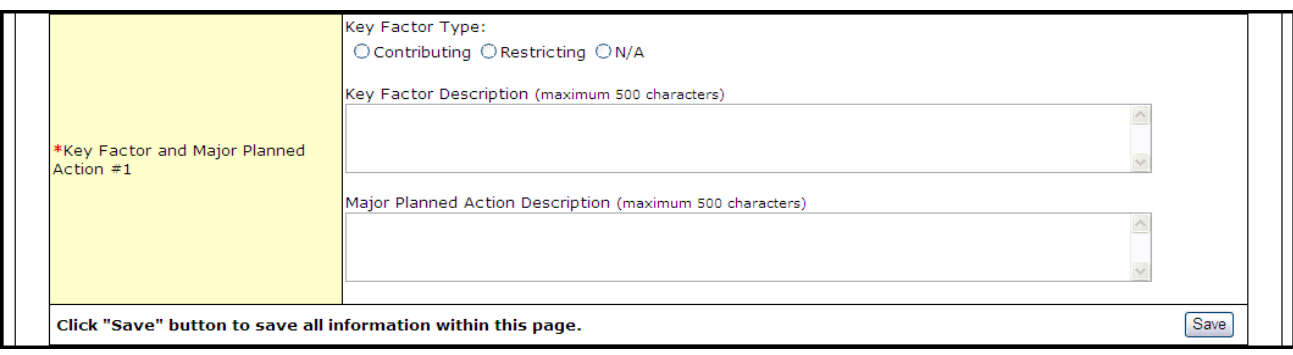

Key Factor and Major Planned Action #1 is required. Key Factor and Major Planned Action #2 and #3 are optional.

#### 9. Add any necessary or desired comments [\(Figure 135\)](#page-84-2).

#### **Figure 135: Update Financial Performance Measure Information - Comments**

<span id="page-84-2"></span>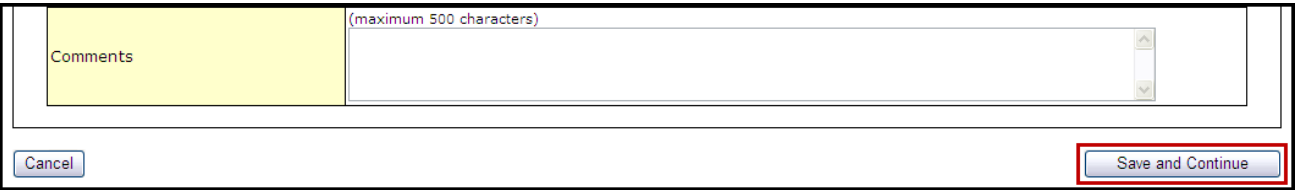

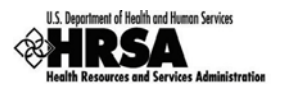

You are required to provide information in all Performance Measure fields. If any performance measure listed is not applicable, you must provide an explanation in the corresponding Comments field.

- 10. Click Save and Continue to return to the Financial Performance Measures page.
- 11. Repeat Steps 1-10 for each of the standard **Performance Measures**.

### **8.17.3 Add an Additional Performance Measure**

The Financial Performance Measures form consists of Standard Measures and optional Additional Measures.

To add an additional performance measure to your application:

1. Click Add Performance Measure , under the **Additional Measures** section of the form.

#### **Figure 136: Additional Measures - Add Performance Measure**

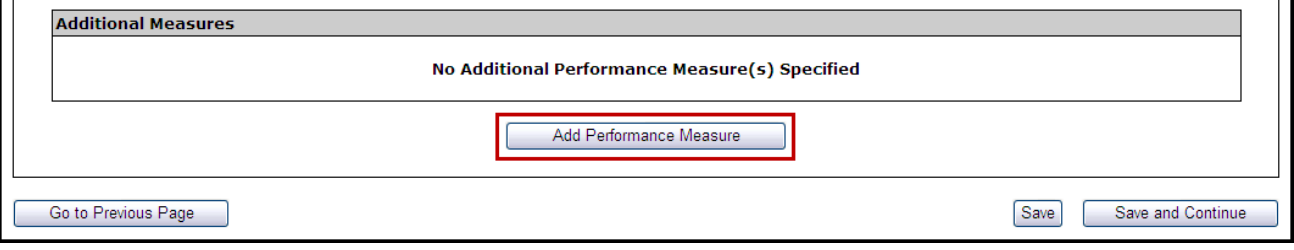

The Add Financial Performance Measure page opens [\(Figure 137\)](#page-85-0).

#### **Figure 137: Add Financial Performance Measure Information - Focus Area**

<span id="page-85-0"></span>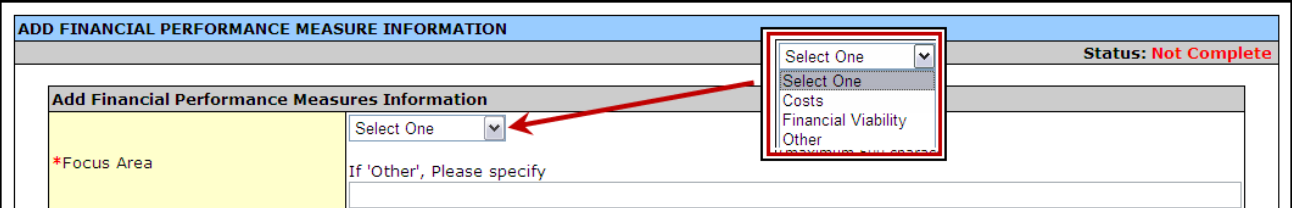

- 2. Select a focus area from the drop-down menu.
- 3. Enter the performance measure.

#### **Figure 138: Add Financial Performance Measure Information - Performance Measure and Target Goal**

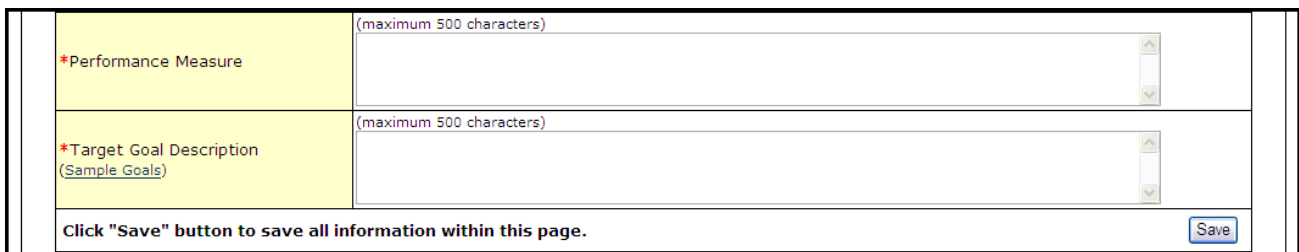

4. Enter descriptions of the numerator and denominator.

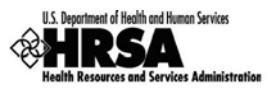

**Figure 139: Add Financial Performance Measure Information - Numerator and Denominator Description**

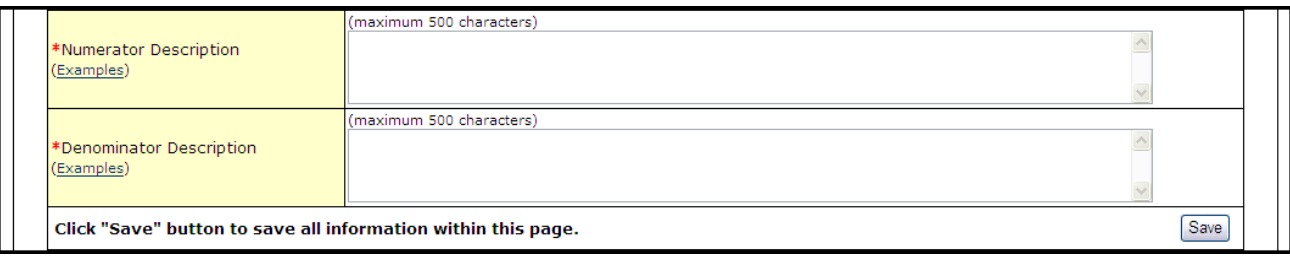

5. Enter the **Baseline Data: Baseline Year, Measure Type, Numerator,** and **Denominator**. **Figure 140: Add Financial Performance Measure Information - Baseline Data**

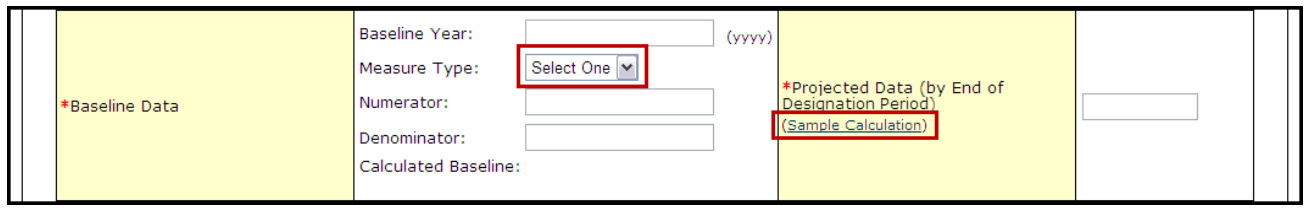

- The baseline auto-calculates and appears in the **Calculated Baseline** field.
- 6. In the **Projected Data** field, enter the data expected when the designation period concludes.
- 7. Click Sample Calculation to see an example of the calculation you need to perform to complete this field.

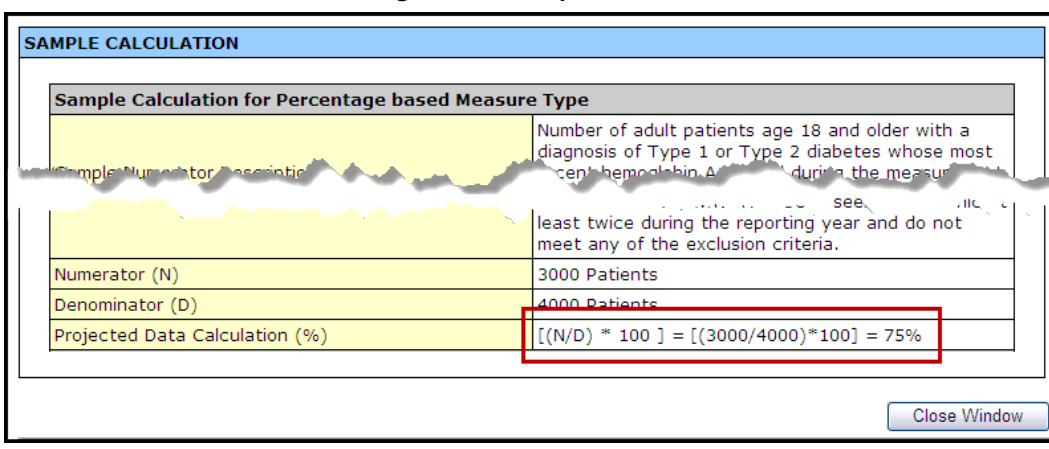

**Figure 141: Sample Calculation**

8. Enter the Data Source & Methodology and Key Contributing or Restricting Factor(s) and Major Planned Action(s).

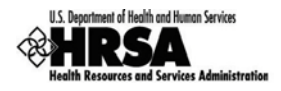

#### **Figure 142: Add Financial Performance Measure Information - Data Source and Key Factor(s)**

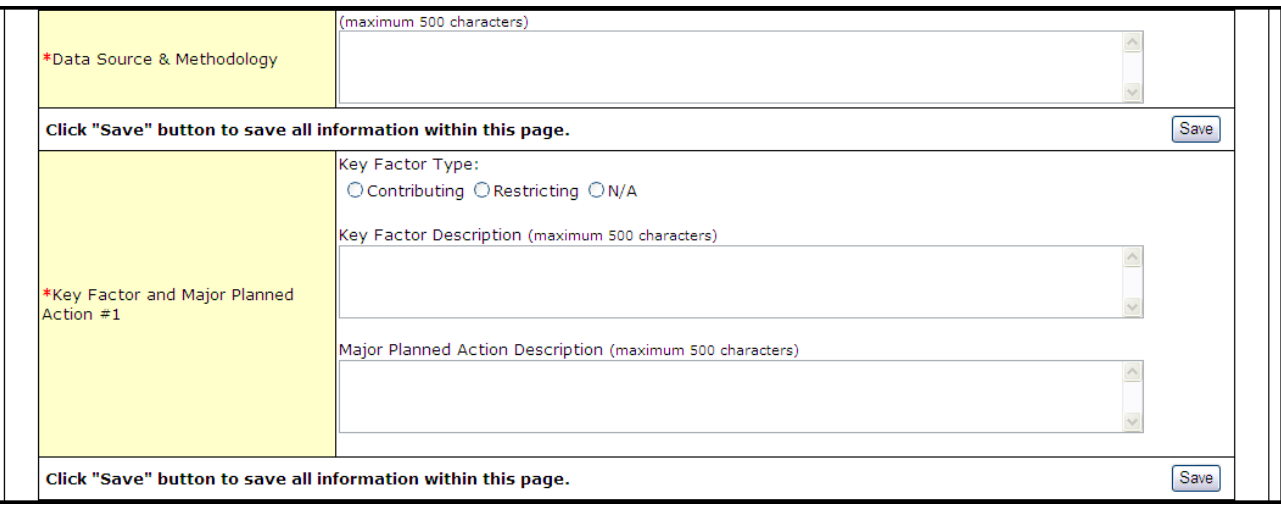

Key Factor and Major Planned Action #1 is required. Key Factor and Major Planned Action #2 and #3 are optional.

### 9. Add any necessary or desired comments [\(Figure 143\)](#page-87-0).

#### **Figure 143: Update Financial Performance Measure Information - Comments**

<span id="page-87-0"></span>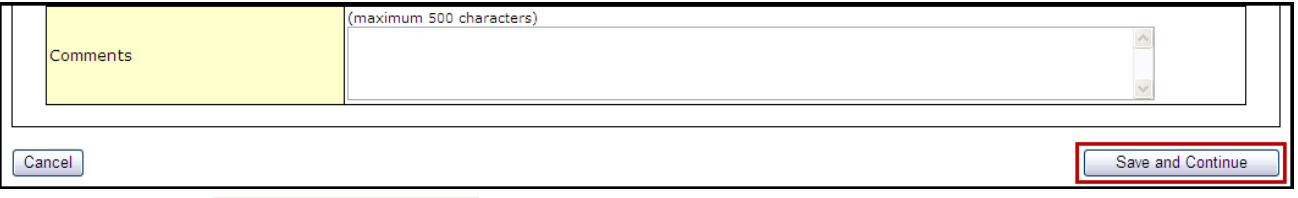

10. Click the Save and Continue button at the bottom of the form.

 You will be returned to the main **Financial Performance Measures** form. The new performance measure will appear in the **Additional Measures** area of the form.

#### **Figure 144: Additional Measures - Added Performance Measure**

<span id="page-87-1"></span>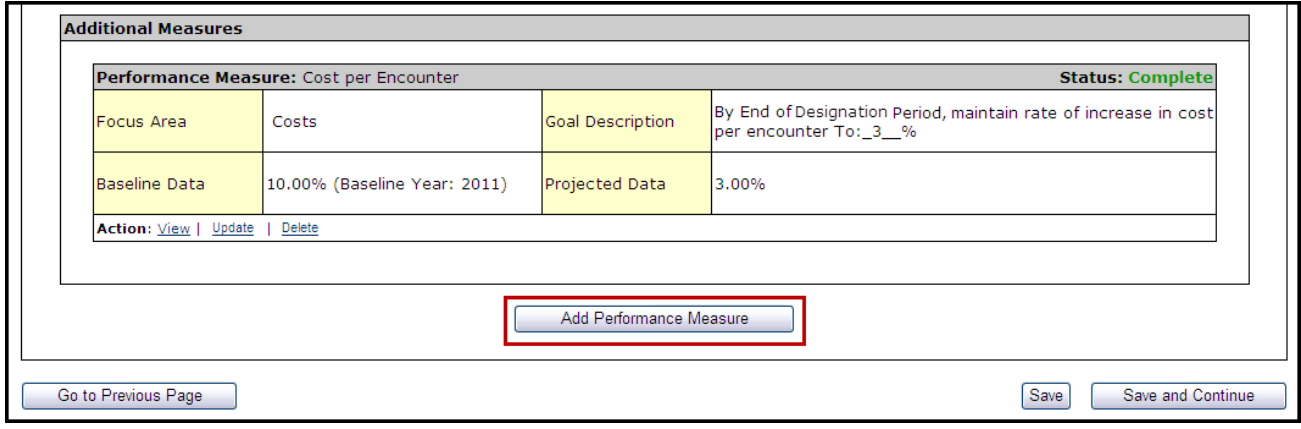

11. To add another Additional Measure, click Add Performance Measure and follow Steps 2-10.

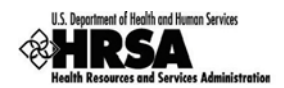

## **8.17.4 Update a Performance Measure**

#### To update a **Performance Measure**:

1. Click the Update link [\(Figure 125\)](#page-80-0).

#### **Figure 145: Update Financial Performance Measure**

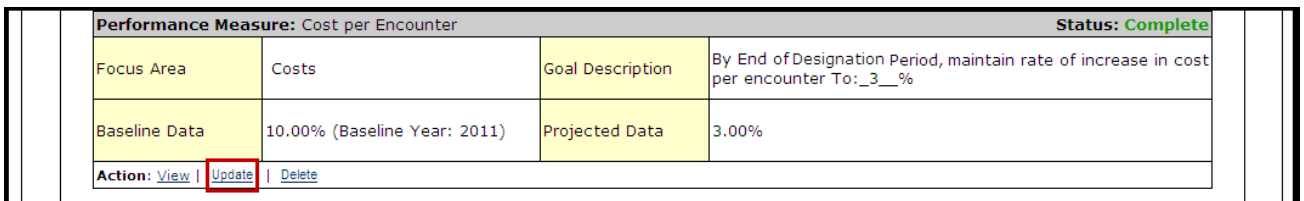

- The **Update Financial Performance Measure Information** page will be displayed [\(Figure](#page-74-0)  [109\)](#page-74-0).
- 2. Update the performance measure as described in Provide Standard Performance Measure Information (See [8.17.2\)](#page-82-1).

## **8.17.5 Delete an Additional Performance Measure**

#### To delete an **Additional Performance Measure**:

1. Under the desired Additional Performance Measure, click the Delete link.

**Figure 146: Delete Financial Performance Measure**

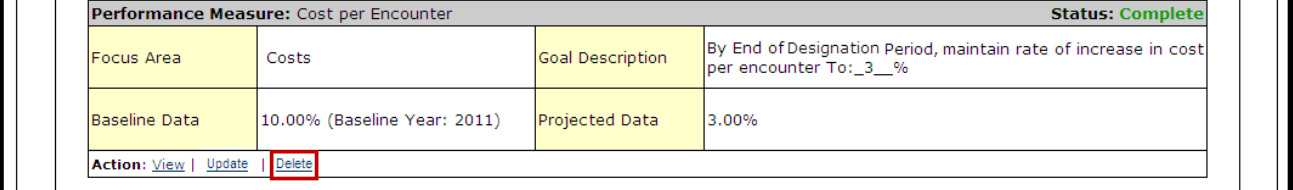

> The Delete Financial Performance Measures Information page opens.

#### **Figure 147: Delete Financial Performance Measure Information - Confirmation**

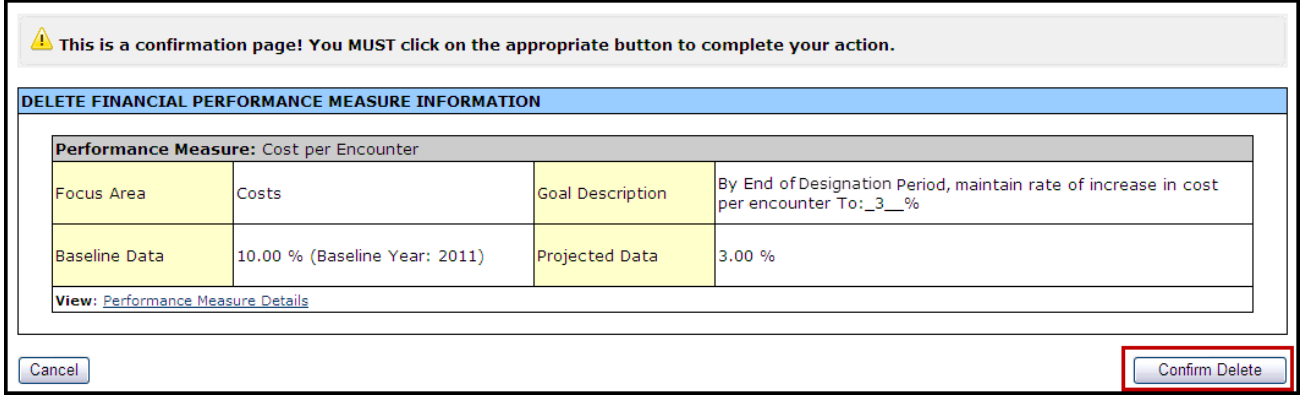

2. Click Confirm Delete .

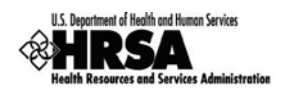

## **8.17.6 View a Performance Measure**

<span id="page-89-0"></span>1. Under the desired Performance Measure, click the View link to see a read-only display of the performance measure [\(Figure 148\)](#page-89-0).

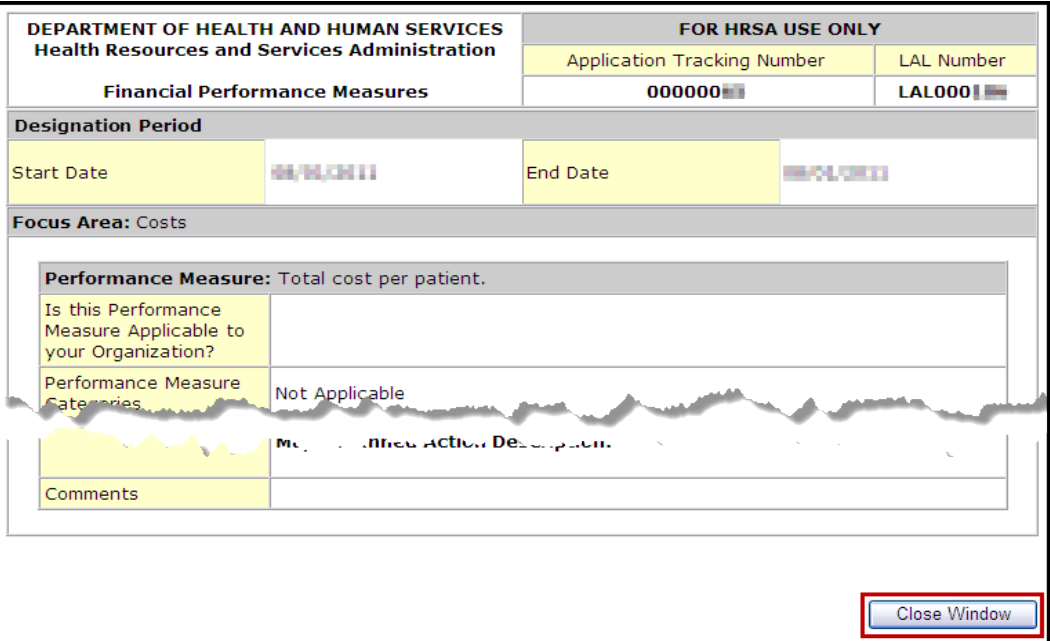

**Figure 148: Read-Only View of Financial Performance Measure**

- 2. Click the Close Window button to return to the updated **Financial Performance Measures** form.
- 3. After you have completed working with the Financial Performance Measures, click Save and Continue [\(Figure 144\)](#page-87-1) to proceed to the next form.

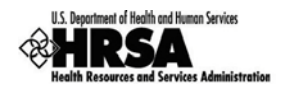

# 8.18. Appendices

## <span id="page-90-1"></span>**8.18.1 Attach Documents**

1. Open Appendices [\(Figure 149\)](#page-90-0).

#### **Figure 149: Appendices (collapsed view, showing attachment headings only)**

<span id="page-90-0"></span>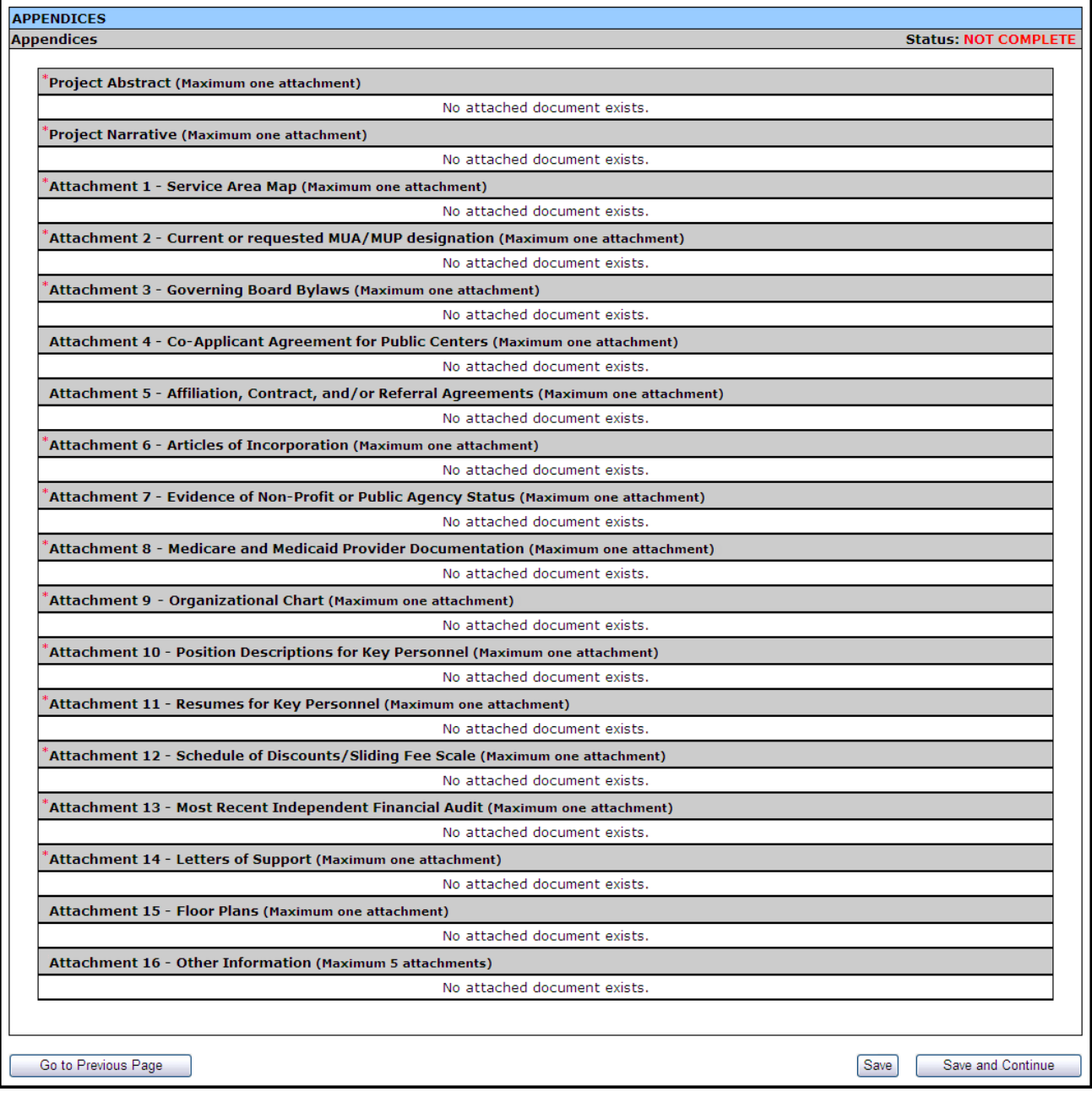

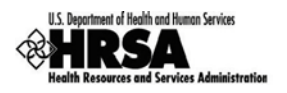

For each of the 18 attachments, 14 are required (\*) and must be uploaded to the system. For the **Designation Abstract**, **Designation Narrative**, and **Attachments 1- 15** only one document is permitted. For **Attachment 16**, a maximum of 5 documents may be uploaded.

2. To upload a document to the system, click  $\overline{\text{Attention}}$  under the particular attachment type you wish to upload [\(Figure 150\)](#page-91-0).

#### **Figure 150: Appendices Detail - Designation Abstract**

<span id="page-91-0"></span>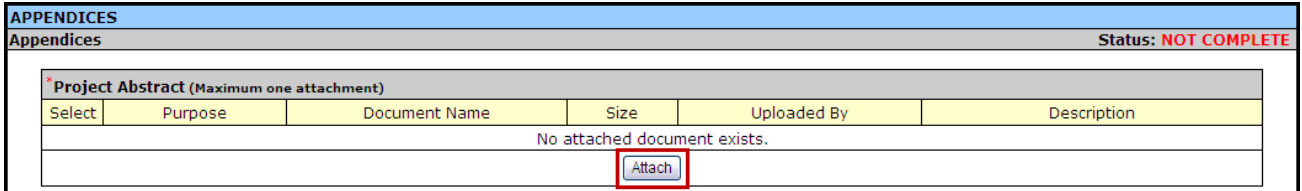

#### The **Attach Document** page opens [\(Figure 151\)](#page-91-1)

**Figure 151: Attach Document Page**

<span id="page-91-1"></span>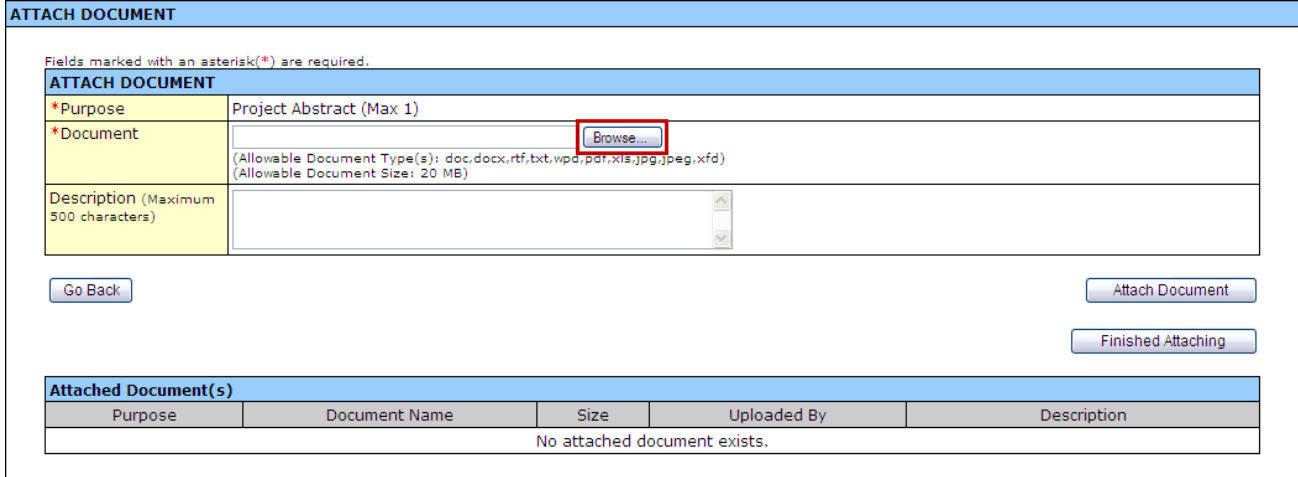

- 3. To attach the document, click Browse.
- The **Choose File to Upload** window opens [\(Figure 152\)](#page-92-0).

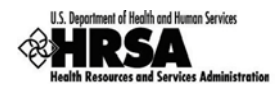

<span id="page-92-0"></span>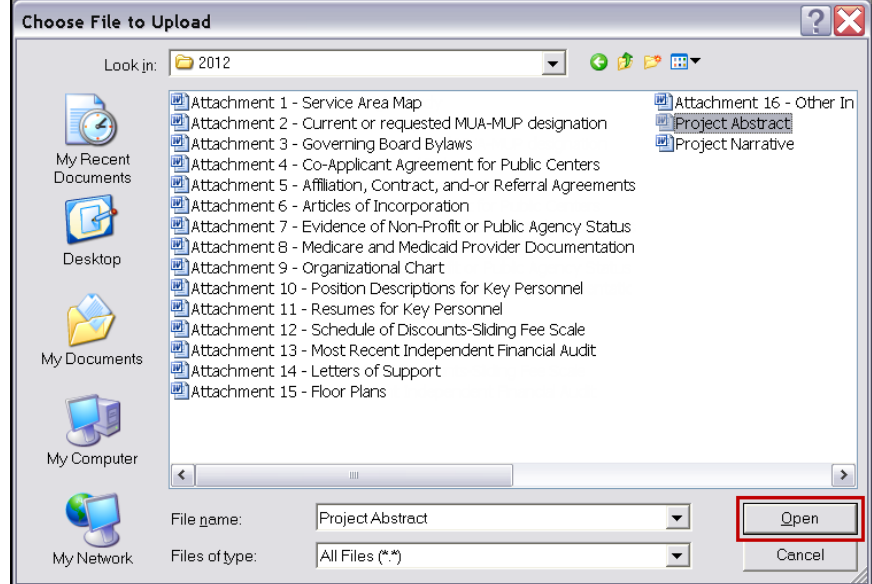

**Figure 152: Choose File to Upload Window**

- 4. Select the desired file to upload, and click Open.
- The **Attach Document** page refreshes with the selected file path populating the **Browse** field.
- 5. Add a description if desired, and click Attach Document.
- The **Attach Document** page refreshes with the **Attached Document(s)** section populated with the uploaded document [\(Figure 153\)](#page-92-1).

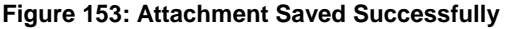

<span id="page-92-1"></span>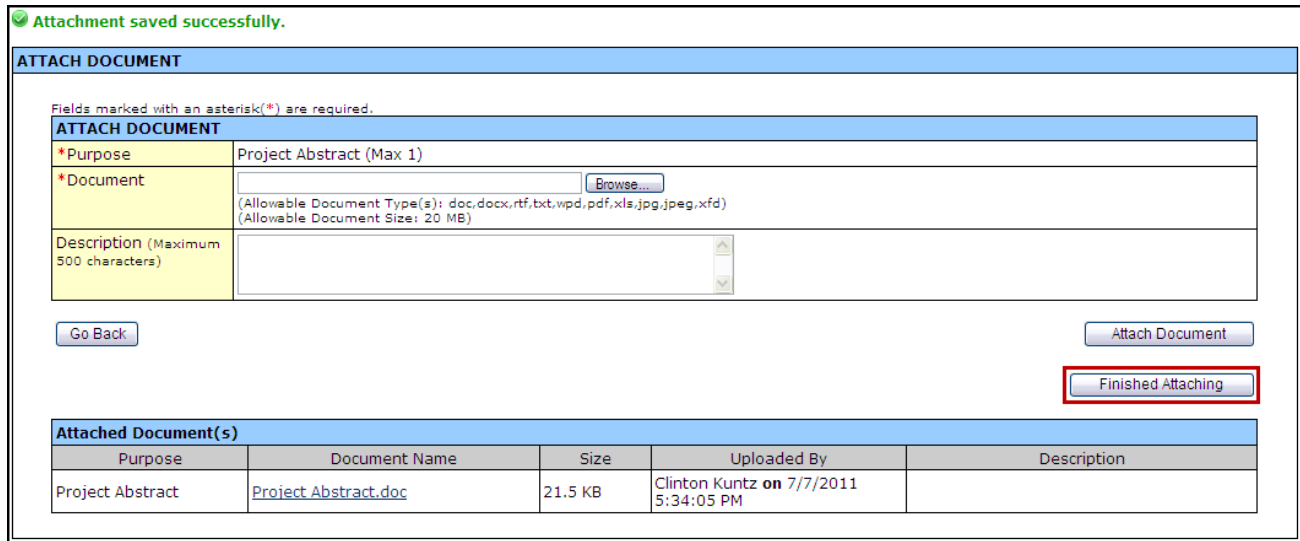

- 6. Click Finished Attaching to complete the uploading process.
- You are returned to the **Appendices** page [\(Figure 154\)](#page-93-0) with the uploaded file shown in the list.

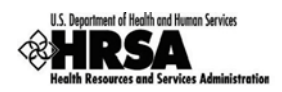

**Figure 154: Appendices: File Uploaded**

<span id="page-93-0"></span>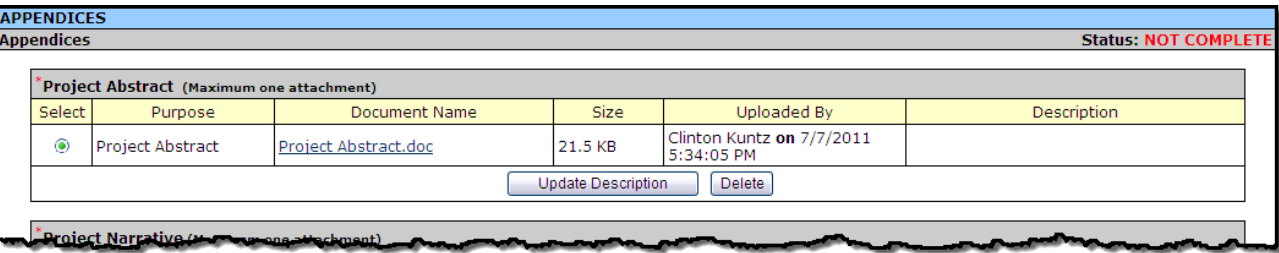

7. Continue to the next attachment and follow Steps 2-6, until all required attachments have been uploaded to the system. (To Save and Continue proceed to Section [8.18.2;](#page-93-1) Steps 4-5)

## <span id="page-93-1"></span>**8.18.2 Update an Attached Document**

To update a previously uploaded document, you must first delete the uploaded document. Then proceed to attach a new document with the updated information.

1. From the **Appendices** page [\(Figure 155\)](#page-93-2), click Delete under the attachment you wish to update.

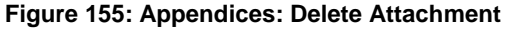

<span id="page-93-2"></span>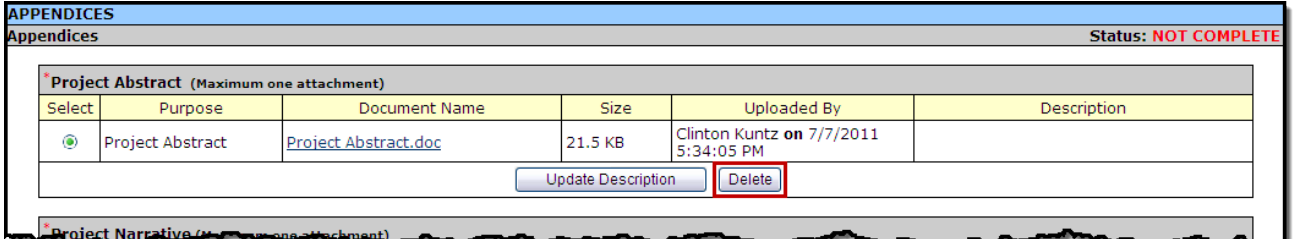

The **Delete Attachment Confirmation** page opens [\(Figure 156\)](#page-93-3).

#### **Figure 156: Delete Confirmation Page**

<span id="page-93-3"></span>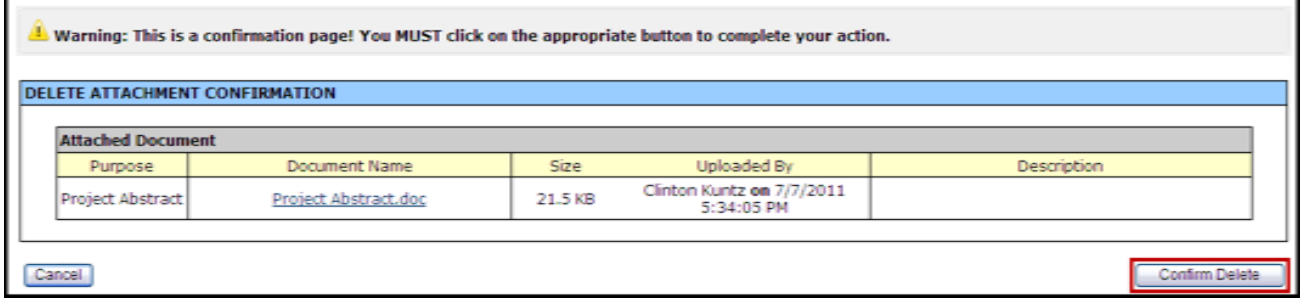

- 2. Click Confirm Delete.
- You are returned to the **Appendices** page, with a "Attachment deleted successfully." message displayed, and with the attachment removed from the list.
- 3. To upload an updated document, follow the process in Section [8.18.1;](#page-90-1) Steps 2-6.

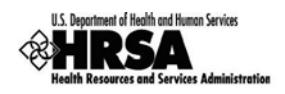

4. When you have completed uploading all the required documents, click Save to save your work. If all documents have been uploaded properly the **Appendices** page will refresh with a success banner and **Status:** Complete.

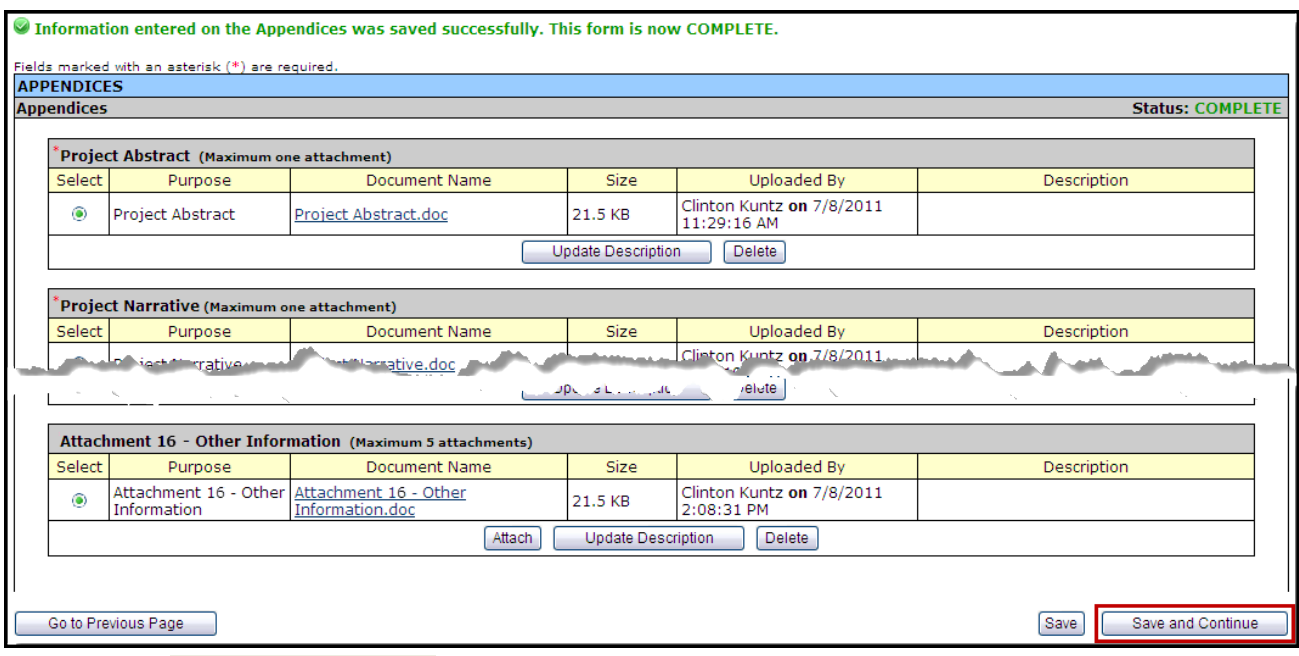

#### **Figure 157: Appendices: Complete - Save and Continue**

5. Click Save and Continue to proceed to Review the Application.

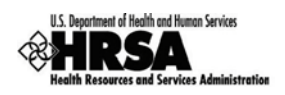

# 9. Re view the Application

The status and review pages allow you to check the completion status of all or any part of your application, as well as view or print your application.

## 9.1. Application Forms Status

To view the status of the Application forms from any page, in the **Application Process** left side menu, under Overview, click Status. The **Status Overview** page opens [\(Figure 158\)](#page-95-0). This page shows the completion status of each Application form. All must show a **Status** of Complete before you can submit your application to HRSA.

<span id="page-95-0"></span>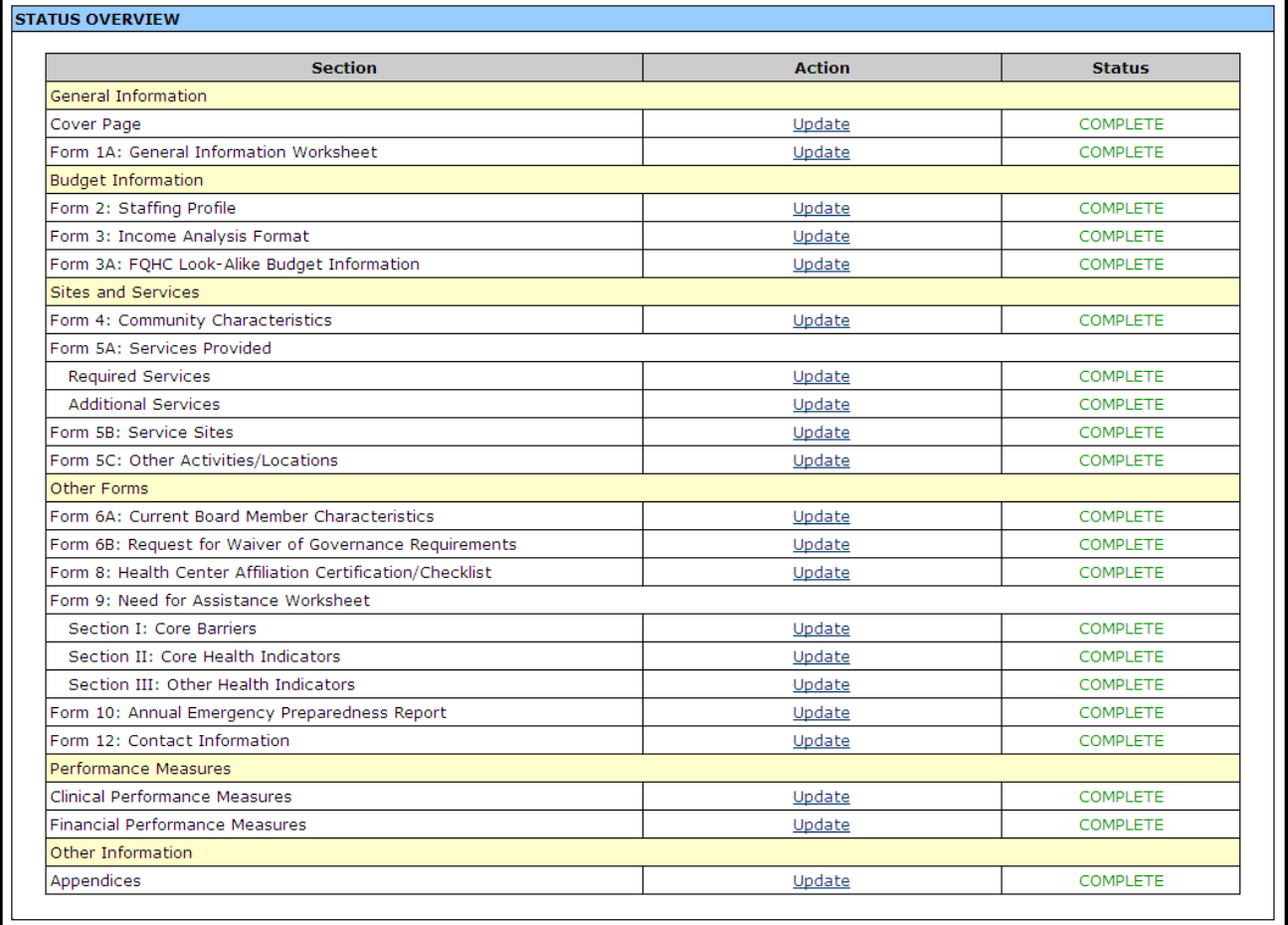

#### **Figure 158: Status Overview Page for Application Forms**

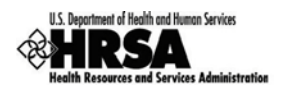

## 9.2. View and Print the Application

To view or print the Application forms, click Review under **Review and Submit** on the left side menu. The **Review** page will open showing the **Table of Contents** [\(Figure 159\)](#page-96-0).

<span id="page-96-0"></span>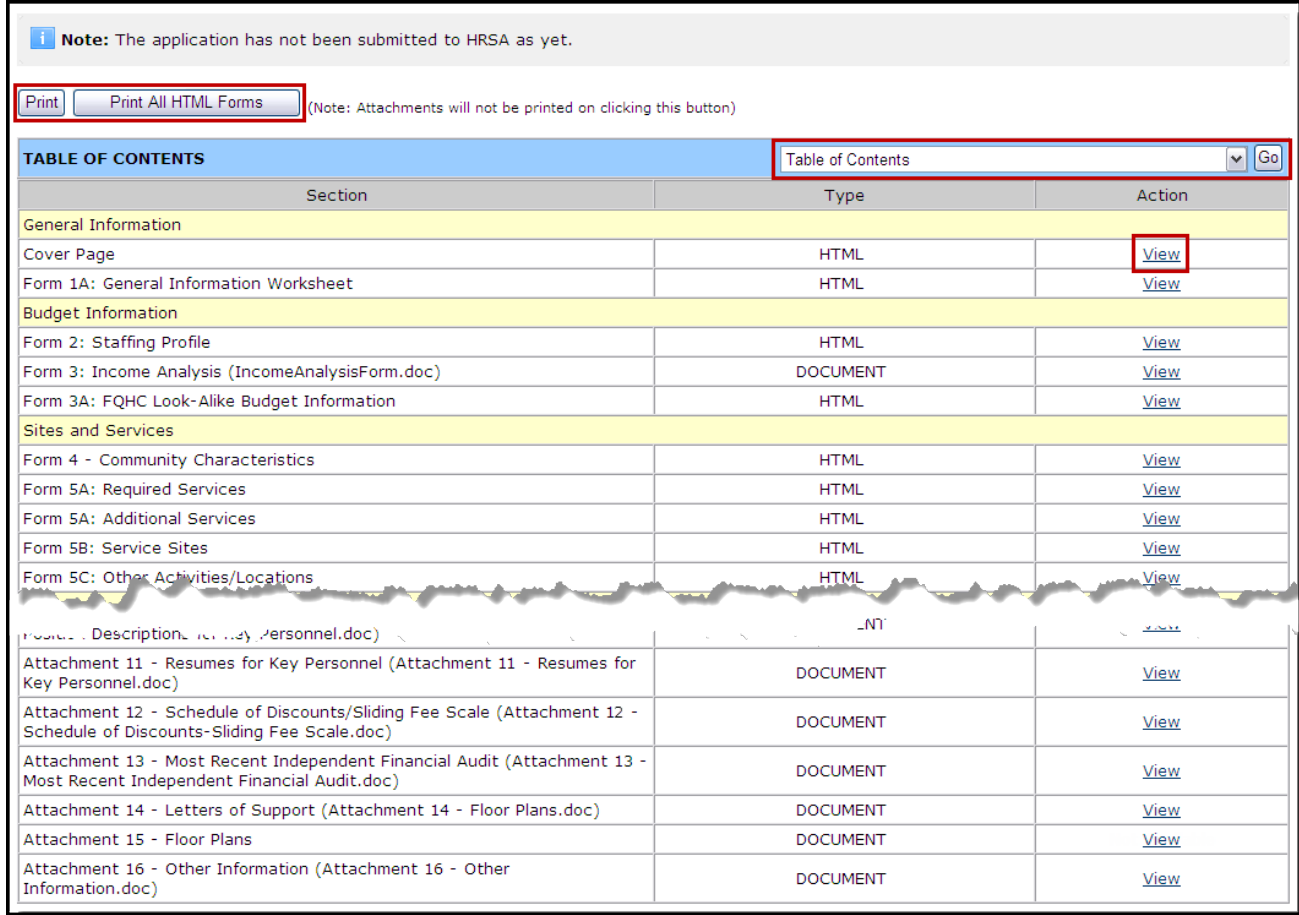

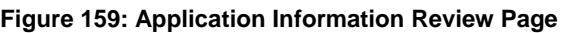

Use the View links on this page to view and print forms and documents:

- 1. Click a View link in the *Action* column to see:
	- A form (HTML in the *Type* column)
	- An attachment (Document in the *Type* column) and print it
- 2. Click:
	- **Print** to print the Table of Contents page.
	- **Print All HTML Forms** to print all Application forms (HTML in the *Type* column)
- 3. From the Table of Contents drop-down menu, make a selection and click Go to navigate to that form.

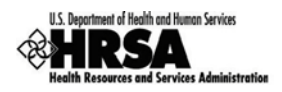

# 10. Submit the Application

You can submit the application to HRSA once all forms are complete.

To submit an application, you must have the 'Submit' privilege. More than one user may be granted the "Submit" privilege. The Project Director (PD) has the Submit to HRSA privilege by default. In addition, other users may be granted the Submit to HRSA privilege by utilizing the New/Existing Users link in the left side menu. (See **Section [6:](#page-19-0)[Administer New/Existing](#page-20-0)  [Users](#page-20-0)**, for more information).

To submit the application:

- 4. Click Submit under **Review and Submit** on the left side menu of the **Status Overview** page, or click **Proceed and Submit** at the bottom of the Status Overview Page.
- The **Table Of Contents** page opens.

#### **Figure 160: Table Of Contents Page Showing Complete Status**

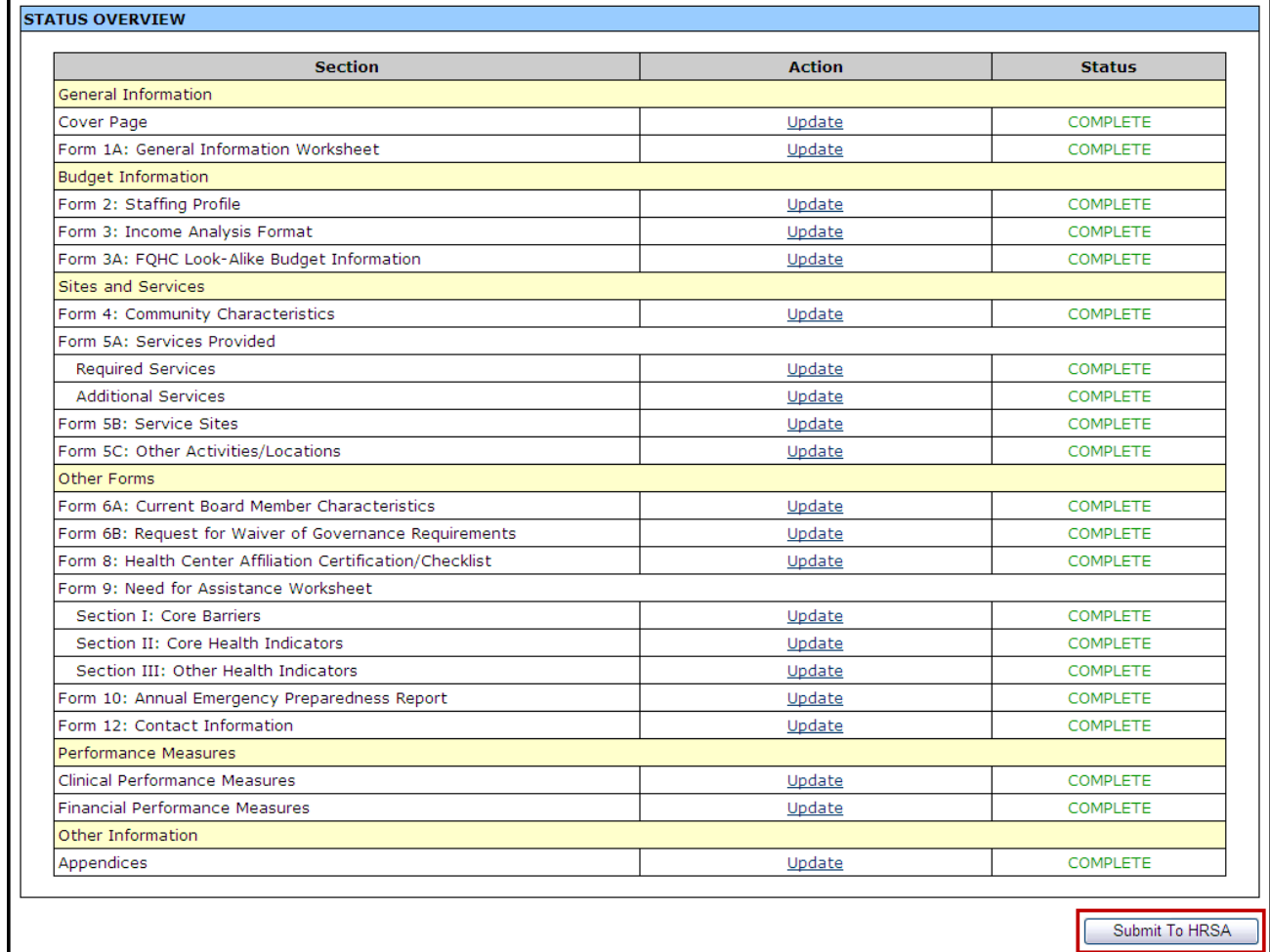

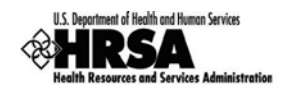

**Example 15 all forms are complete, a** Submit to HRSA button will show at the bottom of the Table of **Contents p**age**.**

The Submit Button will show if you have one of the following Application Privileges:

- If you have the **Submit FQHC LA Application to AO** privilege, you will see the  $\overline{\text{Submit to AO}}$  button. (Clicking this button will send the application to the AO for submission to HRSA.
- If you have the **Submit FQHC LA Application to HRSA** privilege, you will see the Submit to HRSA button.
- If you have only the View FQHC LA Application or Edit FQHC LA Application privilege, you will not see a submit button.
- 6. To submit the application to HRSA, click Submit to HRSA.
- The **Certifications and Acceptances** page [\(Figure 161\)](#page-98-0) opens.

#### **Figure 161: Submit Confirmation Page**

<span id="page-98-0"></span>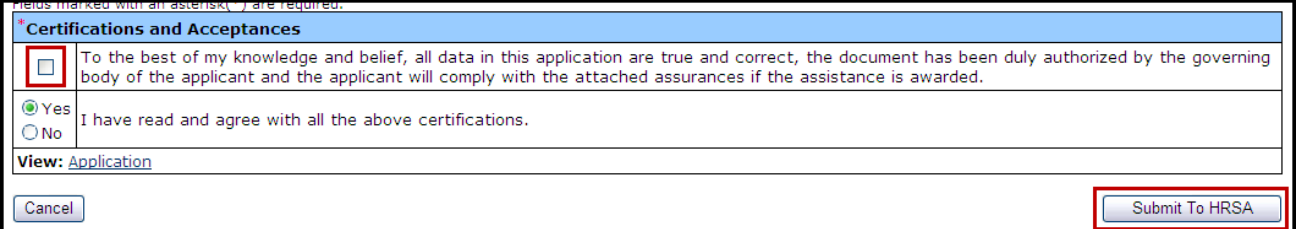

- 7. Complete the questions in the **Certifications and Acceptance** section of the form.
- 8. Click Submit to HRSA.
- The **General Information** page [\(Figure 162\)](#page-98-1) will be displayed with a "The application was successfully submitted to HRSA" message displayed.

#### **Figure 162: General Information Page - Successfully Submitted to HRSA**

<span id="page-98-1"></span>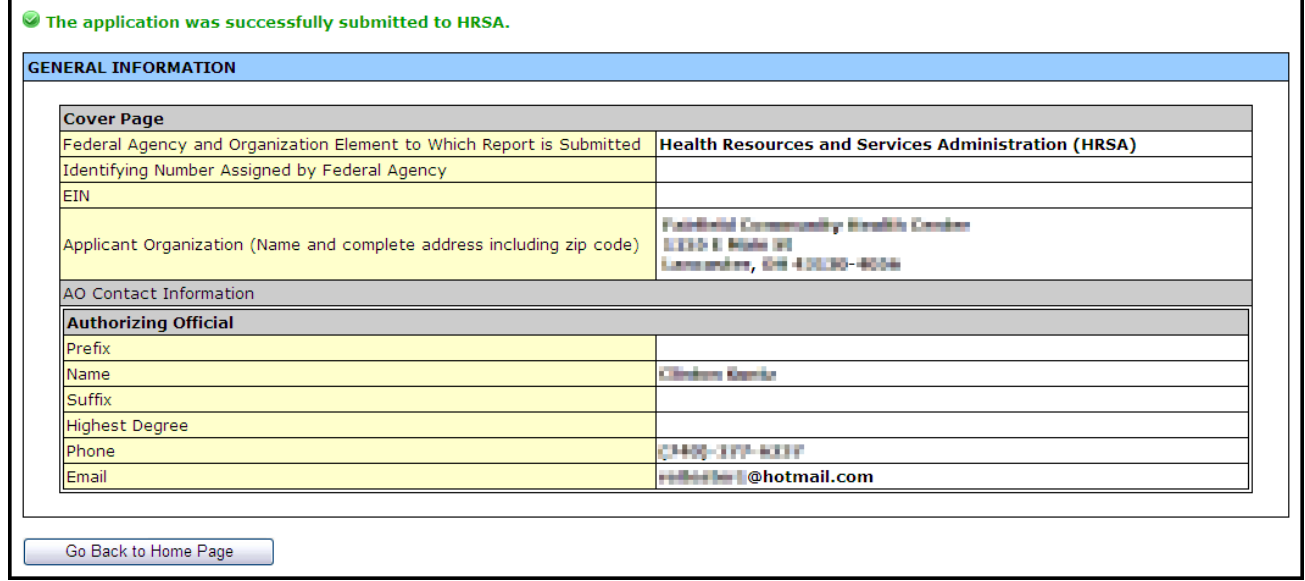

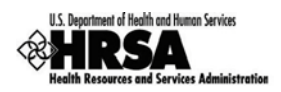

# 11. Cus tomer Support Information

Use your Application Tracking Number for all correspondence.

## 11.1. Regis tration or Acces s /Pas s word Is s ues

For assistance with registering in HRSA EHBs, or access/password related issues please call the HRSA Call Center:

> • By Phone: 877-GO4-HRSA (877-464-4772) or 301-998-7373 (between 9:00 am to 5:30 pm ET)

OR

• By Email: [callcenter@hrsa.gov](mailto:callcenter@hrsa.gov)

Please visit HRSA EHBs for additional online help.

- Go to:<https://grants.hrsa.gov/webexternal/home.asp>
- Click on Help

The Call Center cannot respond to questions that concern application guidance or programmatic issues.

## 11.2. Completing the Application in the Electronic Handbooks

For assistance with technical issues related to completing your Application within the EHBs, please contact the BPHC Help Desk:

• By Email: **BPHCHelpline@hrsa.gov** 

OR

• By Phone: 301-443-7356 or 877-974-2742 (between 8:30 am to 5:30 pm ET)

The BPHC Help Desk cannot respond to questions that concern application guidance or programmatic issues.

## 11.3. Application Guidance or Programmatic Ques tions

Please refer all application guidance or programmatic questions to the Bureau of Primary Health Care (BPHC) Office of Policy and Program Development (OPPD) at 301-594-4300 or [FQHCLAL@hrsa.gov.](mailto:FQHCLAL@hrsa.gov)

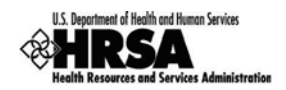

# 12. Frequently Asked Ques tions

## 12.1. Software

## **12.1.1 What are the software requirements for HRSA EHBs?**

HRSA EHBs can be accessed over the Internet using Internet Explorer 6.0 and above and Netscape 4.72 and above. HRSA EHBs are compliant with Section 508.

HRSA EHBs use pop-up screens to allow users to view or work on multiple screens. Ensure that your browser settings allow for pop-ups.

You will need appropriate viewers to view attachments in Microsoft Word and PDF.

### **12.1.2 What are the system requirements for using HRSA EHBs on a Macintosh computer?**

Safari v1.2.4 and above or Netscape v7.2 and above are the recommended Internet browsers for Apple Computers. HRSA EHBs do not work on Internet Explorer for Macintosh.

You will need appropriate viewers to view attachments in Microsoft Word and PDF.

## **12.1.3 What are the software requirements for FQHC LAL Application Modules?**

Refer to the software requirements for HRSA EHBs. In addition, you will need Microsoft Word to complete the Appendices sections.

## **12.1.4 What document types can I upload?**

The following document types are supported in HRSA EHBs:

- .DOC; .DOCX Microsoft Word
- .RTF Rich Text Format
- .TXT Text
- .WPD Word Perfect Document
- .PDF Adobe Portable Document Format
- .XLS ; .XLSX Microsoft Excel